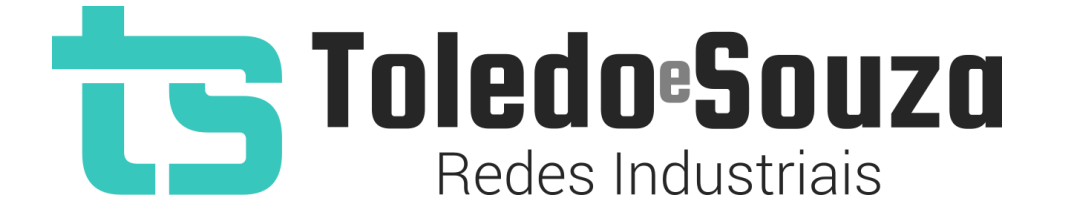

# Guia do Usuário TS Analisador PROFIBUS PRO

Copyright © 2023 Toledo & Souza Engenharia. Todos os direitos reservados.

#### Informações importantes

#### **TS Analisador PROFIBUS PRO**

O TS Analisador PROFIBUS PRO alia simplicidade no uso a um completo conjunto de recursos para a análise de redes e ativos industriais. Analise o meio físico com um osciloscópio de alta definição, interprete o protocolo e identifique problemas em equipamentos de modo simples e intuitivo.

#### **Serviço de Suporte Toledo & Souza Engenharia**

A Toledo & Souza é uma empresa certificada pela Associação PROFIBUS Internacional como Centro de Competência PROFIBUS e PROFINET, formada por engenheiros especializados aptos a fornecer informações e posicionamentos comerciais, esclarecer dúvidas técnicas, facilitar e garantir serviços técnicos com qualidade, rapidez e segurança. Com o objetivo de criar um canal de comunicação entre a Toledo & Souza e seus usuários, temos um serviço de suporte central para o esclarecimento de eventuais dúvidas ou outras demandas de nossos clientes, visando a excelência dos produtos e serviços comercializados Toledo & Souza. Basta telefonar para (+55) 16 3419 1577, ou por meio do nosso suporte eletrônico suporte@toledoesouza.com.

#### **Atualizações do documento**

Este manual foi publicado pela Toledo & Souza, sem nenhuma garantia. Aprimoramentos e alterações neste manual, necessários devido a erros tipográficos, imprecisões das informações atuais ou aprimoramentos de programas e/ou equipamentos, podem ser feitos pela Toledo & Souza a qualquer momento, sem aviso prévio. No entanto, essas alterações

serão incorporadas às novas edições deste manual. Você pode obter versões atualizadas deste manual através do nosso website: [www.toledoesouza.com.](https://toledoesouza-my.sharepoint.com/personal/guilherme_toledoesouza_onmicrosoft_com/Documents/www.toledoesouza.com)

#### **Atualizações do produto**

A Toledo & Souza recomenda verificar regularmente as atualizações de produtos disponível no website: [www.toledoesouza.com.](file:///C:/Users/GuilhermeSestito/Desktop/www.toledoesouza.com)

#### **Todos os direitos reservados**

Os exemplos de aplicação são hipotéticos e não pretendem ser completos quanto à configuração e/ou procedimentos de uso. Os exemplos não representam soluções específicas para casos particulares, e sim aplicações típicas.

Nenhuma parte deste documento pode ser reproduzida ou transmitida, por qualquer meio ou propósito, eletrônica ou mecanicamente, inclusive fotocópia, gravação ou por qualquer forma ou sistema de armazenamento e recuperação, sem a permissão, por escrito, da Toledo & Souza.

#### **Da responsabilidade do fabricante**

O Guia TS Analisador PROFIBUS PRO traz as especificações técnicas do produto, com sua respectiva descrição técnica, além das condições de uso, que deverão ser cumpridas de forma estrita pelo usuário, não responsabilizando a fabricante Toledo & Souza Engenharia Ltda. pelo uso inadequado do produto e/ou de forma contrária do que dispõe o guia do usuário.

A Toledo & Souza Engenharia Ltda. não é responsável pela alteração unilateral do software por parte do usuário, modificação e ou retirada do mesmo para obtenção dos códigos fonte,

sendo tal conduta vedada no manual do usuário, responsabilizando o usuário por esta prática e possíveis danos que advierem com ela.

O usuário deverá cumprir com as condições de uso, no que tange à ligação e as disposições para iniciar o uso da ferramenta, sendo que a Toledo & Souza Engenharia Ltda. não será responsável pelos danos oriundos do não cumprimento dessas condições.

Quaisquer danos oriundos de fatores e /ou falhas internos e/ou externos, sendo estes de ordem humana, técnica ou mecânica, que não decorreram da utilização do TS Analisador PROFIBUS PRO, não poderão ser imputados à fabricante Toledo & Souza Engenharia Ltda., incluindo-se igualmente fora da responsabilidade da fabricante, os danos que decorram da utilização do TS Analisador PROFIBUS PRO fora dos moldes do guia do usuário, pois decorrentes da culpa de terceiros ou do próprio usuário.

O serial de cada TS Analisador PROFIBUS PRO fornecido pela fabricante Toledo & Souza Engenharia Ltda. é pessoal e intransferível, sendo vedado o fornecimento a terceiros estranhos à relação jurídica entre as partes, responsabilizando-se o usuário por seu descumprimento.

Os referidos ícones  $\langle \cdot \rangle$  contidos no guia do usuário merecem estrita observância, pois são informações relevantes ao bom funcionamento do TS Analisador PROFIBUS PRO.

Com o recebimento do Guia TS Analisador PROFIBUS PRO, o usuário declara-se ciente das condições de uso do produto TS Analisador PROFIBUS PRO, não podendo alegar desconhecimento das informações e recomendações contidas.

A fabricante Toledo & Souza Engenharia Ltda. prestará, pelo prazo de 12 meses, a contar da emissão da nota fiscal, garantia referente a defeito de fabricação do produto devidamente atestado e periciado pela fabricante.

A fabricante Toledo & Souza Engenharia Ltda. é a única que fornecerá suporte técnico dos seus produtos, sendo que referida solicitação deverá integrar proposta de serviço entre as partes, com respetiva pactuação de valores em contrato específico.

A tentativa de saneamento do problema por parte do usuário de forma unilateral, sem a ciência da fabricante Toledo & Souza Engenharia Ltda., que importe em danos para o usuário ou terceiro, não serão de responsabilidade da fabricante Toledo & Souza Engenharia Ltda.

 Os valores de referência do software são baseados em normas, diretrizes da PROFIBUS INTERNACIONAL e na experiência de campo da Toledo & Souza, porém, para serviços de validação e análise recomendamos o acompanhamento de engenheiro certificado PROFIBUS, cujas informações sobre esta certificação profissional poderão ser obtidas no link: [http://www.profibus.org.br/.](http://www.profibus.org.br/)

Os valores apresentados no software relativos à qualidade de sinal são meramente auxiliares para o especialista, de tal sorte que qualquer indicação de correção deve ser feita pelo usuário. Por essa razão, recomenda-se acompanhamento de engenheiro certificado PROFIBUS ou técnico responsável pela análise para atestar as informações prestadas pelo produto. Neste tópico, a Toledo & Souza se exime de quaisquer responsabilidades, perdas ou danos diretos ou indiretos causados pelas interpretações do software, não oferecendo nenhuma garantia em relação à integridade, qualidade ou adequação das informações prestadas, pois dependem da análise técnica de um profissional capacitado, sendo que na falta deste, o usuário assumirá o risco de que o conteúdo possa ser impreciso, incompleto ou possa não atender às suas necessidades e requisitos.

A Toledo & Souza Engenharia Ltda. busca melhorar constantemente seus produtos, portanto, reserva a si o direito de modificar os resultados gerados sem aviso prévio.

O TS Analisador PROFIBUS PRO deve ser conectado segundo a instrução de uso e somente em redes PROFIBUS DP e PA. O uso para qualquer outra finalidade pode danificar o equipamento, devendo ser observadas as disposições conforme manual do usuário.

O adaptador do TS Analisador para PROFIBUS DP e o para PROFIBUS PA, foram fabricados de forma a causar o mínimo impacto na rede. Portanto, anteriormente à instalação e conexão do equipamento à rede, a fabricante Toledo & Souza Engenharia recomenda que o usuário tome as devidas precauções quanto aos setores que serão conectados ao equipamento, além das instruções contidas no manual. Após esta recomendação, a Toledo e Souza se exime de quaisquer responsabilidades, perdas ou danos diretos e indiretos causados pelo uso da ferramenta.

#### **Informações adicionais**

Informações adicionais sobre este e outros produtos da Toledo & Souza podem ser obtidos em:

- [https://www.toledoesouza.com](https://www.toledoesouza.com/)
- $+55 16 3419 1577$
- [suporte@toledoesouza.com](mailto:suporte@toledoesouza.com?subject=Solicitação%20de%20informações%20adicionais%20-%20TS%20Analisador%20PN)

Toledo & Souza - Engenharia Ltda..

Rua Linda Marquezini Balestrero, nº 212,

Parque Novo Mundo

CEP 13.573-518

São Carlos - SP

Telefone: +55 16 3419 1577

Sujeito a alterações sem aviso prévio.

### **Sumário**

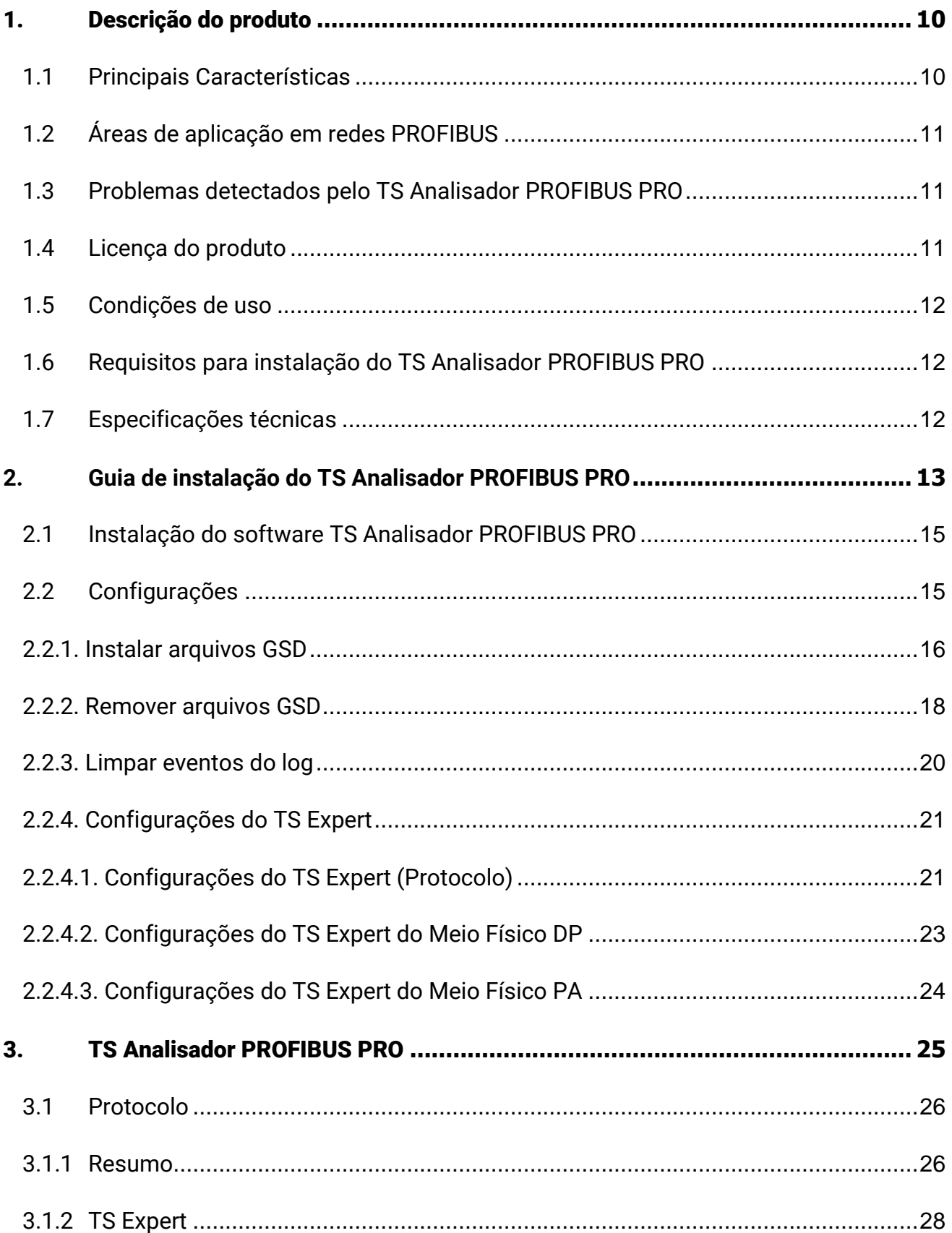

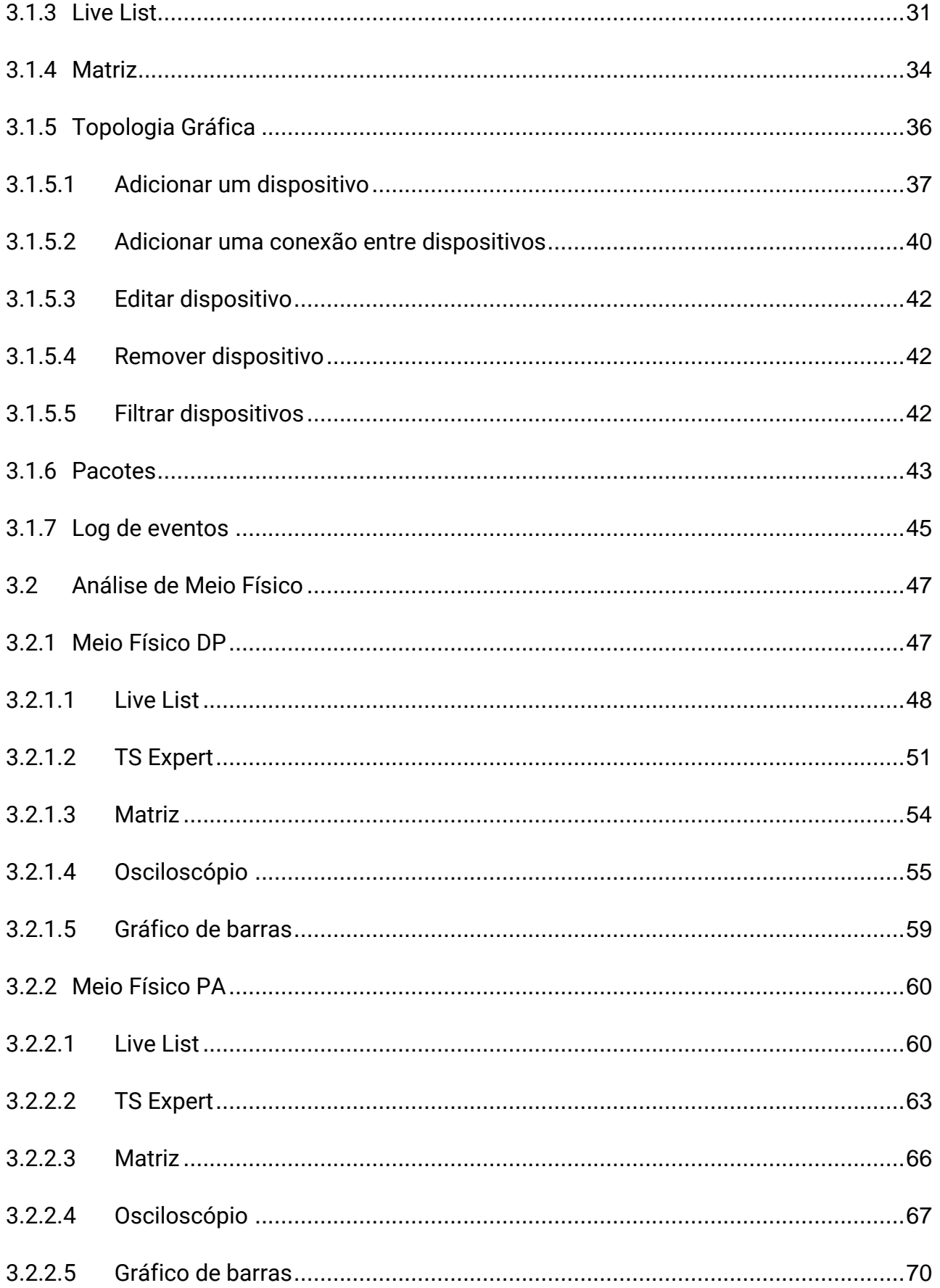

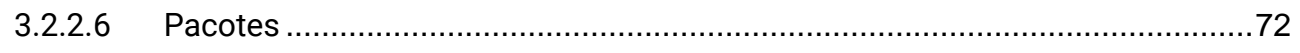

### <span id="page-9-0"></span>1. Descrição do produto

O TS Analisador PROFIBUS PRO é uma ferramenta de uso eficiente e completa para análise e validação de redes PROFIBUS. Suas funções incluem a geração de lista de equipamentos de campo com parâmetros e informações sobre o modo de operação de cada equipamento, registro global de diagnósticos com interpretação via arquivos GSD e estatísticas da rede para uma rápida avaliação da estabilidade do sistema e análise do meio físico.

### <span id="page-9-1"></span>**1.1 Principais Características**

- Acesso rápido à lista de dispositivos PROFIBUS;
- Integração com arquivo de configuração (.gsd) para informar o diagnóstico segundo o fabricante;
- Registro de todos os eventos da rede;
- *Live List* com código de cores para o estado de cada escravo PROFIBUS;
- Leitura de características dos dispositivos;
- Registro das estatísticas dos dispositivos;
- Possibilita o desenho da topologia dentro do software para entrega de documentação;
- Auxilia a verificação da qualidade do sinal PROFIBUS, com um osciloscópio de alta definição;
- Exporta relatório completo em formato PDF, com todas as informações disponibilizadas pela ferramenta.

### <span id="page-10-0"></span>**1.2 Áreas de aplicação em redes PROFIBUS**

- Análise e validação.
- Troubleshooting.
- Suporte ao desenvolvimento de dispositivos.
- Ensino e treinamento técnico.

### <span id="page-10-1"></span>**1.3 Problemas detectados pelo TS Analisador PROFIBUS PRO**

- Falhas gerais de comunicação.
- Dispositivos online fora da troca de dados.
- Dispositivos em falha.
- Diagnósticos em dispositivos.
- Problemas de temporização da rede.
- Erros de transmissão de mensagens.
- Problemas na qualidade do sinal.

#### <span id="page-10-2"></span>**1.4 Licença do produto**

O software para computador TS Analisador PROFIBUS PRO é de propriedade intelectual da empresa Toledo & Souza Engenharia LTDA. e é protegido por leis nacionais e tratados internacionais de direitos autorais. Este software é fornecido da forma como está sem qualquer garantia expressa ou implícita do fabricante. Nem a Toledo & Souza, nem qualquer um envolvido na criação, na produção ou na entrega deste software será responsável por danos indiretos, consequenciais ou incidentais que ocorram fora do uso ou da inabilidade de usar tal software, mesmo se a empresa proprietária deste software alerta a possibilidade de tais danos.

#### <span id="page-11-0"></span>**1.5 Condições de uso**

O software não pode ser alterado ou movido de seu local de instalação.

Nenhum método pode ser utilizado para obtenção e/ou modificação dos códigos fonte.

### <span id="page-11-1"></span>**1.6 Requisitos para instalação do TS Analisador PROFIBUS PRO**

- Sistema operacional: Windows 8, 8.1 e 10.
- Memória RAM: 4Gb.
- Espaço em disco: Aproximadamente 2,5Gb de espaço livre.
- Processador: Intel® Core i5 2,3GHz.

#### <span id="page-11-2"></span>**1.7 Especificações técnicas**

- Dimensões: 122 x 141 x 3 mm (AxLxP).
- Peso: 475g.
- Tensão de alimentação: 5Vdc (Via usb)
- Corrente nominal: 350mA.
- Corrente de pico: máximo: 450mA.
- Baud rate: 9,6Kbps até 12Mbps.

- Classe de proteção IP: IP 40 / DIN EN 60529.
- **•** Temperatura de operação:  $0^{\circ}$ C ~ 45 $^{\circ}$ C.
- Código de compra: AN-PB-1000

#### <span id="page-12-0"></span>**2. Guia de instalação do TS Analisador PROFIBUS PRO**

O TS Analisador PROFIBUS PRO possui dois adaptadores de rede, sendo um para PROFIBUS DP e outro para PROFIBUS PA.

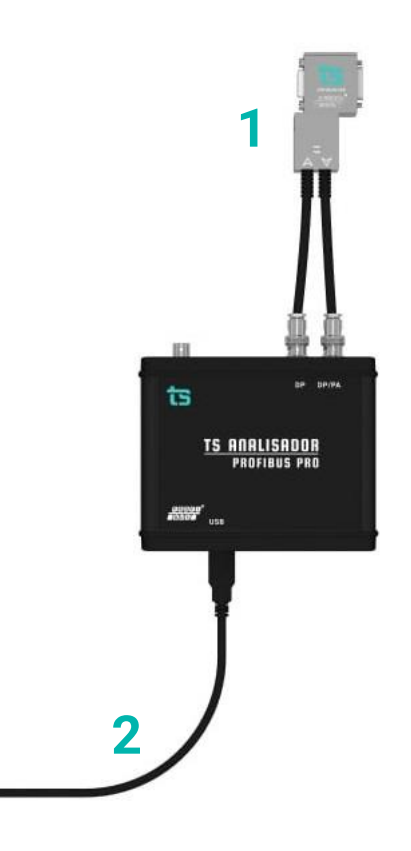

**Figura 1:** Vista em perspectiva TS Analisador PROFIBUS PRO pronto para conectar em rede PROFIBUS DP

A descrição do equipamento na configuração para PROFIBUS DP é vista no quadro abaixo.

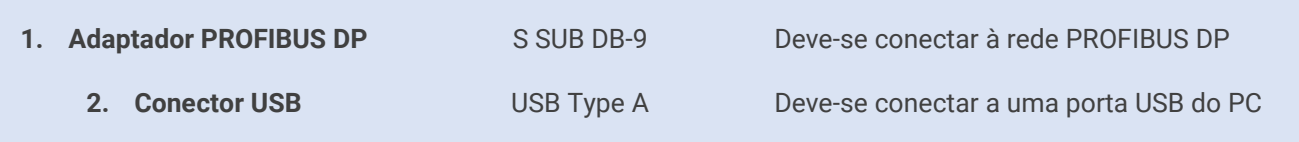

A descrição do equipamento na configuração para PROFIBUS PA é vista no quadro abaixo.

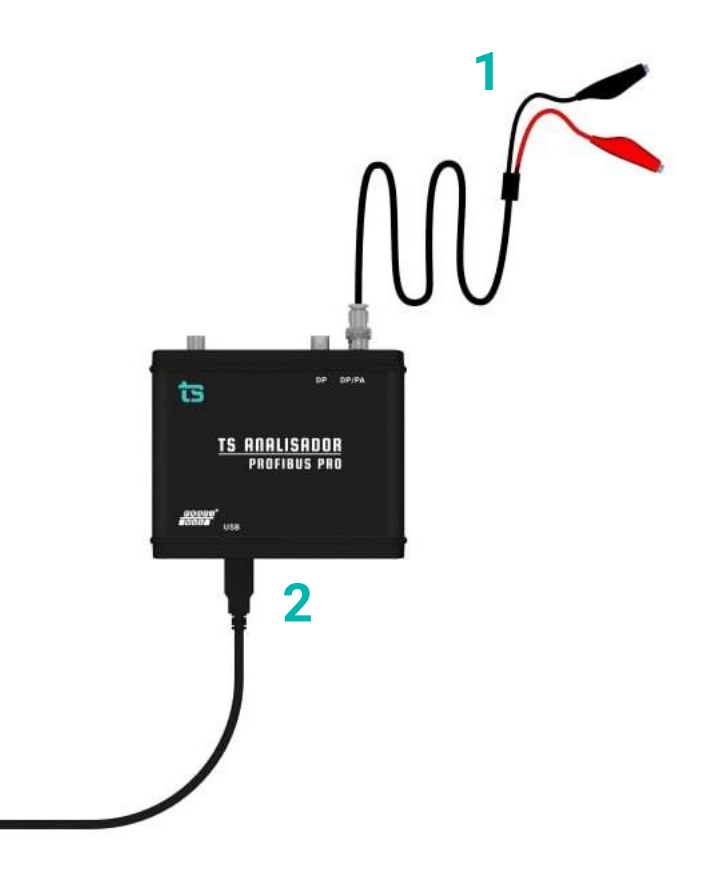

**Figura** *2***:** Vista em perspectiva TS Analisador PROFIBUS PRO pronto para conectar em rede PROFIBUS PA

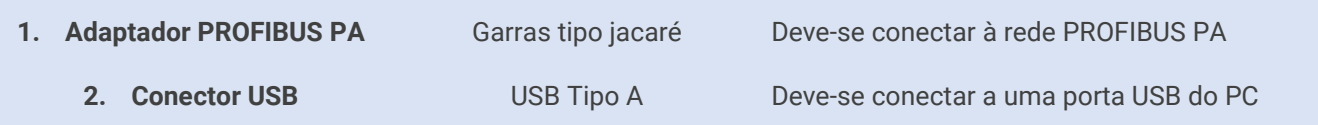

O TS Analisador PROFIBUS PRO deve ser conectado segundo a instrução de uso e somente em redes PROFIBUS DP e PA. O uso para qualquer outra finalidade pode danificar o equipamento.

As ponteiras do TS Analisador PROFIBUS PRO devem ser conectadas segundo a instrução de uso. Sendo a ponteira para PROFIBUS DP, exclusiva para PROFIBUS DP e a ponteira para PROFIBUS PA exclusiva para PROFIBUS PA. A utilização de outras ponteiras pode não somente causar danos ao analisador, como também queimar o computador, pois ambas possuem isolamento segundo sua função.

### <span id="page-14-0"></span>**2.1 Instalação do software TS Analisador PROFIBUS PRO**

Vide "Guia de instalação do software do TS Analisador PROFIBUS PRO", disponível no site da Toledo & Souza.

### <span id="page-14-1"></span>**2.2 Configurações**

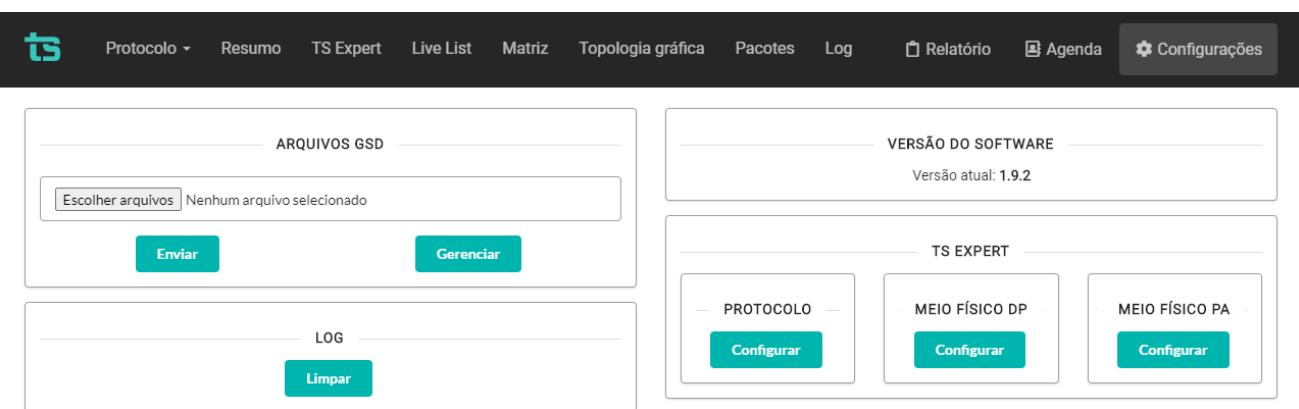

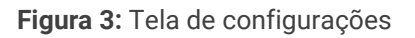

Na tela de configurações o usuário poderá realizar as seguintes ações:

- Instalar e remover arquivos GSD, necessários para a identificação do modelo dos escravos e interpretação dos diagnósticos;
- Limpar dados do log da seção de Protocolo;
- Editar as configurações do TS Expert das seções de Protocolo, Meio Físico DP e Meio Físico PA.

Abaixo serão detalhados os procedimentos para realização de cada uma dessas ações.

### <span id="page-15-0"></span>**2.2.1. Instalar arquivos GSD**

Para instalar arquivos GSD no TS Analisador PROFIBUS PRO clique em "Escolher arquivos".

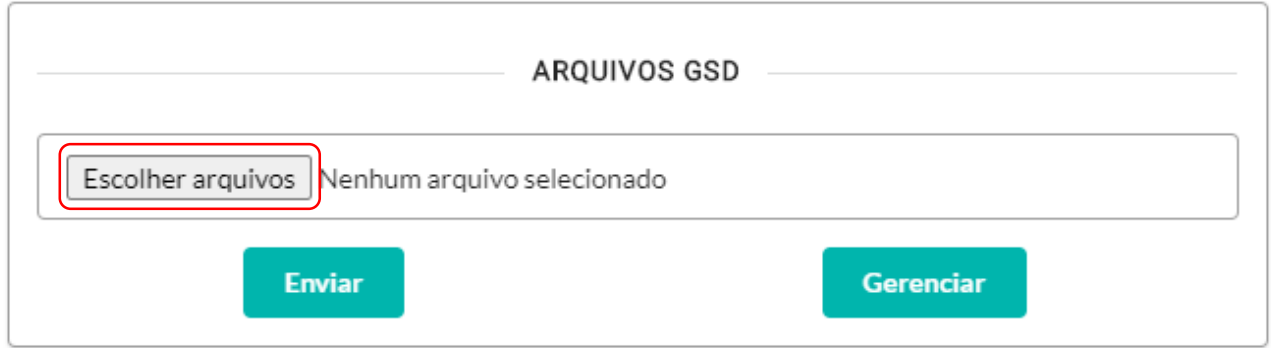

**Figura 4:** Arquivos GSD

Em seguida vá até a pasta onde estão os arquivos GSD, selecione-os, e clique em "Abrir".

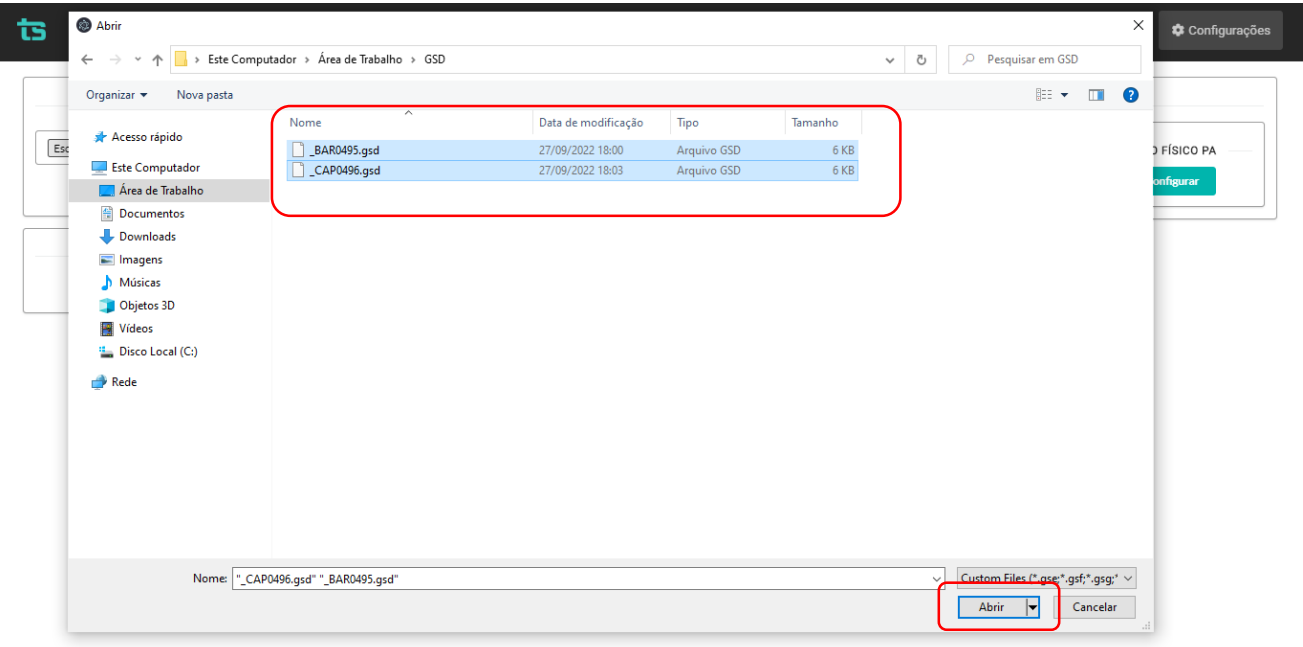

**Figura 5:** Selecionando arquivos GSD

Ao lado do botão "Escolher arquivos" será mostrada a quantidade de arquivos GSD selecionados, neste exemplo foram selecionados 2 (dois) arquivos. Por fim, clique no botão enviar.

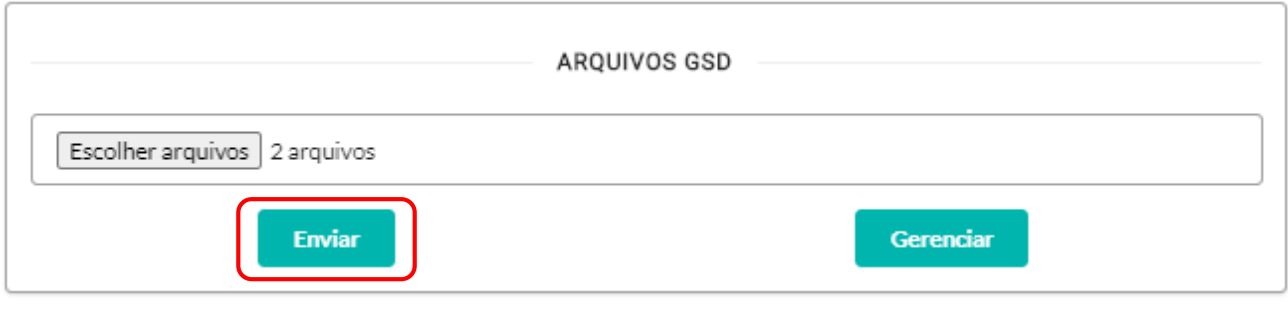

**Figura 6:** Enviando arquivos GSD

Caso tudo corra bem, uma mensagem será mostrada na tela avisando que os arquivos GSD foram adicionados com sucesso.

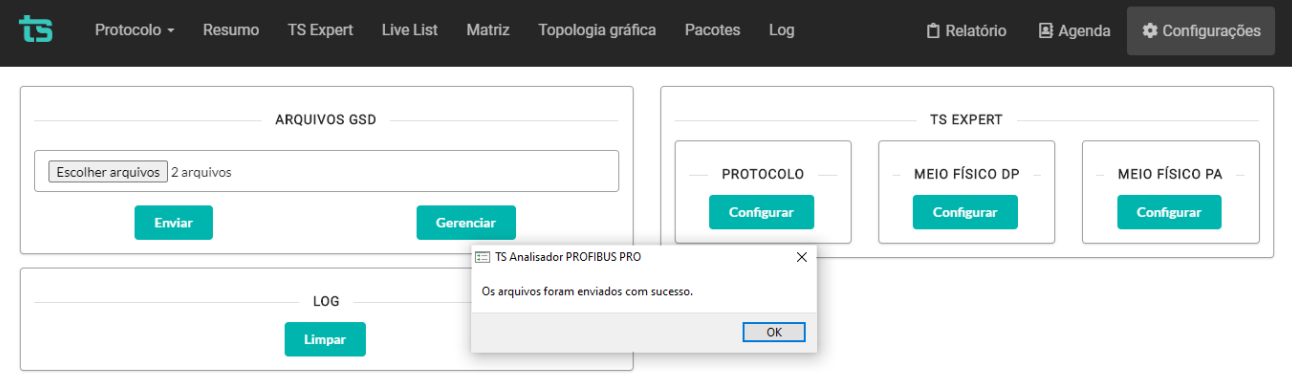

**Figura 7:** Arquivos GSD enviados com sucesso

#### <span id="page-17-0"></span>**2.2.2. Remover arquivos GSD**

Caso deseje, o usuário poderá remover um ou mais arquivos GSD do TS Analisador PROFIBUS PRO. Para isso, basta ir até a tela de configurações, e na parte de arquivos GSD clicar no botão "Gerenciar".

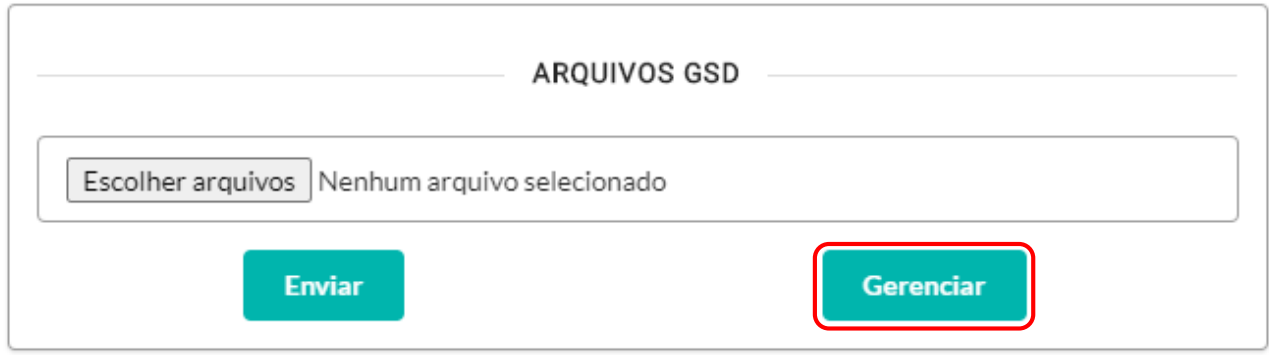

**Figura 8:** Entrando na página de gerenciamento de arquivos GSD

Uma nova tela será aberta mostrando todos os arquivos GSD instalados. Nela o usuário poderá: Pesquisar pelo nome de um arquivo GSD na barra de pesquisas, selecionar um a um os arquivos que deseja remover, ou clicar em selecionar todos para remover todos os arquivos. Em seguida basta pressionar o botão "Remover selecionados" para confirmar.

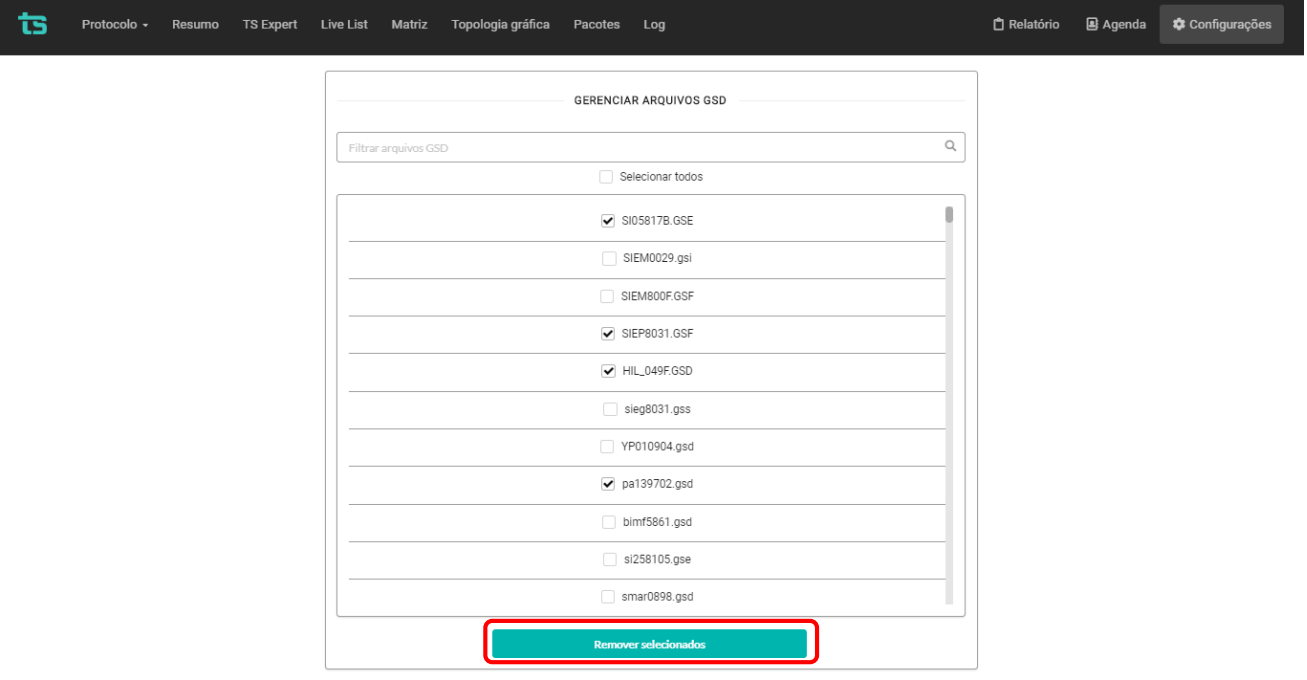

**Figura 9:** Selecionando arquivos GSD para remoção

Caso tudo corra bem, uma mensagem será mostrada na tela, avisando que os arquivos GSD foram adicionados com sucesso.

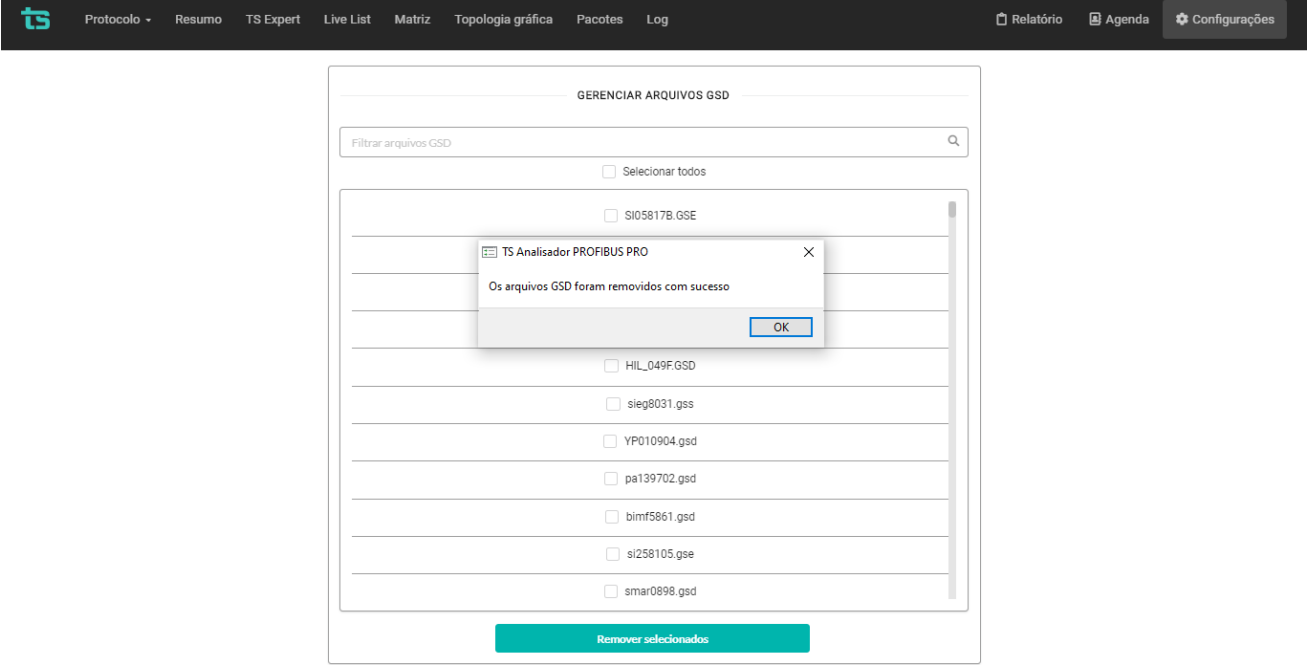

**Figura 10:** Arquivos GSD removidos com sucesso

### <span id="page-19-0"></span>**2.2.3. Limpar eventos do log**

Ao iniciar uma análise de Protocolo, o TS Analisador PROFIBUS PRO irá verificar automaticamente por eventos na rede e armazená-los no log de acordo com sua ocorrência.

Caso seja necessário, é possível remover todos os eventos atualmente salvos, bastando para isso, basta clicar no botão "Limpar", na parte de Log da tela de configurações, conforme mostrado na imagem abaixo.

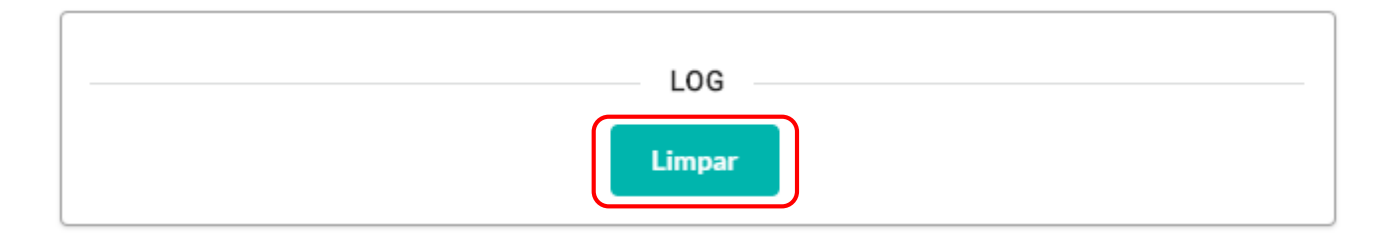

**Figura 11:** Limpando eventos do log

Caso tudo corra bem, será mostrada uma mensagem na tela confirmando que os eventos do log foram removidos com sucesso, conforme mostra a figura abaixo.

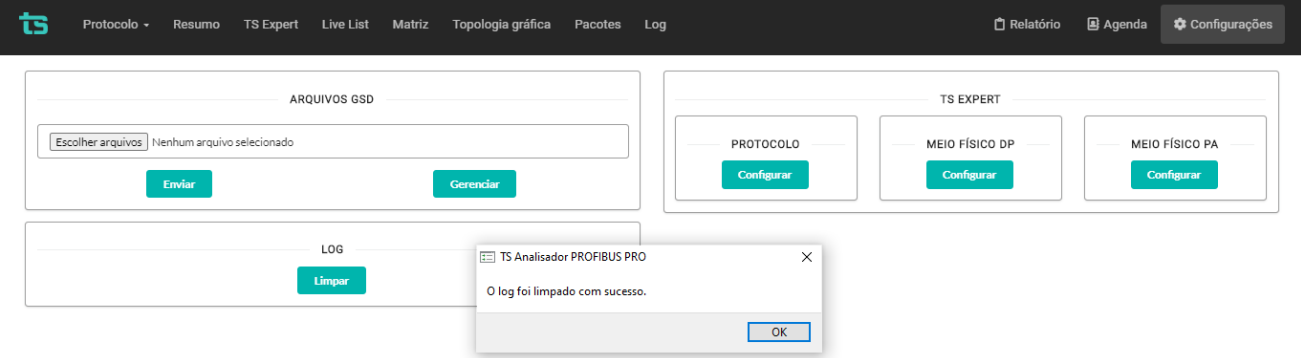

**Figura 12:** Eventos do log foram limpos com sucesso

### <span id="page-20-0"></span>**2.2.4. Configurações do TS Expert**

O TS Expert é um sistema especialista desenvolvido pela Toledo & Souza para otimizar e acelerar a análise das principais divergências detectadas em redes PROFBUS. Cada uma das seções do TS Analisador PROFIBUS PRO (Protocolo, Meio Físico DP e Meio Físico PA) verifica por divergências distintas, sendo que a configuração da detecção de divergências de cada um deles é feita em telas diferentes.

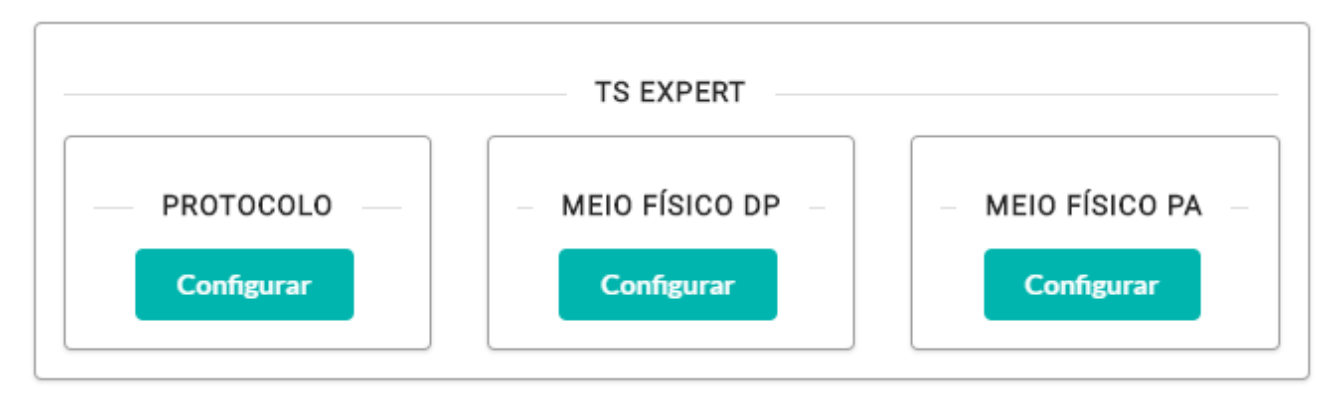

**Figura 13:** Opções do TS Expert

### <span id="page-20-1"></span>**2.2.4.1. Configurações do TS Expert (Protocolo)**

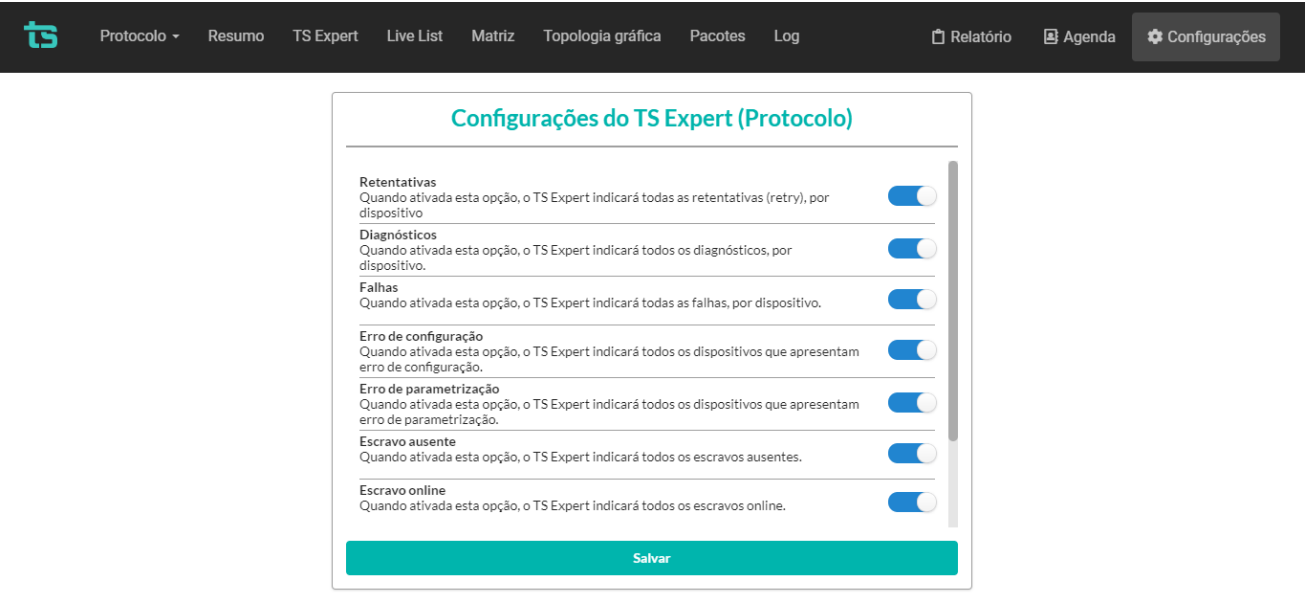

**Figura 14:** Configurações do TS Expert (Protocolo)

Nesta tela o usuário poderá verificar quais tipos de eventos o TS Expert da seção de Protocolo detecta. O TS Analisador PROFIBUS PRO está configurado de fábrica com todos os eventos da tela selecionados, o que significa que o TS Expert irá verificar automaticamente por todos eles assim que análise de protocolo for iniciada. Caso o usuário deseje ele poderá ligar e desligar a detecção dos eventos que desejar.

Os eventos detectáveis são:

- **Retentativas:** Quando ativada esta opção, o TS Expert indicará todas as retentativas (retries), por dispositivo;
- **Diagnósticos:** Quando ativada esta opção, o TS Expert indicará todos os diagnósticos, por dispositivo;
- **Falhas:** Quando ativada esta opção, o TS Expert indicará todas as falhas, por dispositivo;
- **Erro de configuração:** Quando ativada esta opção, o TS Expert indicará todos os dispositivos que apresentam erro de configuração;
- **Erro de parametrização:** Quando ativada esta opção, o TS Expert indicará todos os dispositivos que apresentam erro de parametrização;
- **Escravo ausente:** Quando ativada esta opção, o TS Expert indicará todos os escravos ausentes;
- **Escravo online:** Quando ativada esta opção, o TS Expert indicará todos os escravos online;
- **Escravo crítico:** Quando ativada esta opção, o TS Expert registrará todos os escravos críticos;
- **Mestre em falha:** Quando ativada esta opção, o TS Expert indicará quando o TS Analisador PROFIBUS PRO não estiver recebendo frames PROFIBUS;

### <span id="page-22-0"></span>**2.2.4.2. Configurações do TS Expert do Meio Físico DP**

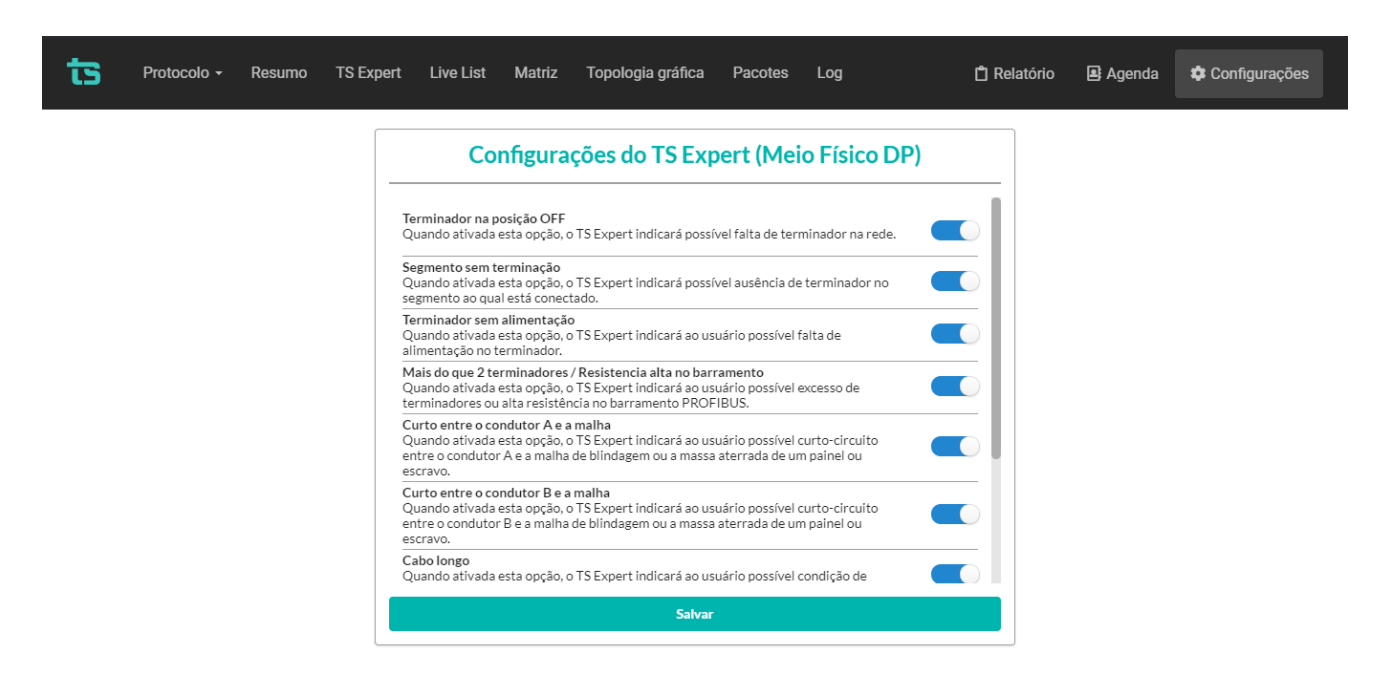

**Figura 15**: Configurações do TS Expert (Meio Físico DP)

Na tela de configurações do TS Expert do Meio Físico DP eventos detectáveis são:

- **Terminador na posição OFF:** Quando ativada esta opção, o TS Expert indicará possível falta de terminador na rede.
- **Segmento sem terminação:** Quando ativada esta opção, o TS Expert indicará possível ausência de terminador no segmento ao qual está conectado.
- **Terminador sem alimentação:** Quando ativada esta opção, o TS Expert indicará ao usuário possível falta de alimentação no terminador.
- **Mais do que 2 terminadores / Resistencia alta no barramento:** Quando ativada esta opção, o TS Expert indicará ao usuário possível excesso de terminadores ou alta resistência no barramento PROFIBUS.
- **Curto entre o condutor A e a malha:** Quando ativada esta opção, o TS Expert indicará ao usuário possível curto-circuito entre o condutor A e a malha de blindagem ou a massa aterrada de um painel ou escravo.

- **Curto entre o condutor B e a malha:** Quando ativada esta opção, o TS Expert indicará ao usuário possível curto-circuito entre o condutor B e a malha de blindagem ou a massa aterrada de um painel ou escravo.
- **Cabo longo:** Quando ativada esta opção, o TS Expert indicará ao usuário possível condição de barramento com comprimento maior do que o permitido.
- **Ruído ou baixa isolação (fuga para terra):** Quando ativada esta opção, o TS Expert indicará ao usuário possível condição de ruído na rede PROFIBUS.
- **Reflexão na forma de onda:** Quando ativada esta opção, o TS Expert indicará presença de reflexão na forma de onda.
- **Sinal deformado:** Quando ativada esta opção, o TS Expert indicará presença de sinal fora do padrão.

### <span id="page-23-0"></span>**2.2.4.3. Configurações do TS Expert do Meio Físico PA**

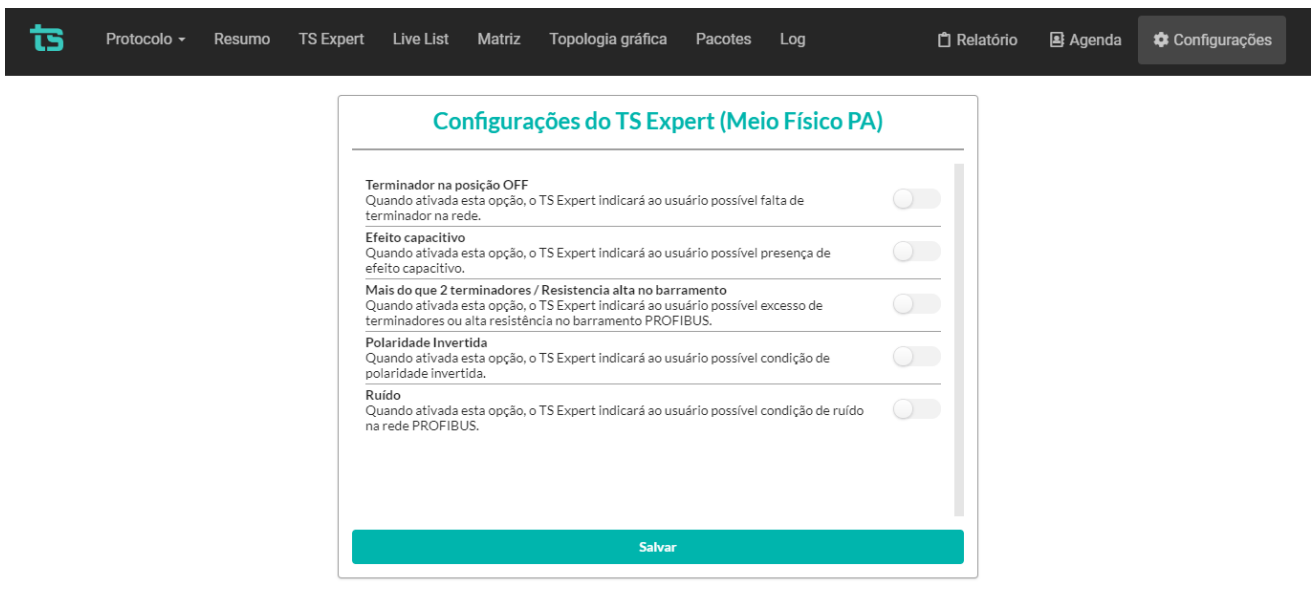

**Figura 16:** Configurações do TS Expert (Meio Físico PA)

Na tela de configurações do TS Expert do Meio Físico PA eventos detectáveis são:

 **Terminador na posição OFF:** Quando ativada esta opção, o TS Expert indicará ao usuário possível falta de terminador na rede.

- **Efeito capacitivo:** Quando ativada esta opção, o TS Expert indicará ao usuário possível presença de efeito capacitivo.
- **Mais do que 2 terminadores / Resistencia alta no barramento:** Quando ativada esta opção, o TS Expert indicará ao usuário possível excesso de terminadores ou alta resistência no barramento PROFIBUS.
- **Polaridade Invertida:** Quando ativada esta opção, o TS Expert indicará ao usuário possível condição de polaridade invertida.
- **Ruído:** Quando ativada esta opção, o TS Expert indicará ao usuário possível condição de ruído na rede PROFIBUS.

### <span id="page-24-0"></span>3. TS Analisador PROFIBUS PRO

Uma explicação das funcionalidades de cada tela do analisador será feita nas próximas seções.

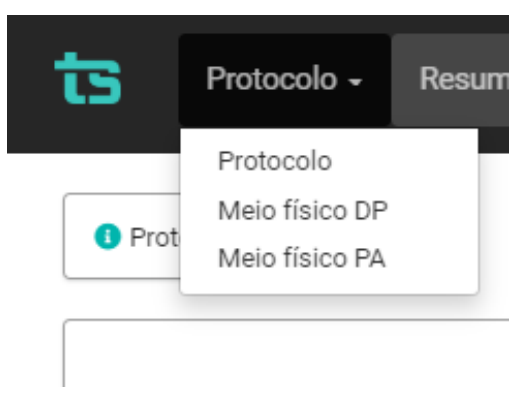

**Figura 17**: Dropdown de funcionalidades

No canto superior esquerdo existe um *dropdown* para escolha da funcionalidade:

- Protocolo
- Meio físico DP
- Meio físico PA

Vamos iniciar a explicação pela seção Protocolo.

#### <span id="page-25-0"></span>**3.1 Protocolo**

#### <span id="page-25-1"></span>**3.1.1 Resumo**

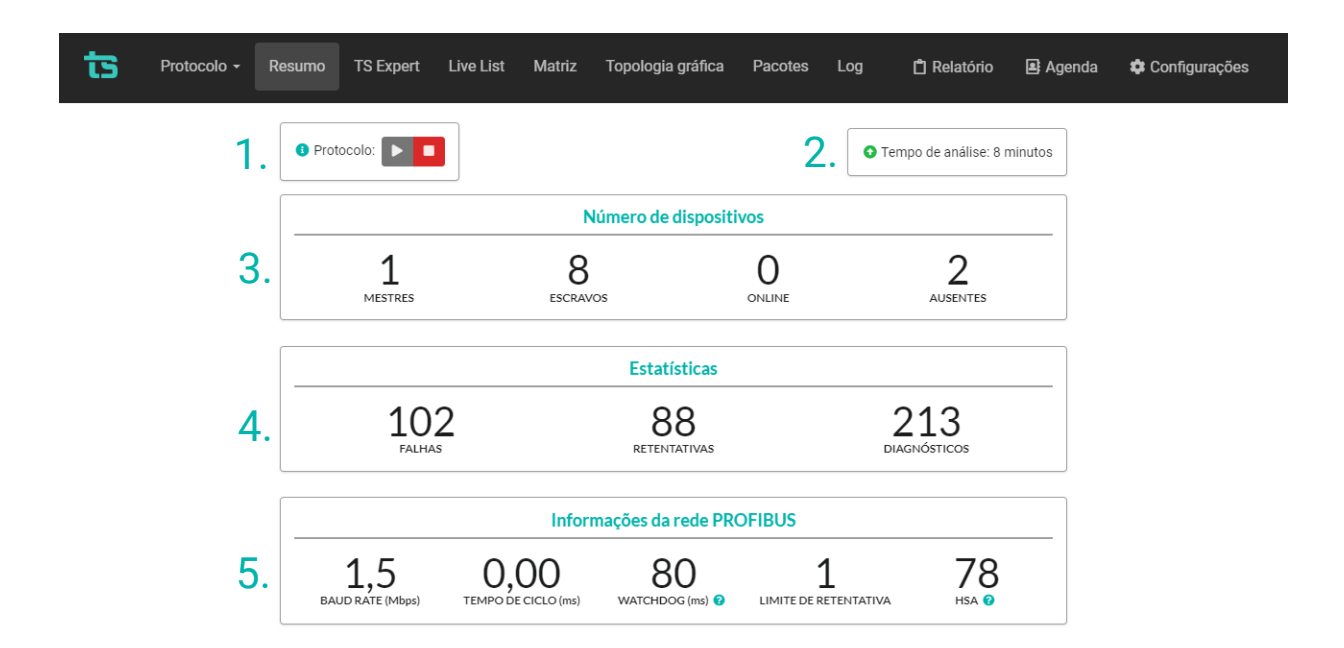

**Figura 18:** Tela Resumo

A tela de resumo da seção Protocolo apresenta as seguintes informações:

- **1. Ligar / desligar análise:** Os botões de play e pause presentes aqui podem ser utilizados para ligar ou desligar a análise de protocolo;
- **2. Tempo de análise:** É o tempo decorrido desde o início da análise. A contagem do tempo é reiniciada sempre que a análise é desligada e ligada novamente;
- **3. Número de dispositivos:**
	- a. **Mestres:** Número de dispositivos mestres na rede PROFIBUS analisada;
	- b. **Escravos:** Número de dispositivos escravos na rede PROFIBUS analisada;
	- **c. Online:** Número de dispositivos escravos na rede que não estão em troca de dados com um mestre, ou seja, não foram configurados no projeto da rede PROFIBUS. Estes dispositivos aparecem na lista detalhada no estado ONLINE;

**d. Ausentes:** Número de dispositivos ausentes na rede PROFIBUS analisada. Um dispositivo é considerado ausente quando o mestre ou SDCD está buscando um escravo na rede, mas não recebe resposta. Este escravo foi configurado no projeto, mas não está respondendo na rede ou não está instalado;

#### **4. Estatísticas:**

- **a. Falhas:** Contador de número de falhas de dispositivos PROFIBUS desde o início da análise. A falha é definida quando o dispositivo não comunica mais na rede. Este número refere-se à soma das falhas de todos os dispositivos na rede PROFIBUS analisada;
- **b. Retentativas:** Contador de número de retentativas de transmissão de mensagens PROFIBUS desde o início da análise. Este número refere-se à soma das retentativas de todos os dispositivos na rede PROFIBUS analisada;
- c. **Diagnósticos:** Contador de número de mensagens de diagnóstico PROFIBUS desde o início da análise. As mensagens de diagnóstico são computadas sempre que os dispositivos emissores estão em modo normal de operação (OK). Este número refere-se à soma dos diagnósticos de todos os dispositivos na rede PROFIBUS analisada;

#### **5. Informações da rede PROFIBUS:**

- a. **Baudrate:** Taxa de comunicação da rede PROFIBUS analisada;
- **b. Tempo de ciclo:** Tempo de ciclo da rede PROFIBUS analisada, em milissegundos;
- **c. Watchdog:** O watchdog é o tempo que o escravo aguarda após perder a comunicação com o mestre até modificar suas saídas para a condição de segurança;
- **d. Limite de retentativa: I**ndica o número de vezes que o mestre irá reenviar uma mensagem para determinado dispositivo após não receber resposta. Caso o limite seja ultrapassado, será considerado que o dispositivo está em Falha;
- **e. HSA:** HSA (Highest PROFIBUS Address) é o parâmetro que indica o maior

endereço que o mestre realiza a busca por novos equipamentos na rede, utilizando o protocolo FDL\_Status. Utilizado também para detecção de mestres classe 2 ou redes com mais de um mestre.

#### <span id="page-27-0"></span>**3.1.2 TS Expert**

Nesta tela são apresentadas as informações referentes ao TS Expert da seção de Protocolo. O TS Expert é um sistema especialista desenvolvido pela Toledo & Souza para otimizar e acelerar a análise das principais divergências detectadas pelo TS Analisador PROFIBUS PRO em redes PROFIBUS.

**OBS:** O uso do TS Expert não exclui a necessidade da análise humana e tampouco substitui tais capacidades de criar correlações de dados e interpretação.

As imagens abaixo mostram todas as opções presentes na tela, enumeradas de 1 a 8:

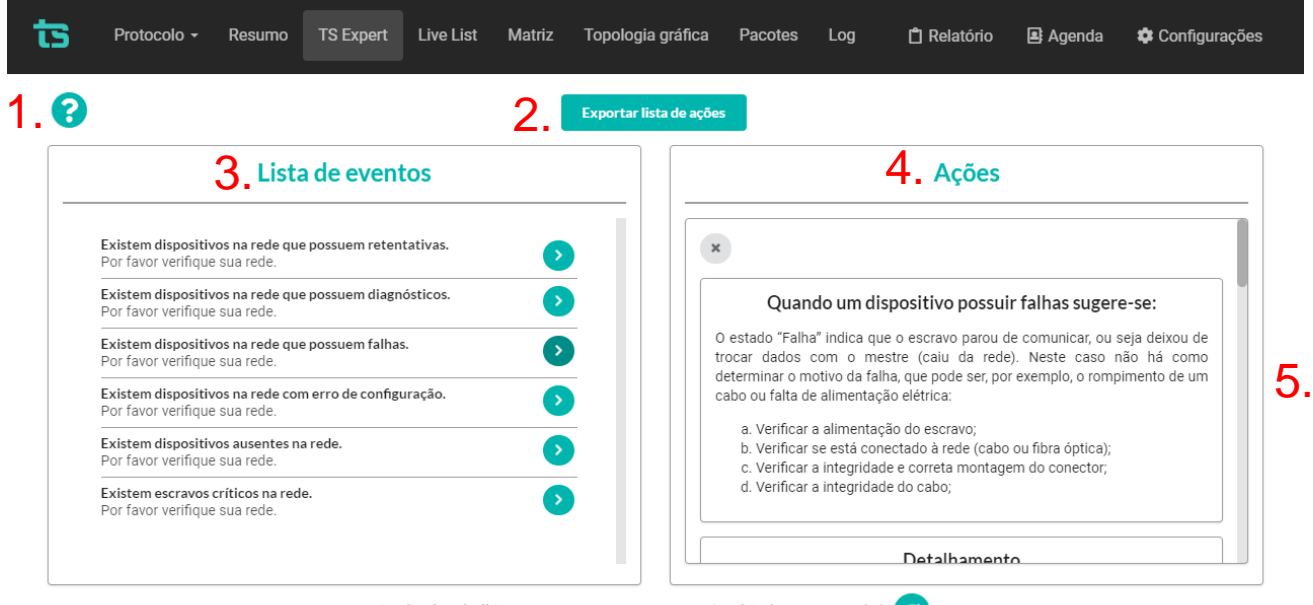

Atualizado pela última vez em: 11/10/2022 16:00:21 (Horário deste computador)

**Figura 19**: Tela TS Expert (Protocolo) (Itens 1 a 5)

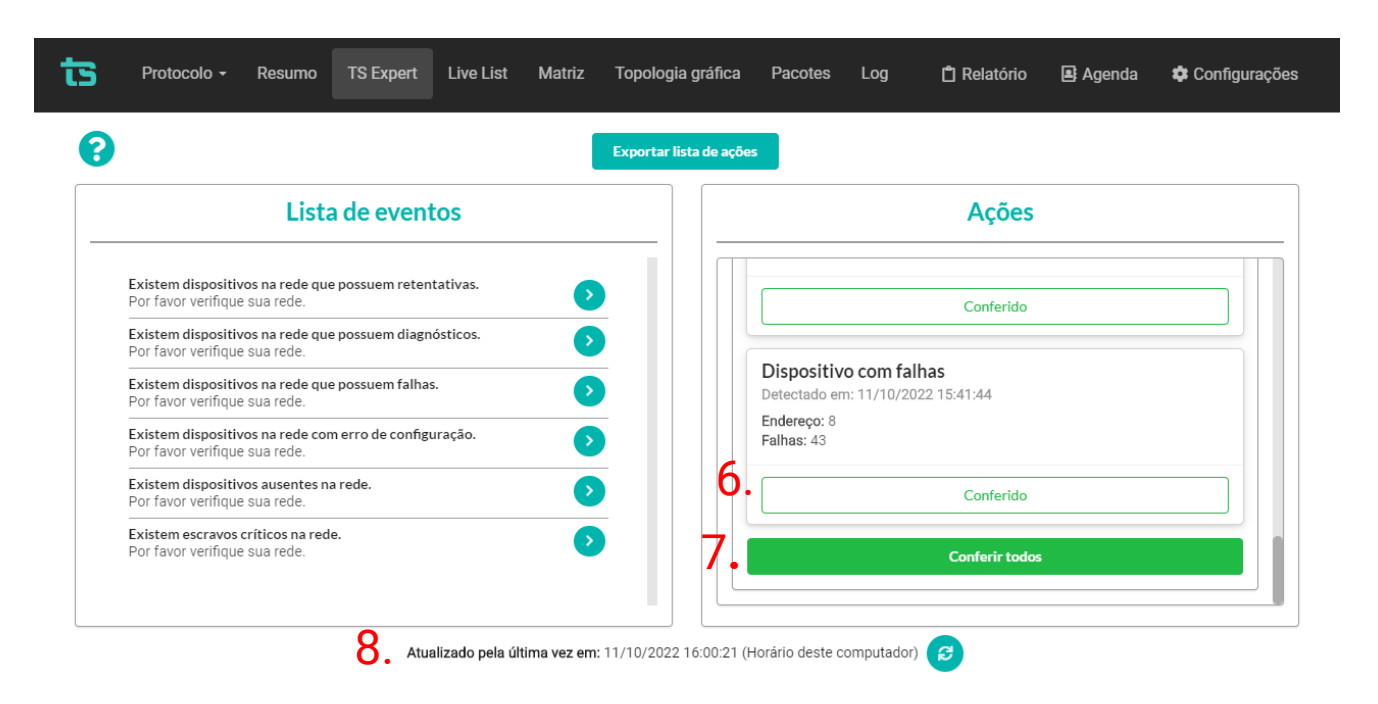

**Figura 20:** Tela TS Expert (Protocolo) (Itens 6 a 8)

**1 - Ícone de ajuda:** Ao passar o mouse por cima do ícone são apresentadas algumas informações básicas sobre o TS Expert e seu funcionamento.

**2 - Exportar lista de ações:** Ao apertar este botão o TS Expert irá gerar um arquivo no formato PDF contendo todos os eventos atualmente detectados, assim como as sugestões de correção para cada tipo diferente de evento. Após gerar o arquivo, o usuário poderá fazer download e salvá-lo no computador.

**3 - Lista de eventos:** Esta lista mostra todas categorias de eventos em que pelo menos um evento do tipo foi detectado pelo TS Expert. Para ver mais detalhes sobre os eventos que foram detectados basta pressionar o botão **e os detalhes serão mostrados em** "Ações" ao lado direito da tela.

As possíveis categorias de eventos detectáveis pelo TS Expert são:

- Retentativas;
- Diagnósticos;
- Falhas;

- Erro de configuração;
- Erro de parametrização;
- Escravo ausente;
- Escravo online;
- Escravo crítico;
- Mestre em falha;

**4 - Lista de ações**: Ao pressionar o botão, conforme mencionado no item anterior, o usuário terá acesso a sugestões de possíveis ações a serem tomadas para corrigir os eventos. Além disso, será possível ver individualmente cada um dos eventos detectados com informações sobre:

- Quando foi detectado;
- Qual dispositivo gerou o evento;
- Informações adicionais, dependendo do tipo de evento.

**5 - Sugestões:** O TS Expert apresenta, para cada categoria diferente de evento, uma lista com sugestões de possíveis ações a serem tomadas para corrigir as anomalias.

**6 - Botão conferido:** Ao clicar neste botão, caso o evento tenha sido realmente solucionado, o TS Expert irá remove-lo da lista. No entanto, se o TS Expert detectar que a anomalia ainda persiste não será possível conferir o evento e uma mensagem será mostrada na tela para avisar o usuário.

**7 - Botão conferir todos:** Ao clicar neste botão, será feita uma tentativa de conferir todos os eventos da categoria de uma só vez. Caso o TS Expert reconheça que não existem mais anomalias em nenhum evento, ele irá remover todos os eventos da lista. No entanto, caso ele detecte que ainda há a presença de anomalia em ao menos um evento, será mostrada uma mensagem na tela com quais eventos ainda permanecem ativos, e os demais serão conferidos e removidos da lista.

**8 - Atualizado pela última vez:** Mostra quando as informações da tela do TS Expert foram atualizadas pela última vez. Sair da tela do TS Expert e voltar atualiza automaticamente as informações. Outra maneira de atualizar as informações é clicar no botão ø

### <span id="page-30-0"></span>**3.1.3 Live List**

|    | ក           | Protocolo -<br>Resumo<br><b>TS Expert</b> | <b>Live List</b><br>Matriz                  | Topologia gráfica         | Log<br>Pacotes                | <b>C</b> Relatório       | Configurações<br><b>图 Agenda</b> |  |
|----|-------------|-------------------------------------------|---------------------------------------------|---------------------------|-------------------------------|--------------------------|----------------------------------|--|
|    |             |                                           | 1<br>Filtrar por endereço, modelo ou status |                           | റ<br>2<br><b>Exportar CSV</b> |                          |                                  |  |
|    | Endereço    | Modelo                                    | Diagnósticos <sup>@</sup>                   | Retentativas <sup>2</sup> | Falhas <sup>O</sup>           | Watchdog <sup>O</sup>    | Status                           |  |
|    | $\sqrt{2}$  | $\sim$                                    | $\sim$                                      | ä,                        | $\sim$                        | $\overline{\phantom{a}}$ | Mestre - Operate                 |  |
|    | $\,$ 8 $\,$ | Oafe                                      | 16                                          | $\,$ 8                    | 11                            | Ativo                    | OK.                              |  |
|    | 25          |                                           | 0                                           | $\mathbb O$               | $\mathbb O$                   | $\overline{\phantom{a}}$ | Ausente                          |  |
| 3. | 32          |                                           | 0                                           | $\mathbb O$               | $\mathbb O$                   | $\hspace{0.05cm}$        | <b>OK</b>                        |  |
|    | 33          | 08b5                                      | 64                                          | 8                         | 8                             | Ativo                    | OK.                              |  |
|    | 35          | 0f5d                                      | 16                                          | 8                         | 8                             | Ativo                    | OK.                              |  |
|    | 64          | 806a                                      | 16                                          | 8                         | 10                            | Ativo                    | OK.                              |  |
|    | 77          | 0121                                      | 8                                           | $_{\rm 8}$                | 10                            | Ativo                    | OK.                              |  |
|    | 85          | 08b6                                      | 8                                           | 8                         | 10                            | Ativo                    | <b>OK</b>                        |  |
|    | 86          | 0091                                      | 8                                           | $\,$ 8                    | 10                            | Ativo                    | OK                               |  |

**Figura 21:** Tela Live List (Protocolo)

A tela Live List da seção Protocolo contém uma lista detalhada de dispositivos na rede e apresenta as seguintes informações:

- **1. Barra de busca:** A barra de pesquisa da Live List permite filtrar os dispositivos presentes na tabela por meio do endereço, modelo ou status;
- **2. Exportar CSV:** Ao apertar este botão os dados da tabela da Live List serão salvos em um arquivo de formato .csv, que o usuário poderá baixar e visualizar em algum programa de edição de planilhas, tal como Microsoft Excel, por exemplo;
- **3. Tabela de dispositivos:** As colunas da tabela de dispositivo são descritas conforme a [Tabela 1.](#page-31-0) Os possíveis Status dos dispositivos são mostrados na [Tabela 2.](#page-31-1)

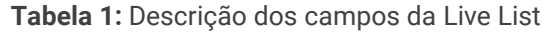

<span id="page-31-0"></span>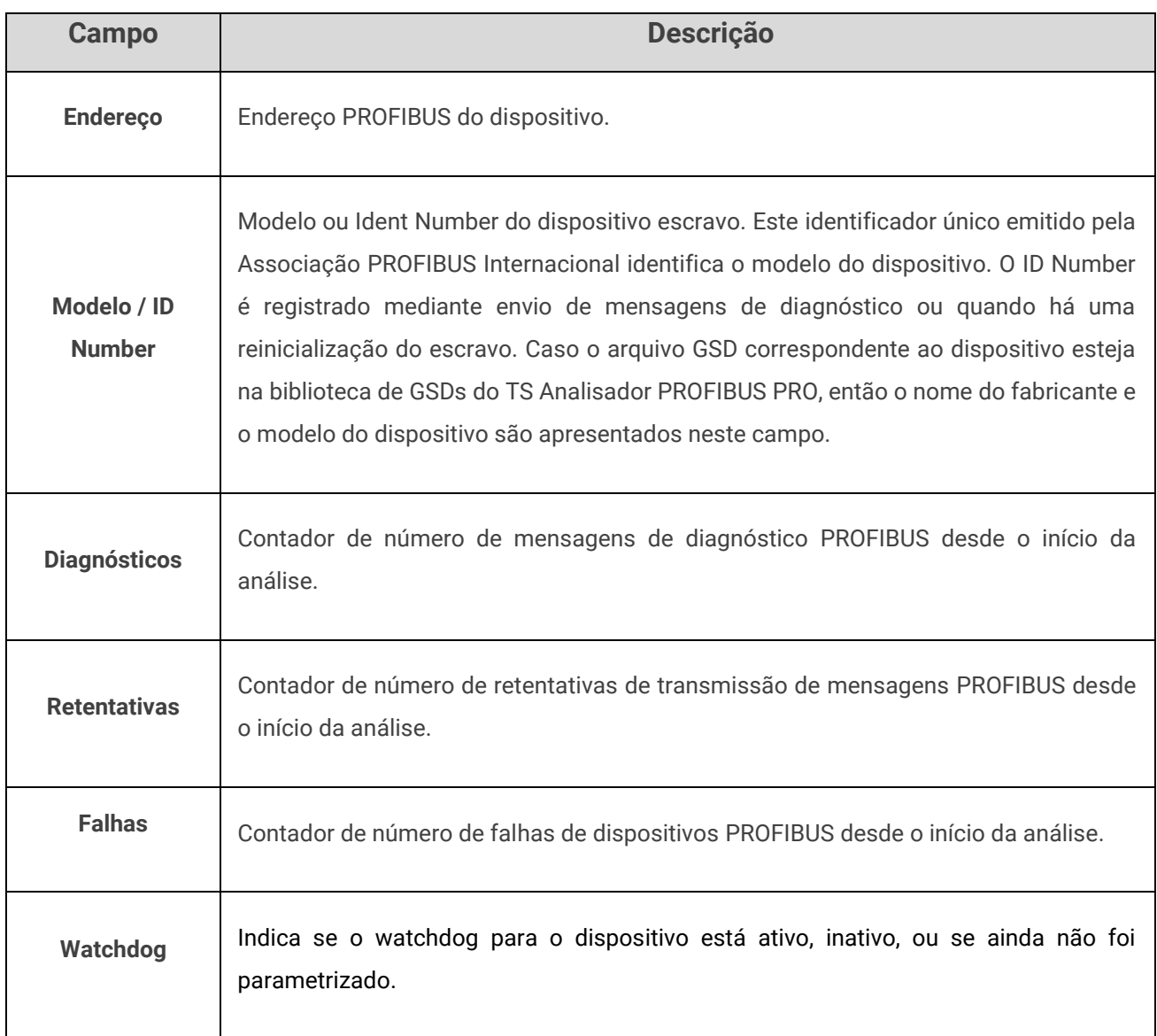

#### **Tabela 2:** Status dos dispositivos

<span id="page-31-1"></span>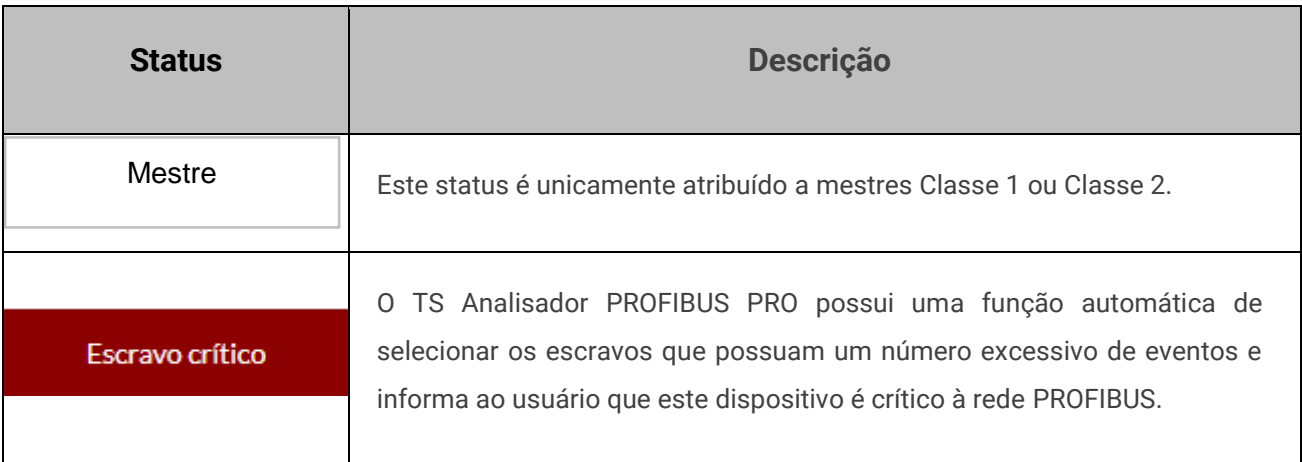

# tsToledo:Souza

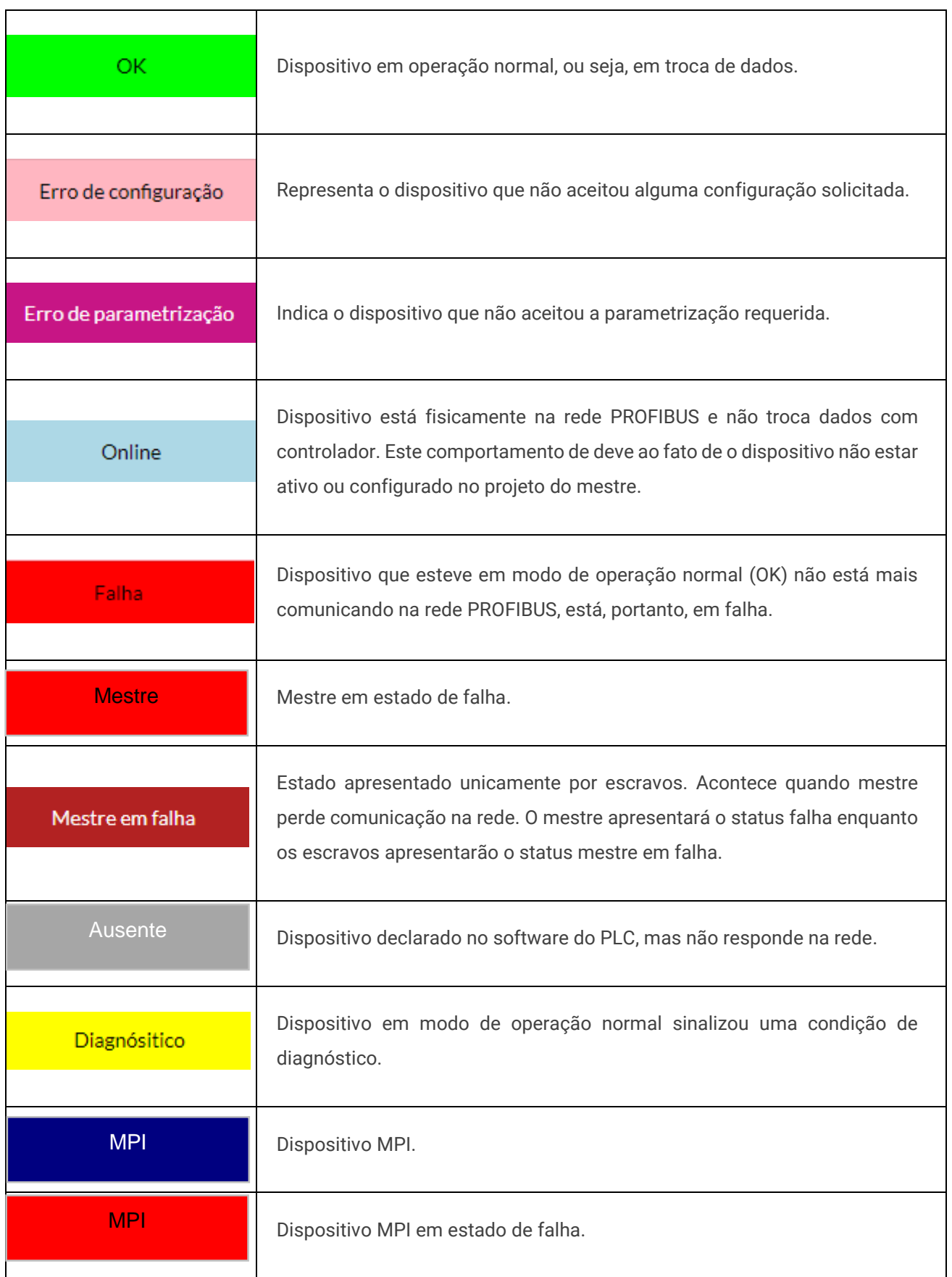

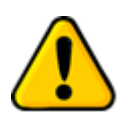

**Posicionar o cursor do mouse sobre o Status do dispositivo faz abrir uma janela em que o último evento do dispositivo é apresentado.**

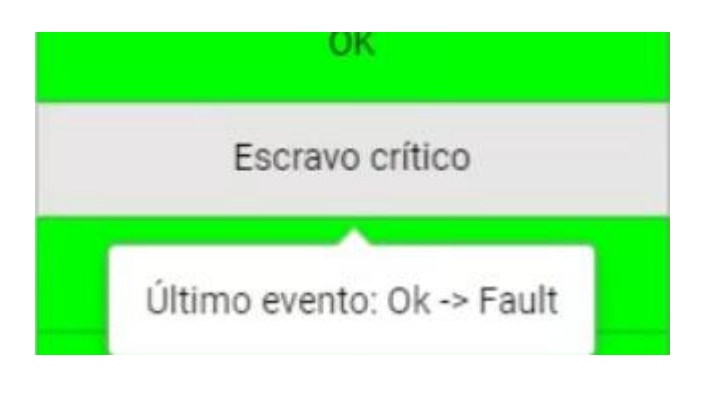

**Figura 22:** Diagnóstico em tempo real na Live List

#### <span id="page-33-0"></span>**3.1.4 Matriz**

Nesta tela todos os dispositivos PROFIBUS da rede analisada são dispostos em forma de matriz. O endereço e modo de operação do dispositivo são indicados nos respectivos campos da matriz, e sinalizados por cor correspondente ao modo ou estado de operação, utilizando o mesmo padrão de cores utilizado na tela de Live List.

| ้เร         | Protocolo - | Resumo       | <b>TS Expert</b><br><b>Live List</b> | Matriz                    | Topologia gráfica | Pacotes     | Log | <b>自 Relatório</b> | <b>图 Agenda</b> | Configurações |
|-------------|-------------|--------------|--------------------------------------|---------------------------|-------------------|-------------|-----|--------------------|-----------------|---------------|
|             | $\mathbf 0$ | $\mathbf{1}$ | $\sqrt{2}$                           | $\ensuremath{\mathsf{3}}$ | $\sqrt{4}$        | $\mathbf 5$ | 6   | $\overline{7}$     | 8               | 9             |
| $\mathbf 0$ |             |              | Mestre<br>Operate                    |                           |                   |             |     |                    | OK.             |               |
| 10          |             |              |                                      |                           |                   |             |     |                    |                 |               |
| 20          |             |              |                                      |                           |                   | Ausente     |     |                    |                 |               |
| 30          |             |              | <b>OK</b>                            | <b>OK</b>                 |                   | OK          |     |                    |                 |               |
| 40          |             |              |                                      |                           |                   |             |     |                    |                 |               |
| 50          |             |              |                                      |                           |                   |             |     |                    |                 |               |
| 60          |             |              |                                      |                           | OK.               |             |     |                    |                 |               |
| 70          |             |              |                                      |                           |                   |             |     | OK.                |                 |               |
| 80          |             |              |                                      |                           |                   | OK          | OK  | Ausente            |                 |               |
| 90          |             |              |                                      |                           |                   |             |     |                    |                 |               |
| 100         |             |              |                                      |                           |                   |             |     |                    |                 |               |
| 110         |             |              |                                      |                           |                   |             |     |                    |                 |               |
| 120         |             |              |                                      |                           |                   |             |     |                    |                 |               |

**Figura 23:** Tela Matriz (Protocolo)

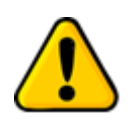

**Assim como na tela de Live List, posicionar o cursor do mouse sobre um dispositivo faz abrir uma janela em que o último evento do dispositivo é apresentado.**

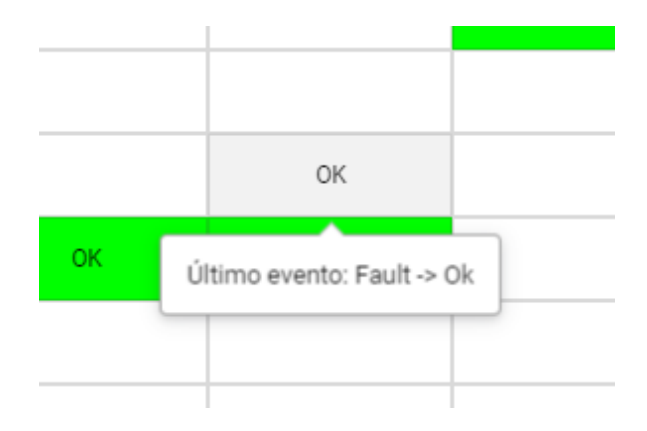

**Figura 24:** Diagnóstico em tempo real na *Matriz*

### <span id="page-35-0"></span>**3.1.5 Topologia Gráfica**

Inicialmente somente os dispositivos que estão na *Live List* serão mostrados na topologia gráfica. A cor do dispositivo acompanha o status dele.

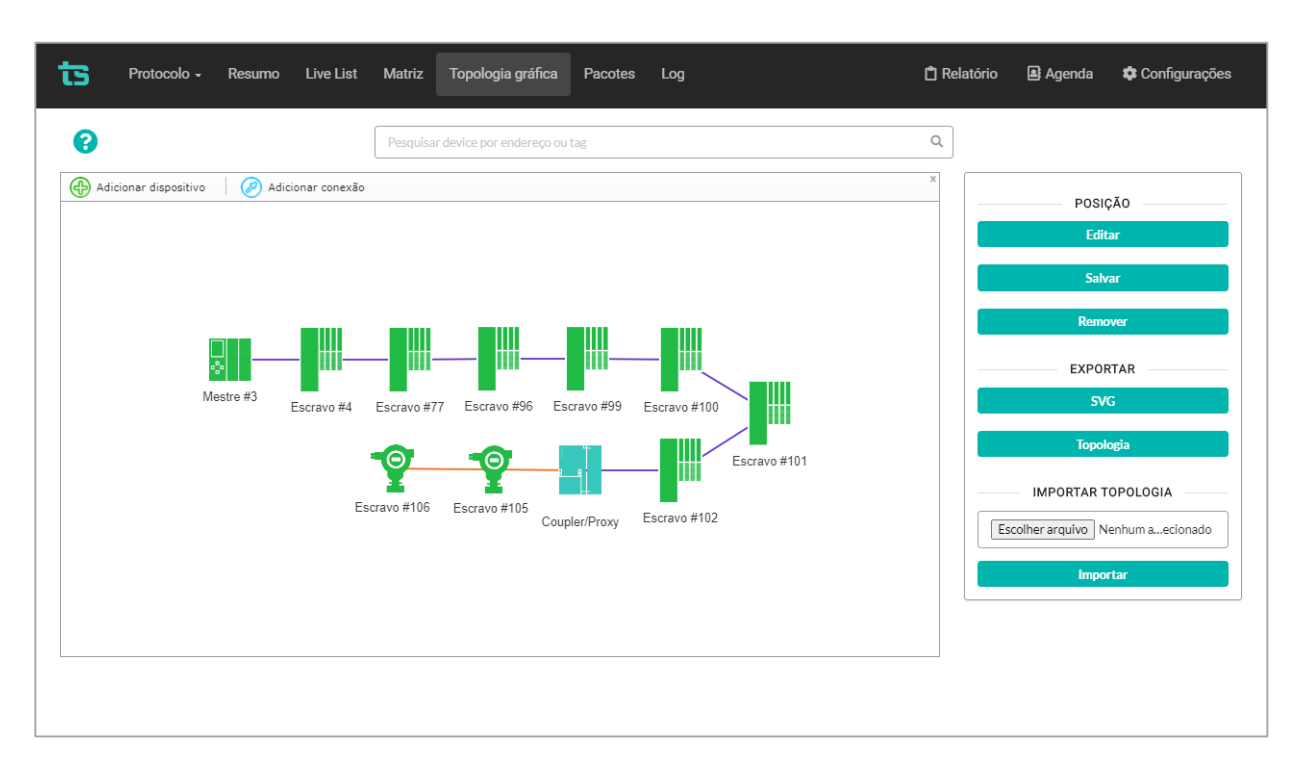

**Figura 25:** Topologia gráfica

Dispositivos como repetidores, acopladores etc., ou seja, que não possuam endereço PROFIBUS, podem ser inseridos na topologia para retratar fielmente a rede analisada.

É possível exportar as informações de posicionamento e conexões da topologia gráfica por meio do botão Topologia. O arquivo exportado "topologia.json" conterá todas as informações necessárias para recriar a topologia gráfica da forma como foi salva, e poderá ser utilizado posteriormente em uma nova análise.

Para importar o arquivo basta clicar em "escolher arquivo", selecioná-lo, e clicar em importar. Vale salientar que para esta importação funcionar é necessário que o analisador esteja conectado à mesma rede, com os mesmos escravos, caso contrário o software vai comunicar erro ao importar.
#### **3.1.5.1 Adicionar um dispositivo**

Para inserir dispositivos que não possuam endereço PROFIBUS na topologia, o usuário deve seguir os passos:

**1.** Clique em Salvar para que a posição dos dispositivos fique fixa, confome mostrado na imagem abaixo.

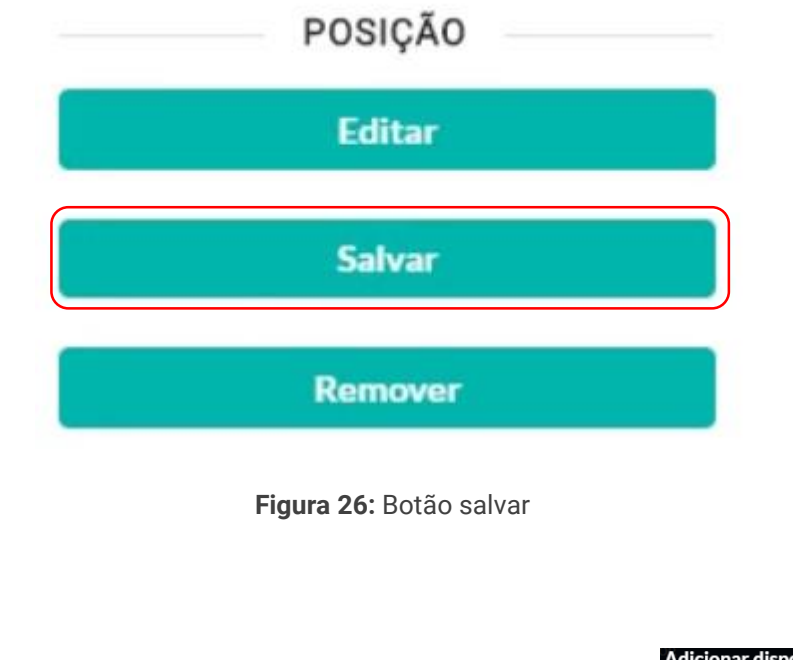

**2.** Em seguida clique em Acicionar dispositivo

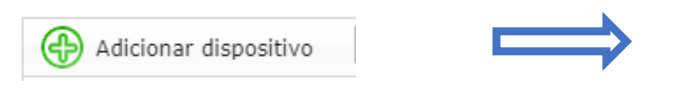

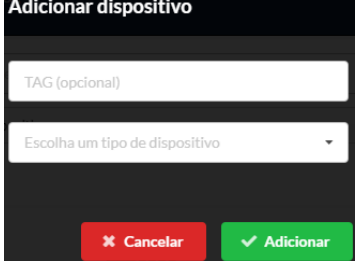

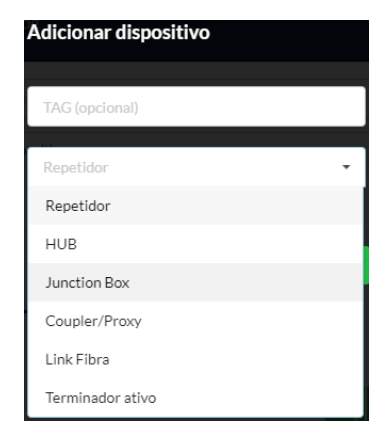

**3.** Selecione o tipo de dispositivo que será inserido.

**4.** Clique em Adicionar.

Os possíveis dispositivos são mostrados abaixo:

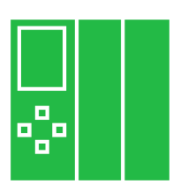

Mestre Classe 1 ou 2.

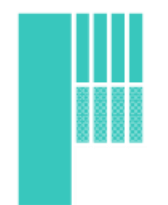

Escravo PROFIBUS DP.

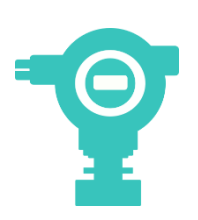

Escravo PROFIBUS PA.

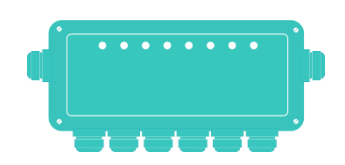

Junction box (Caixa de junção ou barreira de segurança intrínseca).

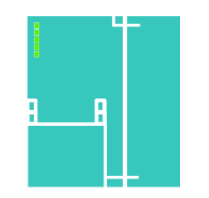

Coupler/proxy: define os acopladores PROFIBUS DP/PA, Acopladores DP/DP ou gateway.

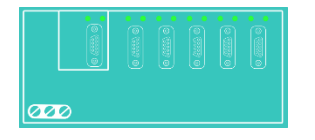

HUB.

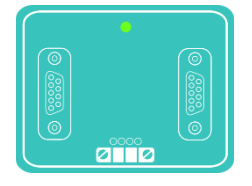

Repetidor.

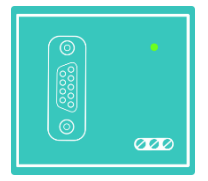

Terminador Ativo (PROFIBUS DP).

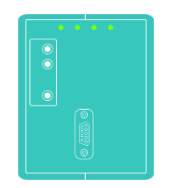

Link de fibra óptica.

#### **3.1.5.2 Adicionar uma conexão entre dispositivos**

Uma vez que todos os dispositivos foram devidamente inseridos na topologia, o usuário deve seguir os seguintes passos para adicionar as conexões:

- **1.** Clique no botão "Salvar" para que a posição seja salva.
- **2.** Clique em adicionar conexão **de** Adicionar conexão e, com o mouse, clique no dispositivo de onde sairá a conexão e arraste até o dispositivo que a conexão chegará.

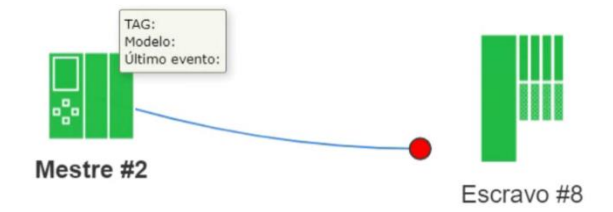

**Figura 27:** Clique e arraste até o dispositivo final para criar a conexão

Neste momento, uma tela pedirá que o usuário defina qual tipo de conexão será realizada.

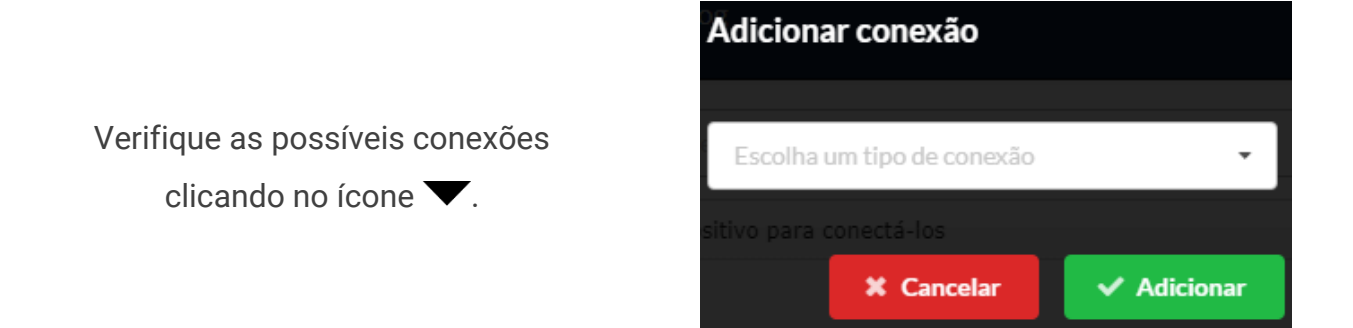

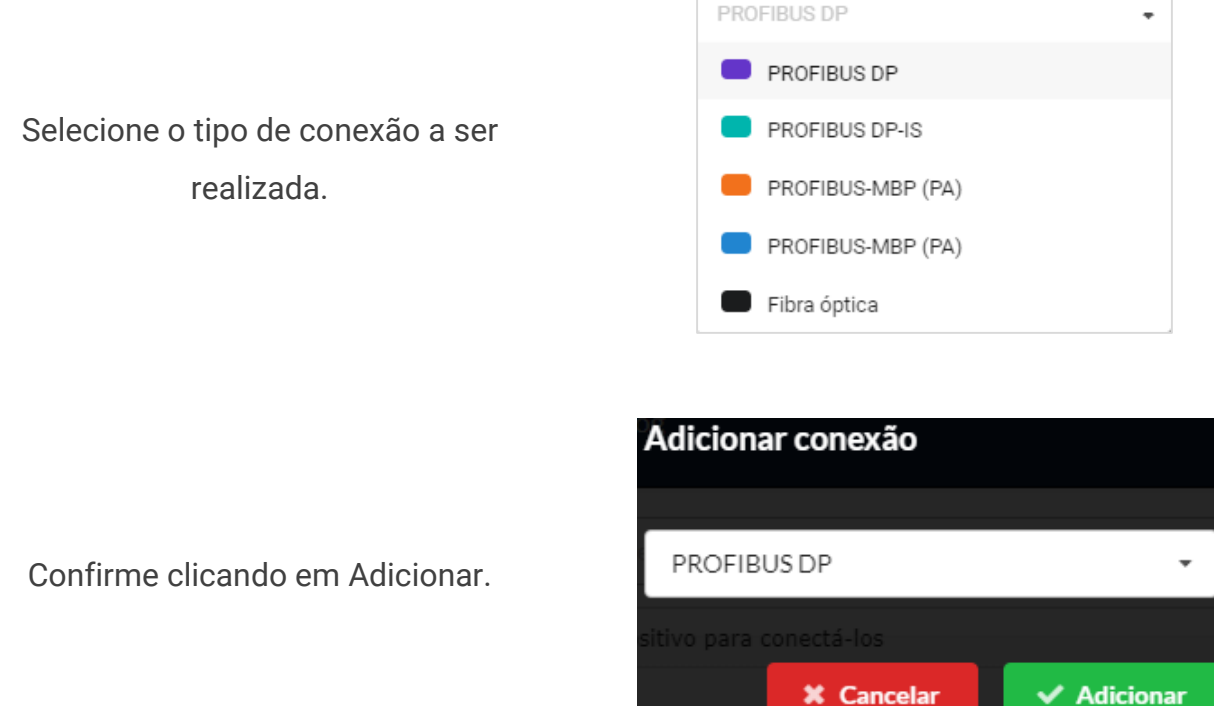

Uma vez que o usuário definiu qual conexão é a correta, ela será estabelecida prontamente.

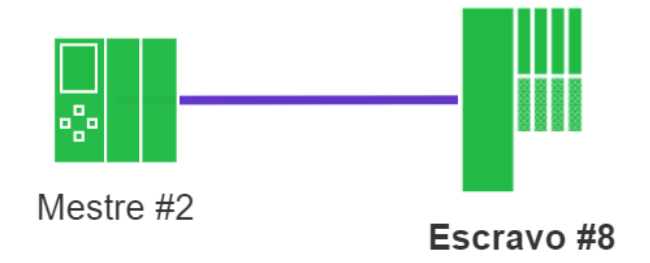

**Figura 28:** Conexão PROFIBUS DP estabelecida entre mestre e escravo

Q

#### **3.1.5.3 Editar dispositivo**

O usuário pode trocar o tipo e o TAG do dispositivo selecionado em **B** Editar dispositivo

#### **3.1.5.4 Remover dispositivo**

Se o usuário selecionar um dispositivo e clicar em Remover selecionado

#### **3.1.5.5 Filtrar dispositivos**

Pesquisar device por endereço ou tag

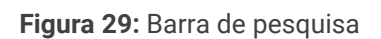

Por meio da barra de pesquisas na parte superior da tela é possível procurar por um dispositivo em específico por meio do seu endereço ou da sua TAG. Após digitar o enderço ou a TAG basta aperat "Enter" no teclado e será feito um zoom no local onde o dispositivo se encontra, além disso ele será marcado em negrito na topologia gráfica.

#### **3.1.6 Pacotes**

Esta tela permite realizar capturas pontuais dos pacotes de comunicação PROFIBUS, fornecendo uma vasta gama de filtros que funcionam em tempo real na interface.

|   | ts<br>?<br>500 | Protocolo -<br>2. | <b>Resumo</b><br><b>Capturar pacotes</b> | <b>Live List</b><br><b>TS Expert</b><br><b>Matriz</b><br>З | Topologia gráfica<br>Filtrar por remetente, destinatário, função ou interpreta $Q$ | Log<br>Pacotes | <b>La</b> Relatório<br><b>图 Agenda</b><br>Configurações<br>4.<br>2<br><b>Exportar pacotes</b> |
|---|----------------|-------------------|------------------------------------------|------------------------------------------------------------|------------------------------------------------------------------------------------|----------------|-----------------------------------------------------------------------------------------------|
|   | N°             | Remetente         | Destinatário                             | Função                                                     | Interpretação                                                                      | Primitive      | Pacote completo                                                                               |
|   | $\overline{1}$ | $\overline{2}$    | $\overline{2}$                           | Token                                                      | Data exchange                                                                      | Request        | dc 02 02                                                                                      |
| 6 | $\overline{2}$ | $\overline{2}$    | 32                                       | SRD high(Send and request<br>data)                         | Data exchange                                                                      | Request        | 00 00 00 9f 16                                                                                |
|   | 3              | 32                | $\overline{2}$                           | Low priority response to<br>SRD                            | Data exchange                                                                      | Response       | 00 00 00 2a 16                                                                                |
|   |                |                   |                                          | CDD high/Cond and roquest                                  |                                                                                    |                |                                                                                               |
|   |                |                   |                                          | $\mathbf{1}$                                               | 5<br>2<br>3<br>$\overline{4}$<br>                                                  | 10             |                                                                                               |

**Figura 30:** Tela Pacotes

As funcionalidades presentes na tela são as seguintes:

**1 - Ícone de ajuda:** Ao passar o mouse por cima do ícone será mostrada a quantidade mínima e máxima de pacotes que podem ser capturados. Essa quantidade varia de acordo com o baud rate da rede que está sendo analisada. A tabela abaixo a presenta essas quantidades de acordo com os respectivos baud rates.

**Tabela 3:** Quantidade mínima e máxima de pacotes de acordo com baud rate da rede

<span id="page-42-0"></span>

| Baud rate | 9.6<br>Kbps | 19,2<br>Kbps | 45.45<br>Kbps | 93.75<br>Kbps | 187.5<br>Kbps | 500<br>Kbps | 1,5<br><b>Mbps</b> | <b>Mbps</b> | <b>Mbps</b> | 12<br><b>Mbps</b> |
|-----------|-------------|--------------|---------------|---------------|---------------|-------------|--------------------|-------------|-------------|-------------------|
| Mínima    |             |              |               |               | 500           | 500         | 500                | 500         | 500         | 500               |
| Máxima    | 500         | 500          | 1000          | 1000          | 5000          | 5000        | 20000              | 20000       | 20000       | 20000             |

**2 – Quantidade pacotes:** Neste campo o usuário irá inserir a quantidade exata de pacotes que deseja capturar. O número deverá estar entre o mínimo e o máximo permitidos, de acordo com a [Tabela 3.](#page-42-0)

**3 - Botão capturar pacotes:** Após digitar a quantidade de pacotes basta apertar este botão para iniciar a captura.

**4 - Barra de pesquisa:** A barra de pesquisa permite filtrar pacotes pelo remetente (quem enviou o pacote), destinatário (quem recebeu o pacote), função do pacote e interpretação.

**5 - Botão exportar pacotes:** Ao apertar este botão os dados da tabela de pacotes serão salvos em um arquivo de formato .csv, que o usuário poderá baixar e visualizar em algum programa de edição de planilhas, tal como Microsoft Excel, por exemplo

**6 - Tabela de pacotes:** A descrição dos dados apresentados segue na [Tabela 4.](#page-43-0)

**7 - Páginas da tabela:** Apenas 50 pacotes são mostrados por vez na tela, aqui é possível selecionar páginas para ver os pacotes mais antigos, de 50 em 50.

<span id="page-43-0"></span>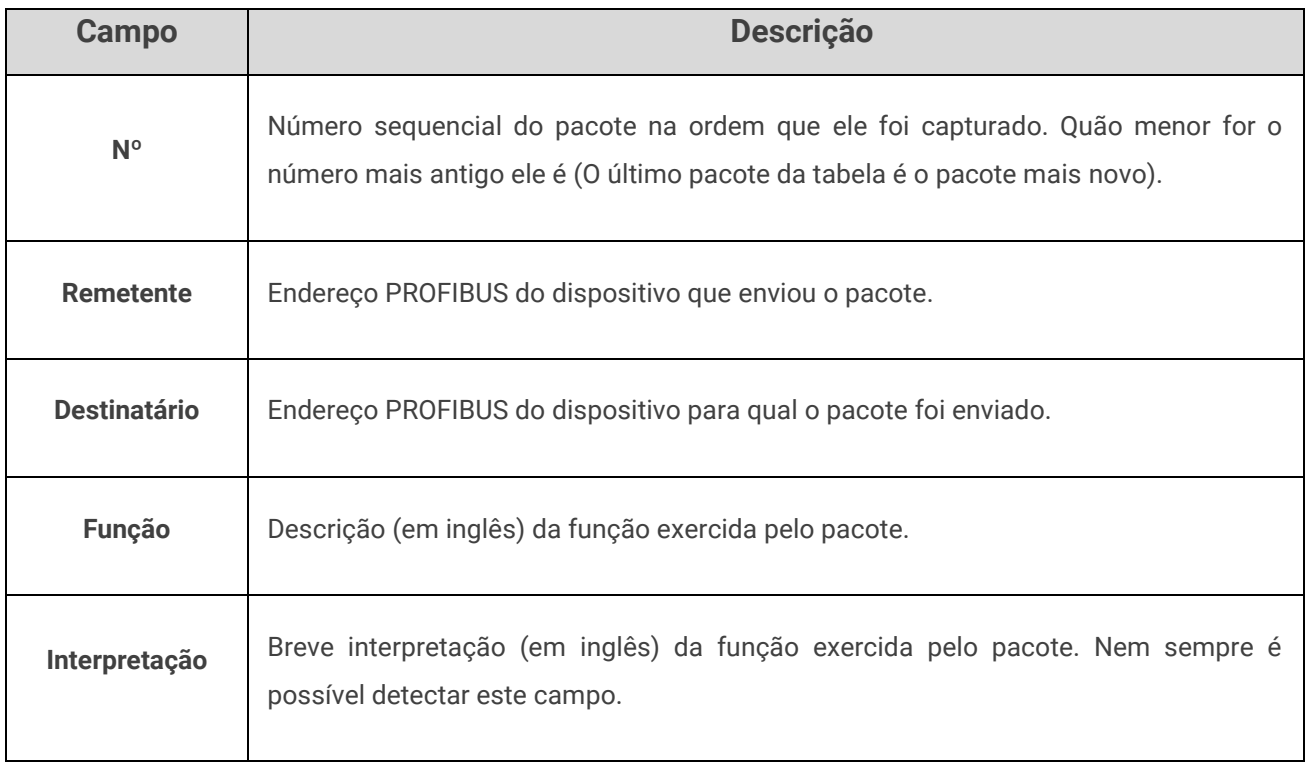

#### **Tabela 4:** Descrição dos campos de Pacotes

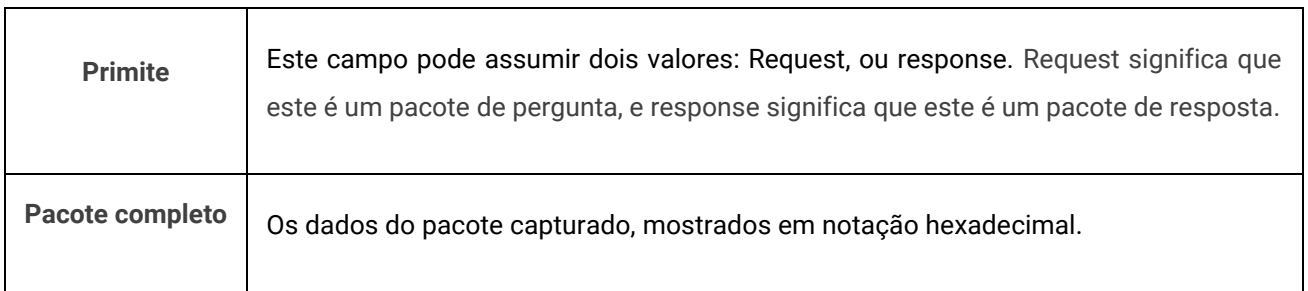

#### **3.1.7 Log de eventos**

A função dessa tela é registrar todos os eventos que aconteceram na rede relacionados à comunicação PROFIBUS.

|    | Protocolo -         | <b>TS Expert</b><br>Resumo | <b>Live List</b><br>Topologia gráfica<br>Matriz            | Log<br><b>图 Agenda</b><br>Configurações<br><b>T</b> Relatório<br>Pacotes |
|----|---------------------|----------------------------|------------------------------------------------------------|--------------------------------------------------------------------------|
|    |                     |                            | Filtrar por endereço ou modelo                             | Q<br>c                                                                   |
|    | Horário             | Endereço                   | Fabricante / Modelo                                        | Descrição                                                                |
|    | 11/10/2022 11:40:27 | 35                         | 0f5d                                                       | Status change: Ok -> Fault                                               |
|    | 11/10/2022 11:40:27 | 77                         | 0121                                                       | Status change: Ok -> Fault                                               |
|    | 11/10/2022 11:40:27 | 64                         | 806a                                                       | Status change: Ok -> Fault                                               |
| 3. | 11/10/2022 11:40:27 | 33                         | 08b5                                                       | Status change: Ok -> Fault                                               |
|    | 11/10/2022 11:40:27 | 8                          | Oafe                                                       | Status change: Ok -> Fault                                               |
|    | 11/10/2022 11:40:27 | 86                         | 0091                                                       | Status change: Ok -> Fault                                               |
|    | 11/10/2022 11:40:27 | 85                         | 08b6                                                       | Status change: Ok -> Fault                                               |
|    |                     |                            |                                                            | · Escravo Ok<br>Em troca de dados                                        |
|    |                     |                            | $\overline{2}$<br>5<br>3<br>$\overline{4}$<br>$\mathbf{1}$ | 8<br>                                                                    |

**Figura 31:** Tela Log de eventos

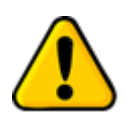

**Dispositivos em estado crítico não tem seus eventos registrados no log.**

As funcionalidades presentes na tela são as seguintes:

**1 - Barra de pesquisa:** A barra de pesquisa permite filtrar os eventos do log por endereço ou pelo fabricante/modelo do dispositivo que gerou o evento.

**2 - Botão de refresh:** A tela de Log não atualiza os dados da tabela automaticamente. Para visualizar eventos novos é necessário sair da tela e entrar nela novamente ou apertar este botão.

**3 - Tabela de eventos:** A descrição dos dados apresentados segue na [Tabela 5.](#page-45-0)

**4 - Páginas da tabela:** Apenas 50 eventos são mostrados por vez na tela, aqui é possível selecionar páginas para ver os eventos mais antigos, de 50 em 50.

<span id="page-45-0"></span>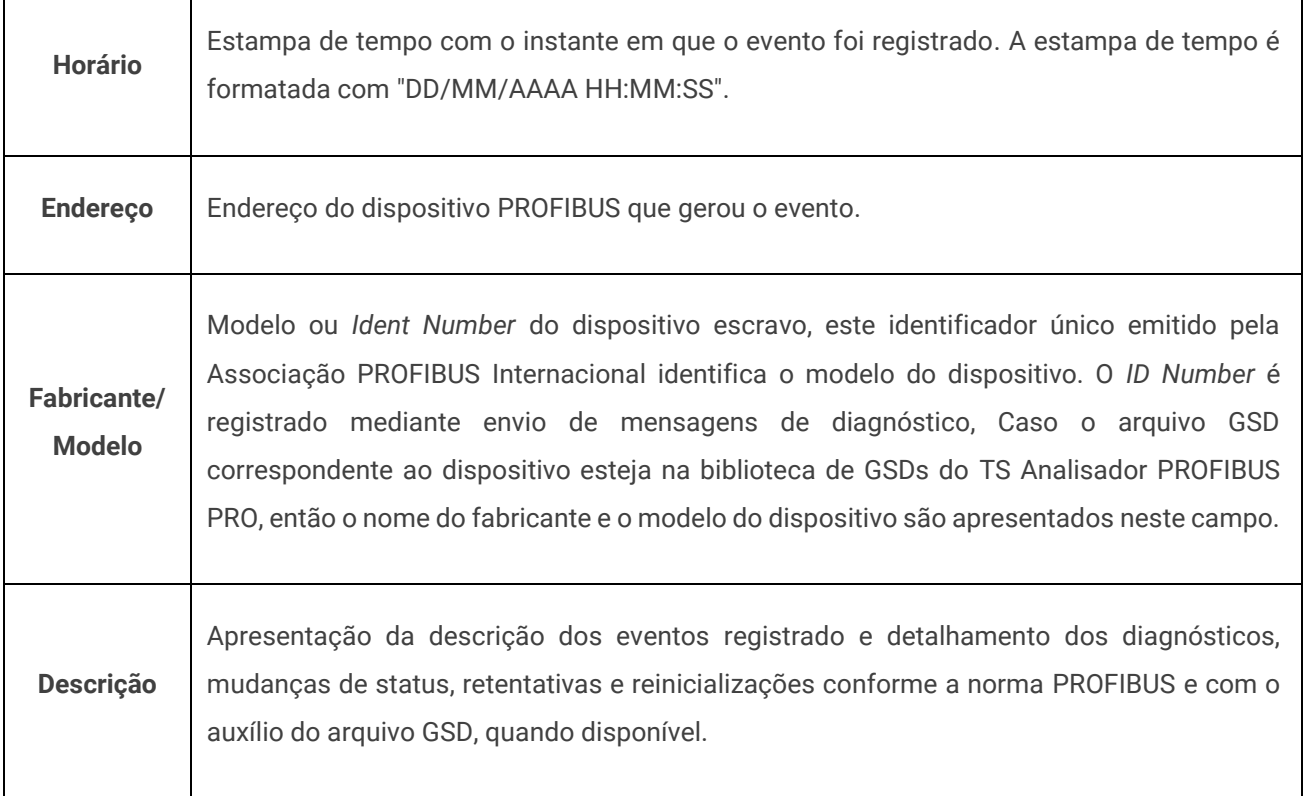

**Tabela 5:** Descrição das colunas do log de eventos

#### **3.2 Análise de Meio Físico**

A análise do meio físico PROFIBUS DP é muito útil para identificação de problemas como: falta de terminadores, excesso de terminadores, cabo muito longo, umidade, reflexões, tensão baixa de sinal etc.

#### **3.2.1 Meio Físico DP**

Para utilizar esta função do analisador selecione a mesma no dropdown do canto superior esquerdo da tela, conforme mostrado na figura abaixo.

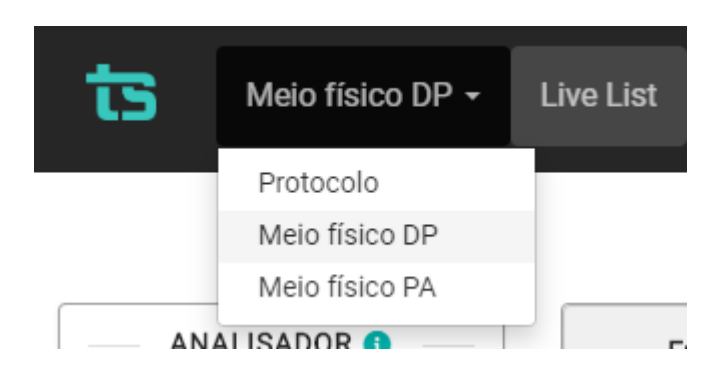

**Figura 32**: Escolhendo Meio físico DP

#### **3.2.1.1 Live List**

| Meio físico DP $\sim$<br>เร          | <b>Live List</b><br><b>TS Expert</b> | <b>Matriz</b><br>Osciloscópio       | Gráfico de barras            | <b>门 Relatório</b>     | <b>图 Agenda</b> | Configurações      |    |
|--------------------------------------|--------------------------------------|-------------------------------------|------------------------------|------------------------|-----------------|--------------------|----|
|                                      |                                      | З.<br>Filtrar por endereço ou sinal | Q                            |                        |                 |                    |    |
| ANALISADOR <sup>O</sup>              | Endereço                             | Amplitude mínima<br>$\bullet$       | Amplitude média<br>$\bullet$ | Ruído<br>A O           | <b>B a</b>      | Sinal<br>$\bullet$ |    |
|                                      | $\overline{2}$                       | 3.87 V                              | 4.12 V                       | ◙<br>Ø                 | Ø               | Bom                |    |
| <b>DADOS DA REDE</b>                 | 8                                    | 2.32 V                              | 2.67 V                       | ◙<br>Ø                 | Ø               | Bom                |    |
| 1,5<br><b>BAUD RATE (MBPS)</b>       | 32                                   | 4.53 V                              | 5.83 V                       | ◙<br>Ø                 | Ø               | <b>Bom</b>         |    |
| $\mathbf{1}$<br>2.<br><b>MESTRES</b> | 33                                   | 4.60 V                              | 5.07 V                       | Ø<br>Ø                 | Ø               | <b>Bom</b>         | 4. |
| 10<br><b>ESCRAVOS</b>                | 64                                   | 7.82 V                              | 8.17 V                       | $\mathbf 0$<br>◙       | Ø               | <b>Bom</b>         |    |
| 1,39 V<br>TENSÃO NO IDLE O           | 77                                   | 4.31 V                              | 4.75 V                       | Ø<br>Ø                 | Ø               | <b>Bom</b>         |    |
|                                      | 85                                   | 5.55 V                              | 5.95 V                       | Ø<br>Ø                 | Ø               | <b>Bom</b>         |    |
|                                      | 96                                   | $\overline{\phantom{a}}$            | $\overline{\phantom{a}}$     | $\bullet$<br>$\bullet$ | $\bullet$       | Buscando           |    |
|                                      | 99                                   | $\overline{\phantom{a}}$            |                              | $\bullet$<br>$\bullet$ | $\mathbf 0$     | Buscando           |    |

**Figura 33:** Tela Live List (Meio Físico DP)

A tela Live List da seção Meio Físico DP contém uma lista detalhada de dispositivos na rede e apresenta as seguintes informações:

- **1. Botões de play/stop:** Utilizados para iniciar e parar a análise de meio físico, respectivamente;
- **2. Dados da rede:** Apresenta os dados de baud rate, número de mestres na rede analisada, número de escravos na rede analisada e, valor de tensão no idle;
- **3. Barra de busca:** A barra de pesquisa da Live List permite filtrar os dispositivos presentes na tabela por meio do endereço ou sinal;
- 4. **Tabela de dispositivos:** As colunas da tabela de dispositivo são descritas conforme a [Tabela 6.](#page-48-0) Os possíveis sinais dos dispositivos são mostrados na [Tabela 7.](#page-48-1)

#### **Tabela 6:** Descrição das colunas da Live List

<span id="page-48-0"></span>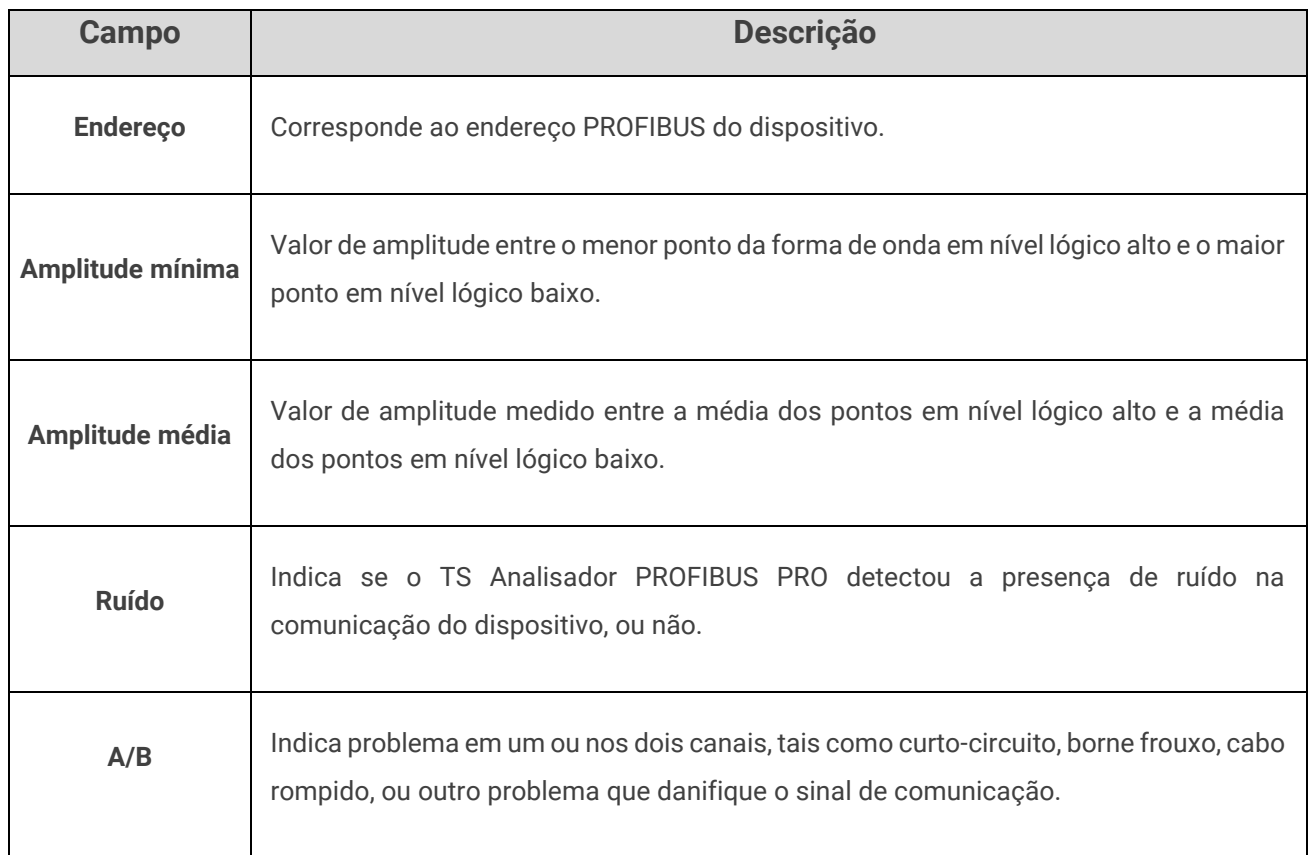

**Tabela 7:** Descrição dos sinais dos dispositivos

<span id="page-48-1"></span>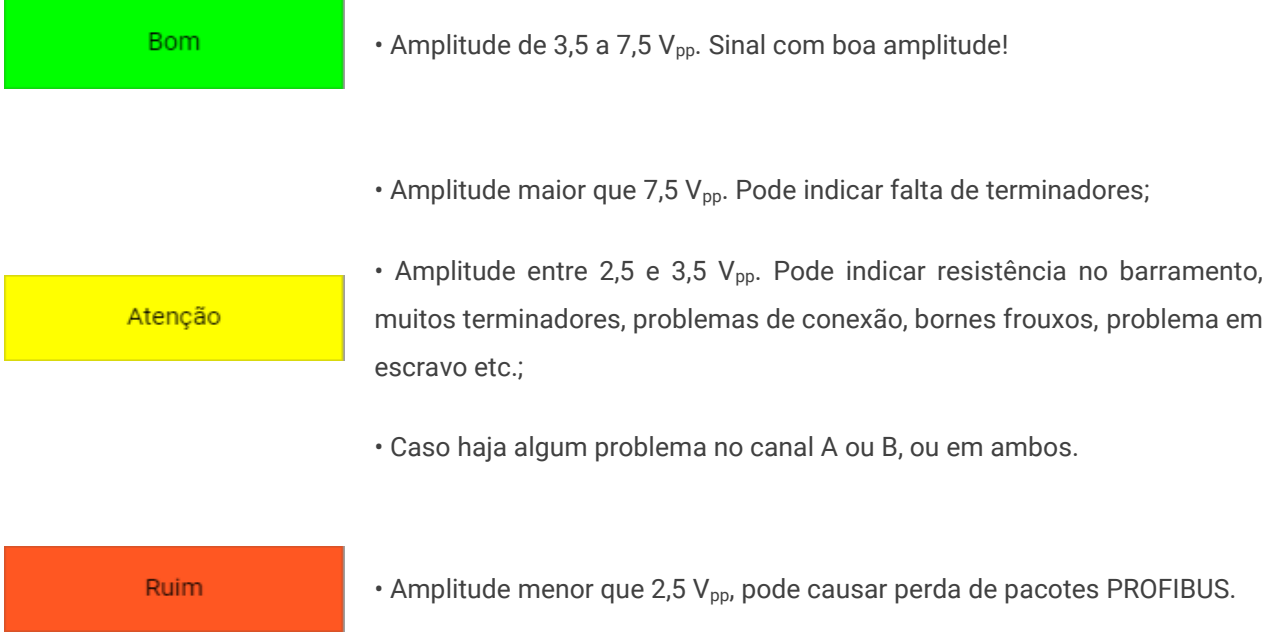

Buscando

• O TS Analisador não está encontrando resposta do escravo.

Vale lembrar que caso o TS Analisador não encontre resposta do escravo, o software manterá todas as medições da última captura e irá clarear o tom da cor do Sinal. Isso é feito para indicar que o software não está atualizando os dados daquele dispositivo. A figura abaixo ilustra como ficam os tons claros de cada sinal:

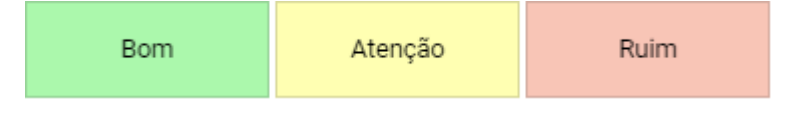

**Figura 34:** Sinais em tom claro

#### **3.2.1.2 TS Expert**

Nesta tela são apresentadas as informações referentes ao TS Expert da seção de Meio Físico DP. As imagens abaixo mostram todas as opções presentes na tela, enumeradas de 1 a 9:

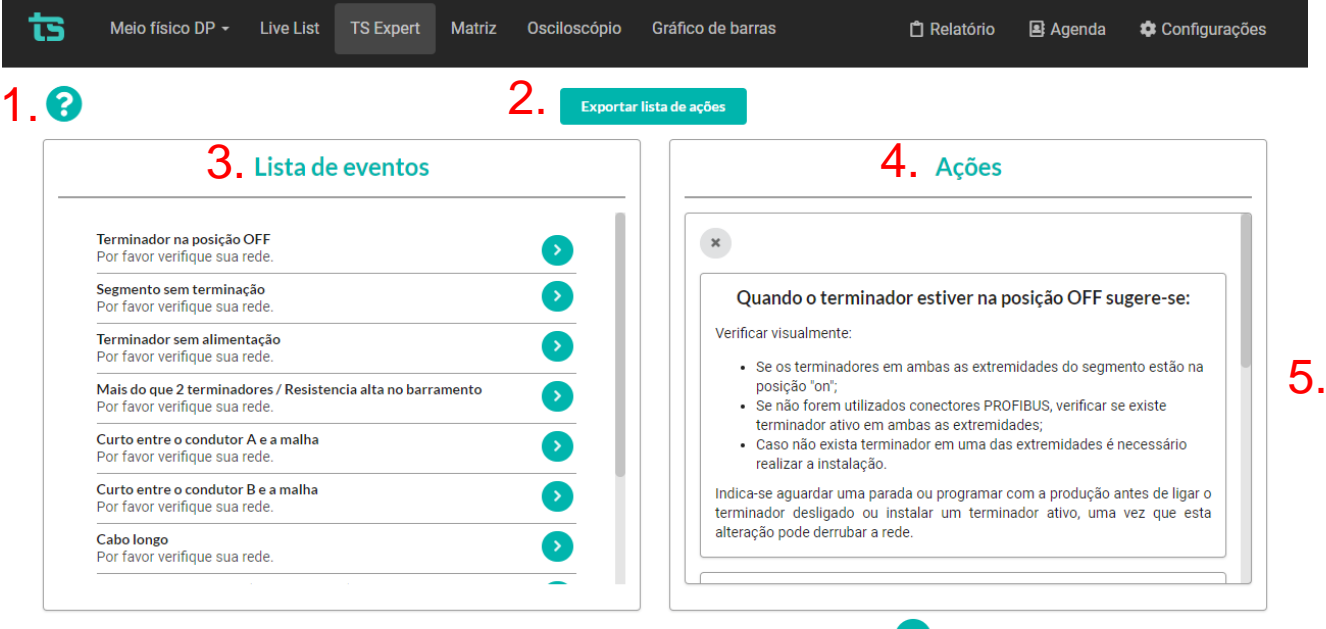

Atualizado pela última vez em: 14/10/2022 11:39:09 (Horário deste computador)

**Figura 35:** Tela TS Expert (Meio Físico DP) (Itens 1 a 5)

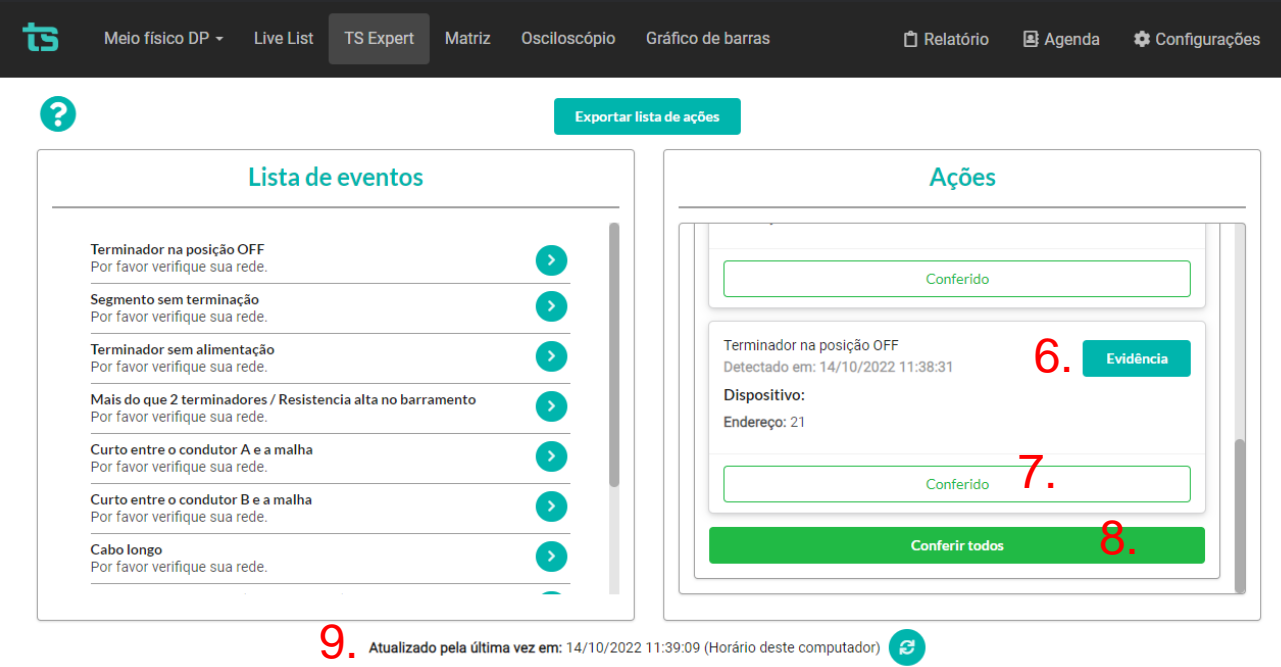

**Figura 36:** Tela TS Expert (Meio Físico DP) (Itens 6 a 9)

**1 - Ícone de ajuda:** Ao passar o mouse por cima do ícone são apresentadas algumas informações básicas sobre o TS Expert e seu funcionamento.

**2 - Exportar lista de ações:** Ao apertar este botão o TS Expert irá gerar um arquivo no formato PDF contendo todos os eventos atualmente detectados, assim como as sugestões de correção para cada tipo diferente de evento. Após gerar o arquivo, o usuário poderá fazer download e salvá-lo no computador.

**3 - Lista de eventos:** Esta lista mostra todas categorias de eventos em que pelo menos um evento do tipo foi detectado pelo TS Expert. Para ver mais detalhes sobre os eventos que foram detectados basta pressionar o botão **e os detalhes serão mostrados em** "Ações" ao lado direito da tela.

As possíveis categorias de eventos detectáveis pelo TS Expert são:

Na tela de configurações do TS Expert do Meio Físico DP eventos detectáveis são:

- Terminador na posição OFF;
- Segmento sem terminação;
- Terminador sem alimentação;
- Mais do que 2 terminadores / Resistencia alta no barramento;
- Curto entre o condutor A e a malha;
- Curto entre o condutor B e a malha;
- Cabo longo;
- Ruído ou baixa isolação (fuga para terra);
- Reflexão na forma de onda;
- Sinal deformado.

**4 - Lista de ações**: Ao pressionar o botão, conforme mencionado no item anterior, o usuário terá acesso a sugestões de possíveis ações a serem tomadas para corrigir os eventos. Além disso, será possível ver individualmente cada um dos eventos detectados com informações sobre:

- Quando foi detectado;
- Qual dispositivo gerou o evento;
- Informações adicionais, dependendo do tipo de evento.

**5 - Sugestões:** O TS Expert apresenta, para cada categoria diferente de evento, uma lista com sugestões de possíveis ações a serem tomadas para corrigir as anomalias.

**6 - Botão de evidência:** Ao clicar neste botão o usuário poderá ver uma imagem da forma de onda do dispositivo no momento em que o evento foi capturado pelo TS Expert. A Figura 37 mostra um exemplo disso.

**7 - Botão conferido:** Ao clicar neste botão, caso o evento tenha sido realmente solucionado, o TS Expert irá remove-lo da lista. No entanto, se o TS Expert detectar que a anomalia ainda persiste não será possível conferir o evento e uma mensagem será mostrada na tela para avisar o usuário.

**8 - Botão conferir todos:** Ao clicar neste botão, será feita uma tentativa de conferir todos os eventos da categoria de uma só vez. Caso o TS Expert reconheça que não existem mais anomalias em nenhum evento, ele irá remover todos os eventos da lista. No entanto, caso ele detecte que ainda há a presença de anomalia em ao menos um evento, será mostrada uma mensagem na tela com quais eventos ainda permanecem ativos, e os demais serão conferidos e removidos da lista.

**9 - Atualizado pela última vez:** Mostra quando as informações da tela do TS Expert foram atualizadas pela última vez. Sair da tela do TS Expert e voltar atualiza automaticamente as informações. Outra maneira de atualizar as informações é clicar no botão

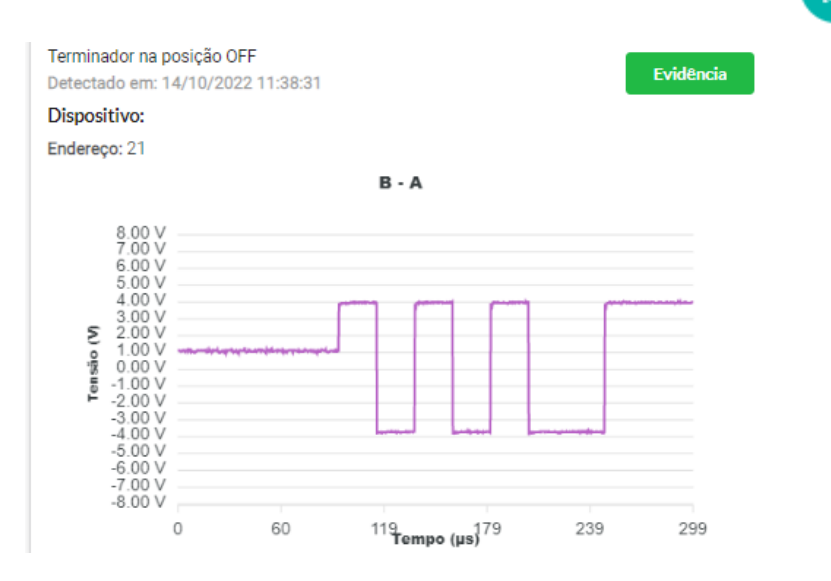

**Figura 37:** Forma de onda do dispositivo no momento da detecção do evento

#### **3.2.1.3 Matriz**

Possibilita uma visão geral dos dispositivos presentes na rede PROFIBUS analisada. O endereço e sinal do dispositivo são indicados nos respectivos campos da matriz. As cores de sinal utilizam o mesmo padrão de cores utilizado na tela de Live List.

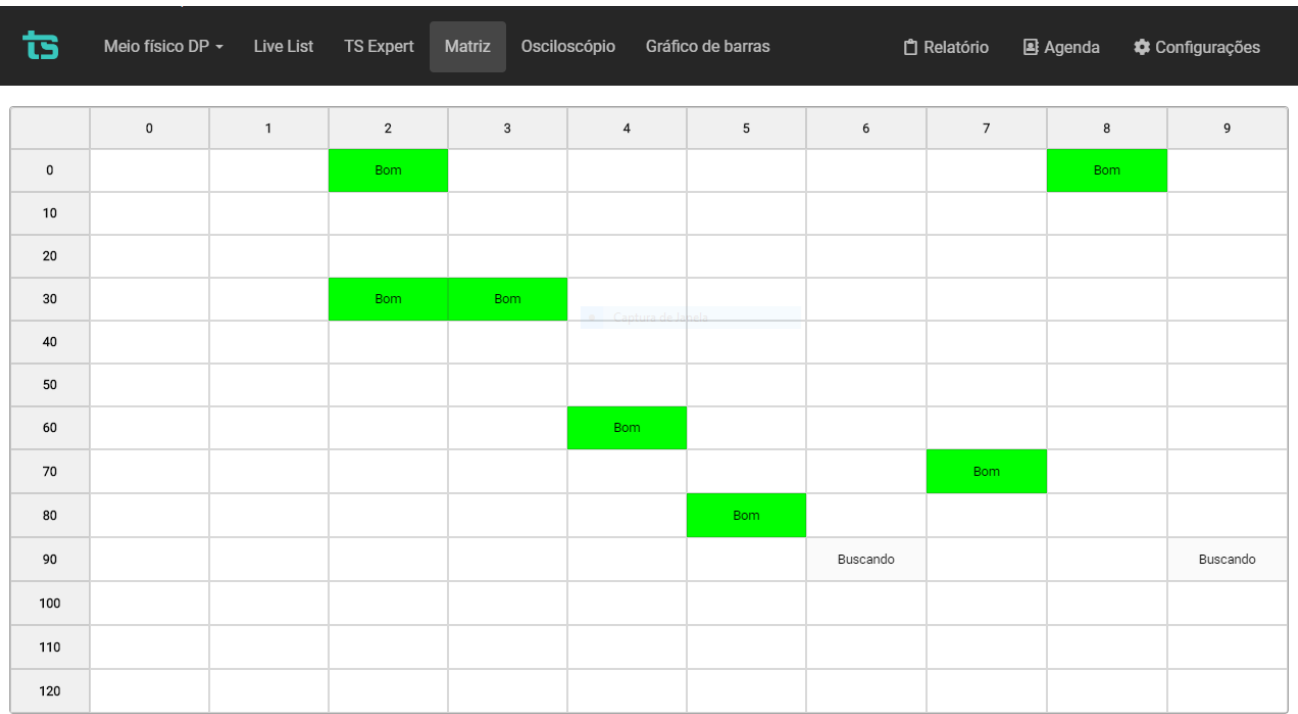

**Figura 38:** Tela Matriz (Meio Físico DP)

#### **3.2.1.4 Osciloscópio**

A figura abaixo mostra a tela do analisador de meio físico mostrando um sinal B-A, ou seja, o sinal diferencial que estamos habituados a ver.

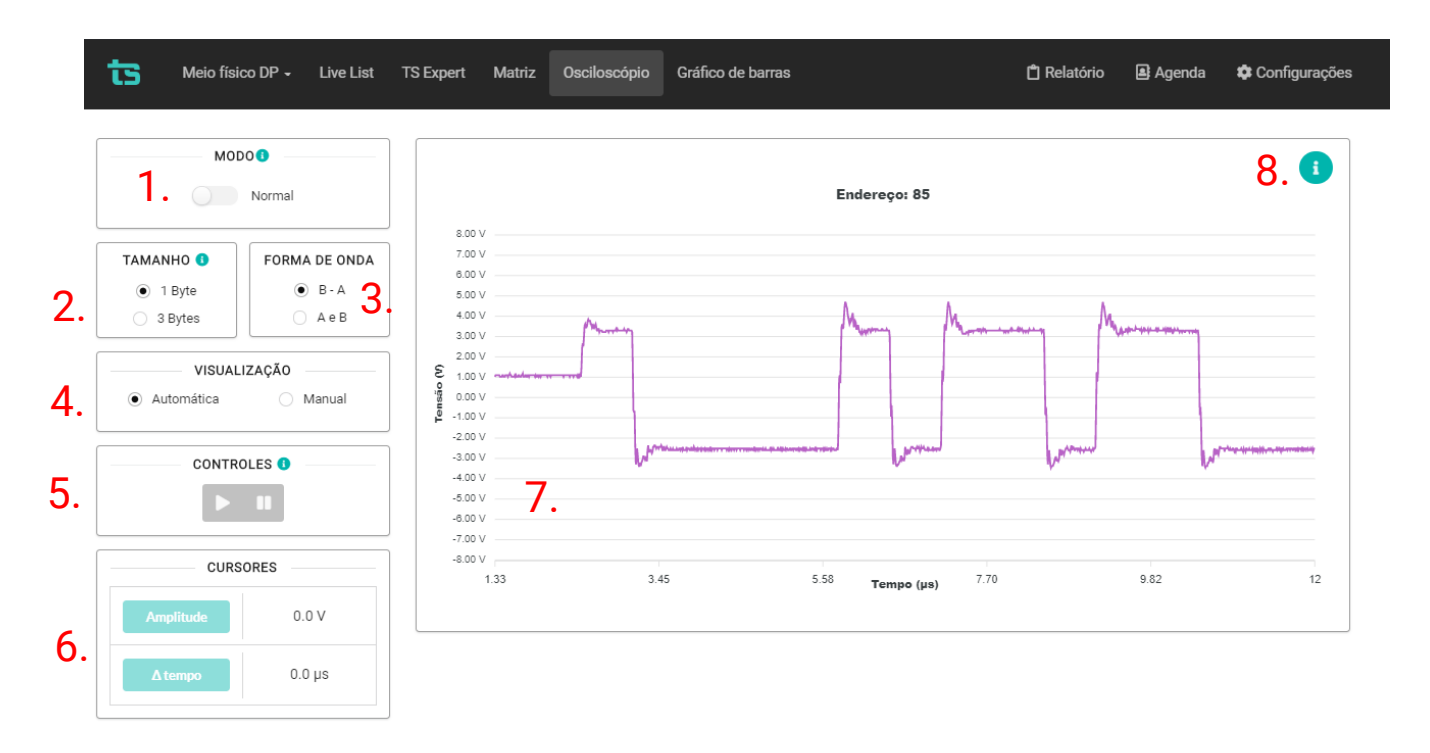

**Figura 39:** Tela Osciloscópio (B - A)

Esta tela possibilita visualizar e analisar sinais de vários modos:

- **1. Modo:** O osciloscópio do meio físico DP possui dois modos de operação
	- o **Modo normal:** Modo de captura padrão do osciloscópio;
	- o **Modo rápido:** É utilizado para capturas dedicadas a um escravo específico. A velocidade com que a forma de onda é capturada é aumentada para permitir uma visualização da onda em tempo real. **OBS:** Ao ligar o modo rápido as demais funcionalidades do Meio físico DP são paralisadas;

**2. Tamanho:** O TS Analisador PROFIBUS PRO realiza a amostragem do frame de dois modos: Com apenas 1 Byte, ou com 3 Bytes, de tal modo que aqui conseguimos visualizar com um zoom maior em 1 Byte, ou um zoom menor em 3 Bytes;

**3. Forma de onda:** Possibilita escolher como visualizar o sinal, como B-A (diferencial), ou sinal A e sinal B. Um exemplo de visualização de uma forma de onda com sinal A e B é mostrado na Figura 40;

- **4. Modo de visualização:**
	- o **Visualização automática:** O software mostrará a forma de onda de cada um dos dispositivos em ordem crescente de endereço, mudando o dispositivo apresentado na tela a cada 1,5 segundos;
	- o **Visualização manual:** Possibilita o usuário definir um endereço fixo e só atualizar este endereço. Nesta opção é possível utilizar os controles para os cursores de amplitude e tempo;
- **5. Controles:** Permite iniciar/pausar a captura da forma de onda de um dispositivo específico quando a visualização manual está escolhida.
	- o **Obs 1:** Para liberar os controles é preciso selecionar a visualização manual e escolher um dispositivo;
	- o **Obs 2:** Após apertar PLAY, a forma de onda é atualizada a cada 500 milissegundos;
- **6. Cursores:** Podem ser utilizados para medir a amplitude do sinal entre dois pontos da forma de onda, ou a variação de tempo entre dois pontos. A Figura 41 e Figura 42 mostram o uso dos cursores.
	- o **OBS:** Só é possível utilizar os cursores quando a visualização manual está selecionada e o controle está em modo de pausa;
- **7. Forma de onda:** Área da tela onde é apresentada a forma de onda;
- **8. Formas de onda características:** Ao clicar neste botão serão mostradas na tela imagens com exemplos de formas de onda tipicamente encontradas ao realizar uma análise de meio físico, conforme mostrado na Figura 43. Essas imagens são meramente ilustrativas e servem apenas como um guia visual para auxiliar a identificação problemas comuns.

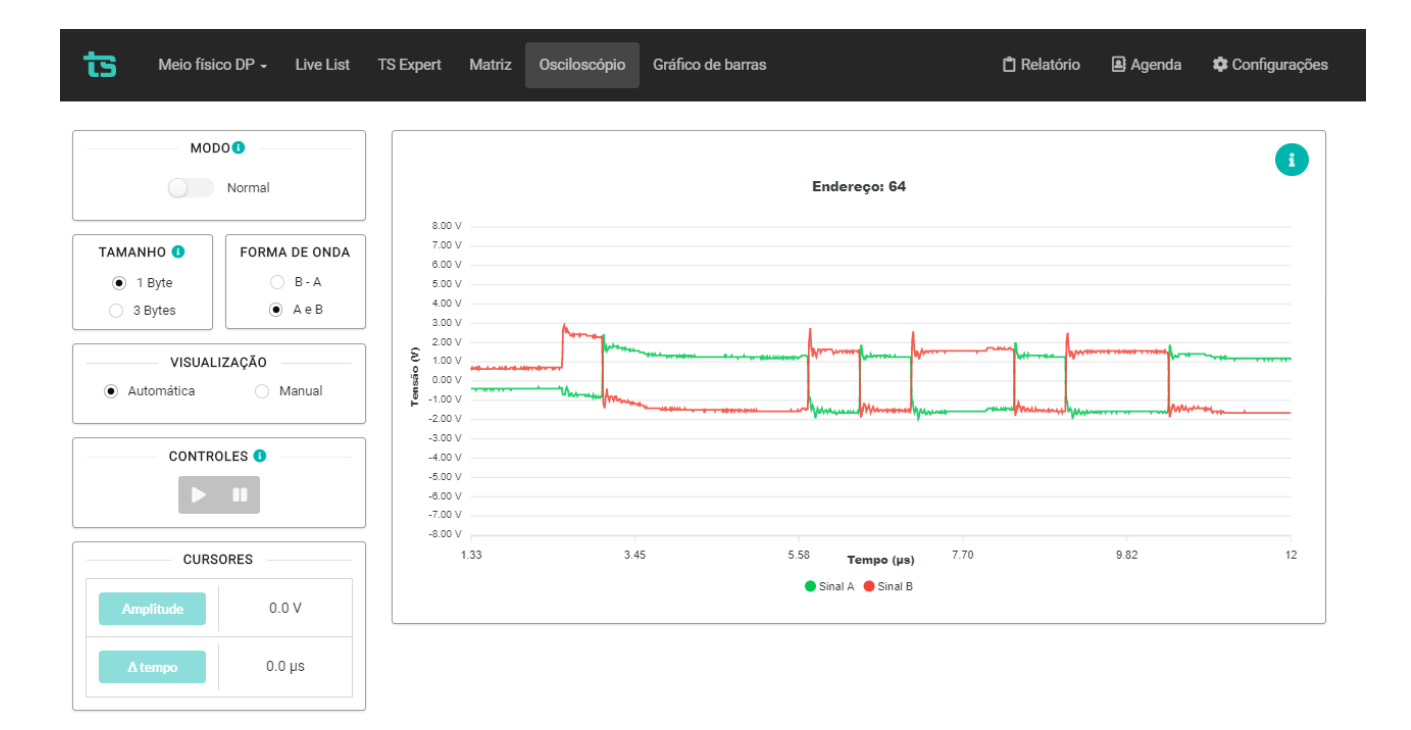

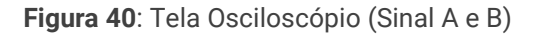

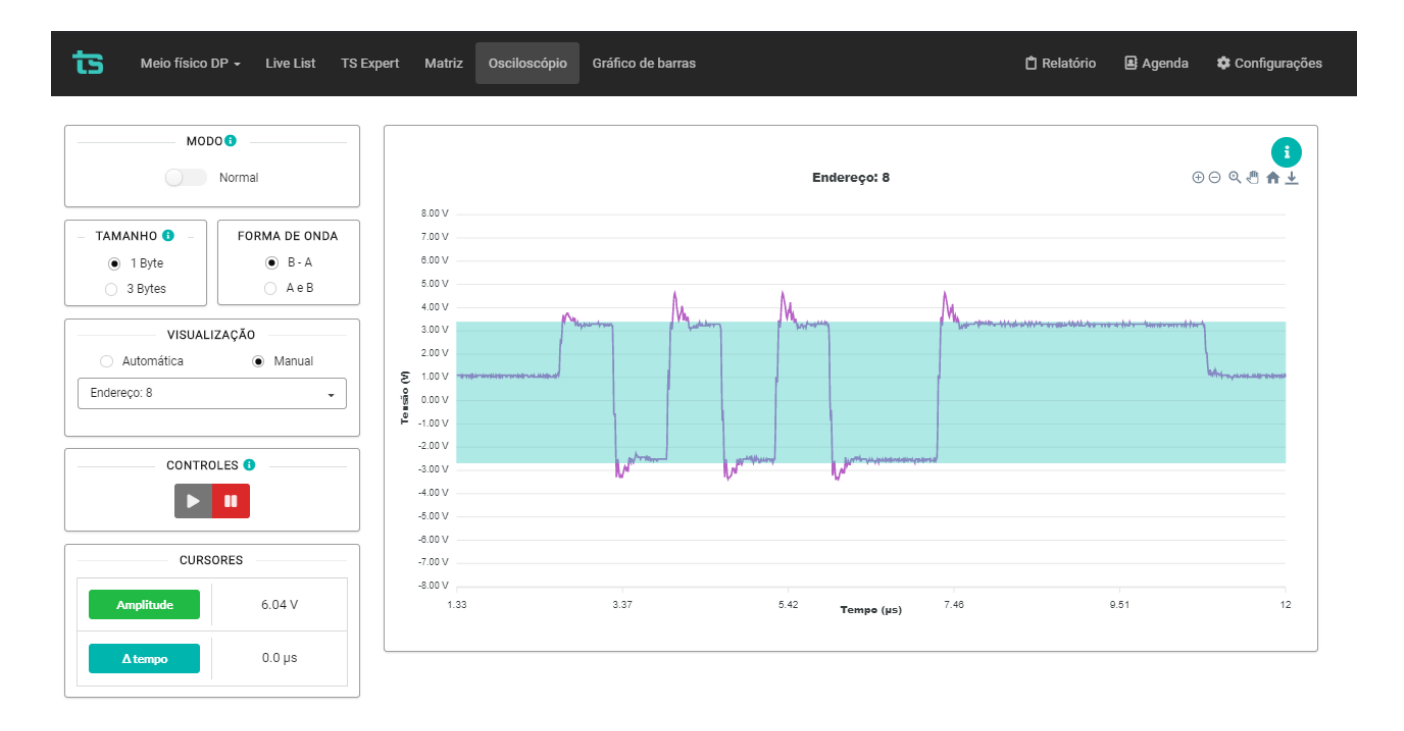

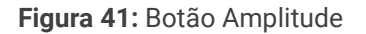

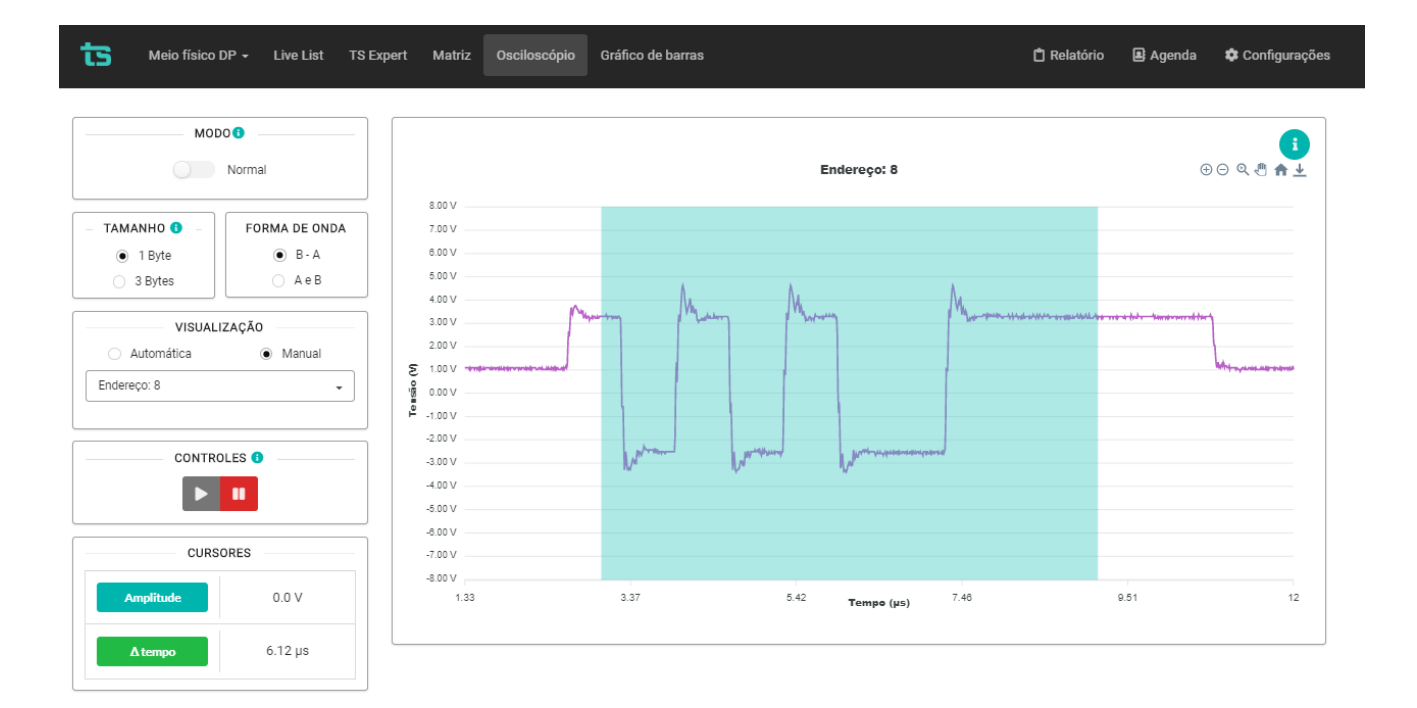

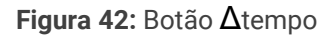

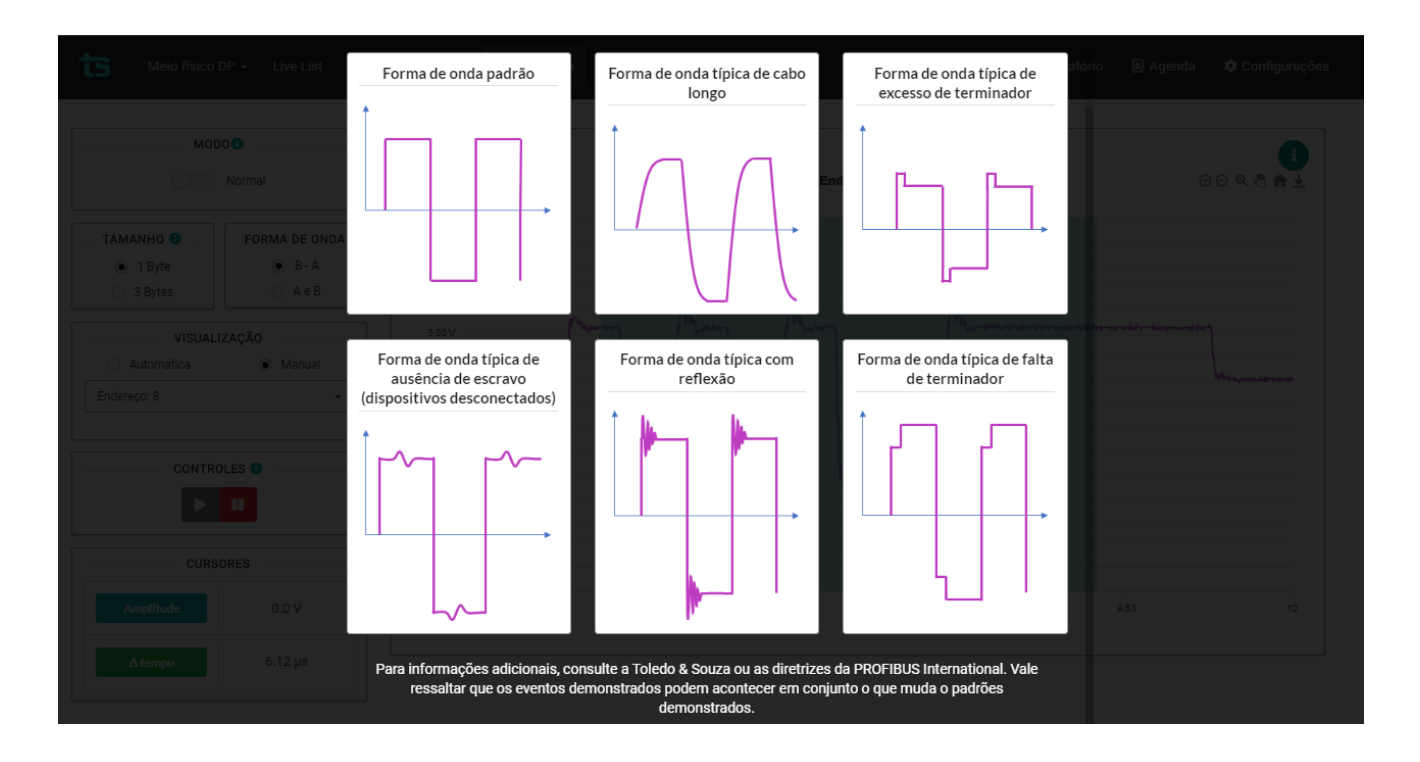

**Figura 43:** Exemplos de formas de onda

#### **3.2.1.5 Gráfico de barras**

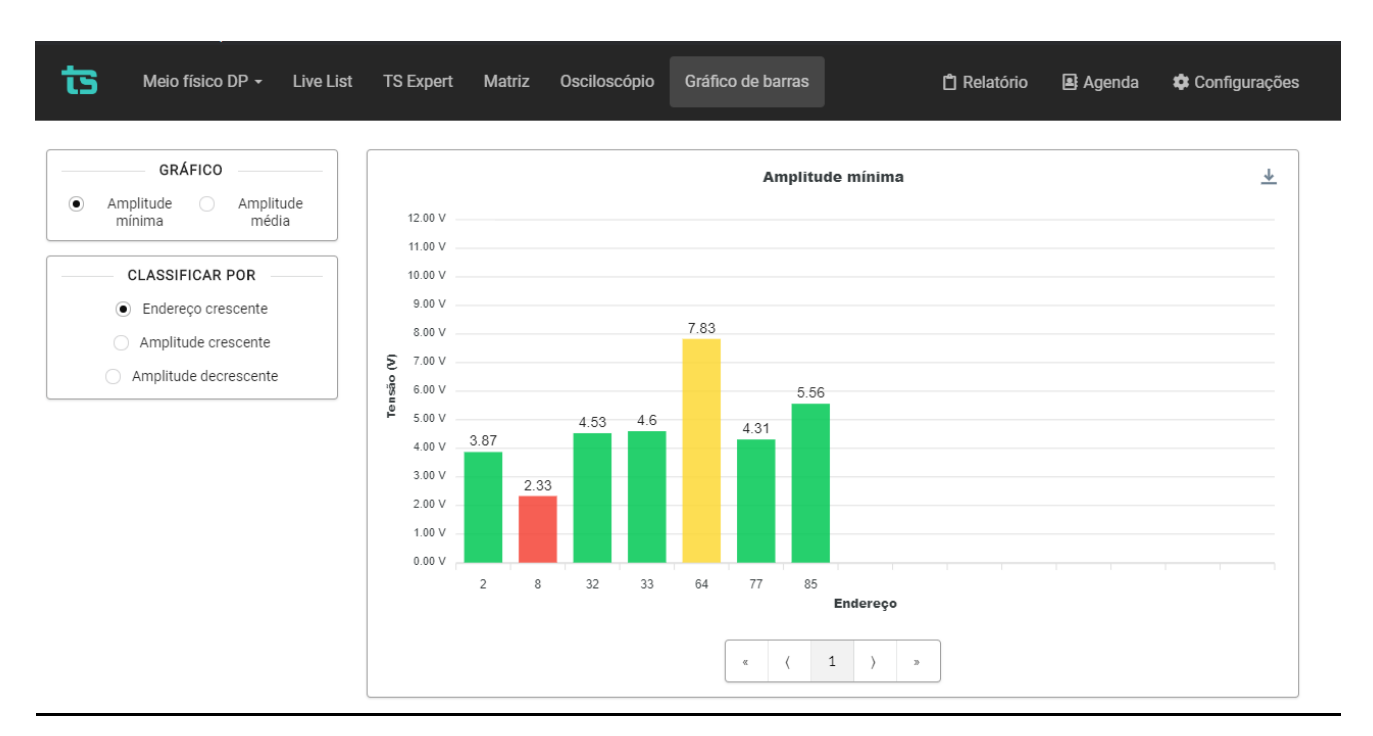

**Figura 44:** Tela Gráfico de barras (Meio Físico DP)

Esta tela apresenta as informações da amplitude dos sinais PROFIBUS em formato de gráfico de barras:

- **Gráficos:** Pode-se visualizar o gráfico de amplitude mínima ou amplitude média.
- **Classificar por:** Pode-se ordenar o gráfico por: endereço crescente, amplitude crescente e amplitude decrescente.

#### **3.2.2 Meio Físico PA**

Para utilizar esta função do analisador selecione a mesma no dropdown do canto superior esquerdo da tela, conforme mostrado na figura abaixo.

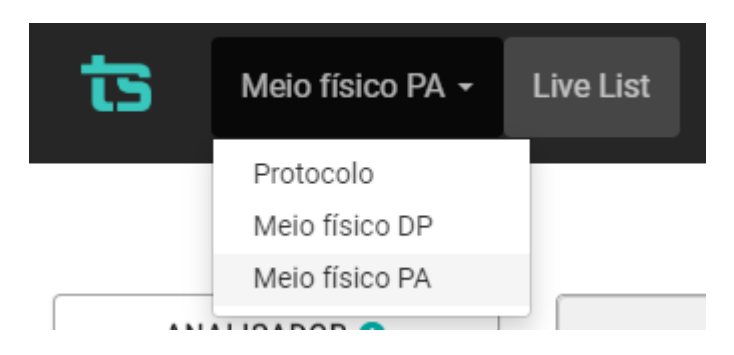

**Figura 45**: Escolhendo Meio físico PA

#### **3.2.2.1 Live List**

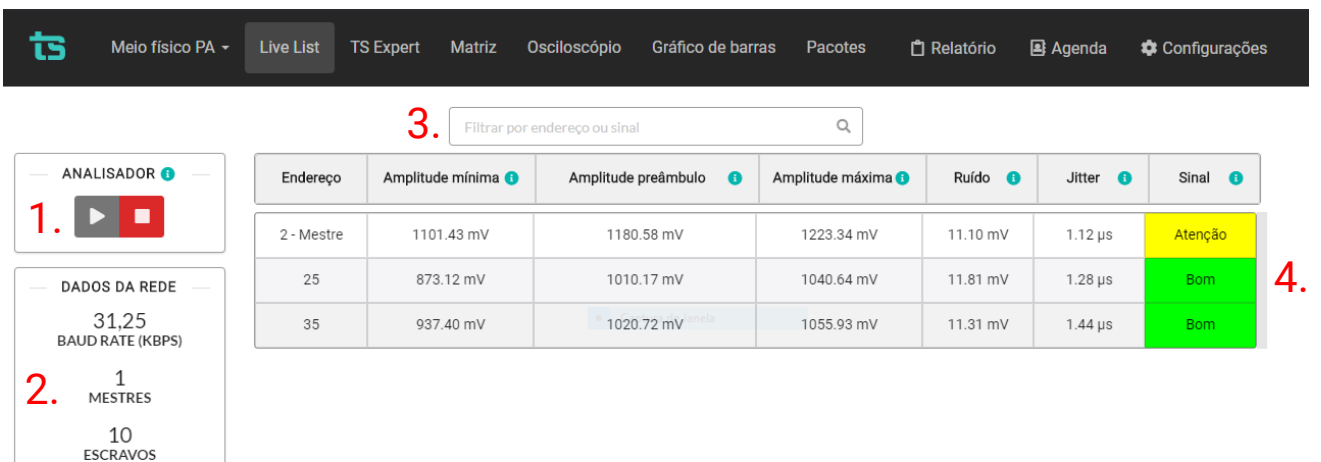

**Figura 46:** Tela Live List (Meio Físico PA)

A tela Live List da seção de Meio Físico PA contém uma lista detalhada de dispositivos na rede e apresenta as seguintes informações:

- **1. Botões de play/stop:** Utilizados para iniciar e parar a análise de meio físico, respectivamente;
- **2. Dados da rede:** Apresenta os dados de baud rate, número de mestres na rede analisada e número de escravos na rede analisada;
- **3. Barra de busca:** A barra de pesquisa da Live List permite filtrar os dispositivos presentes na tabela por meio do endereço ou sinal;
- 4. **Tabela de dispositivos**: As colunas da tabela de dispositivo são descritas conforme a [Tabela 8.](#page-60-0) Os possíveis sinais dos dispositivos são mostrados na [Tabela 9.](#page-61-0)

<span id="page-60-0"></span>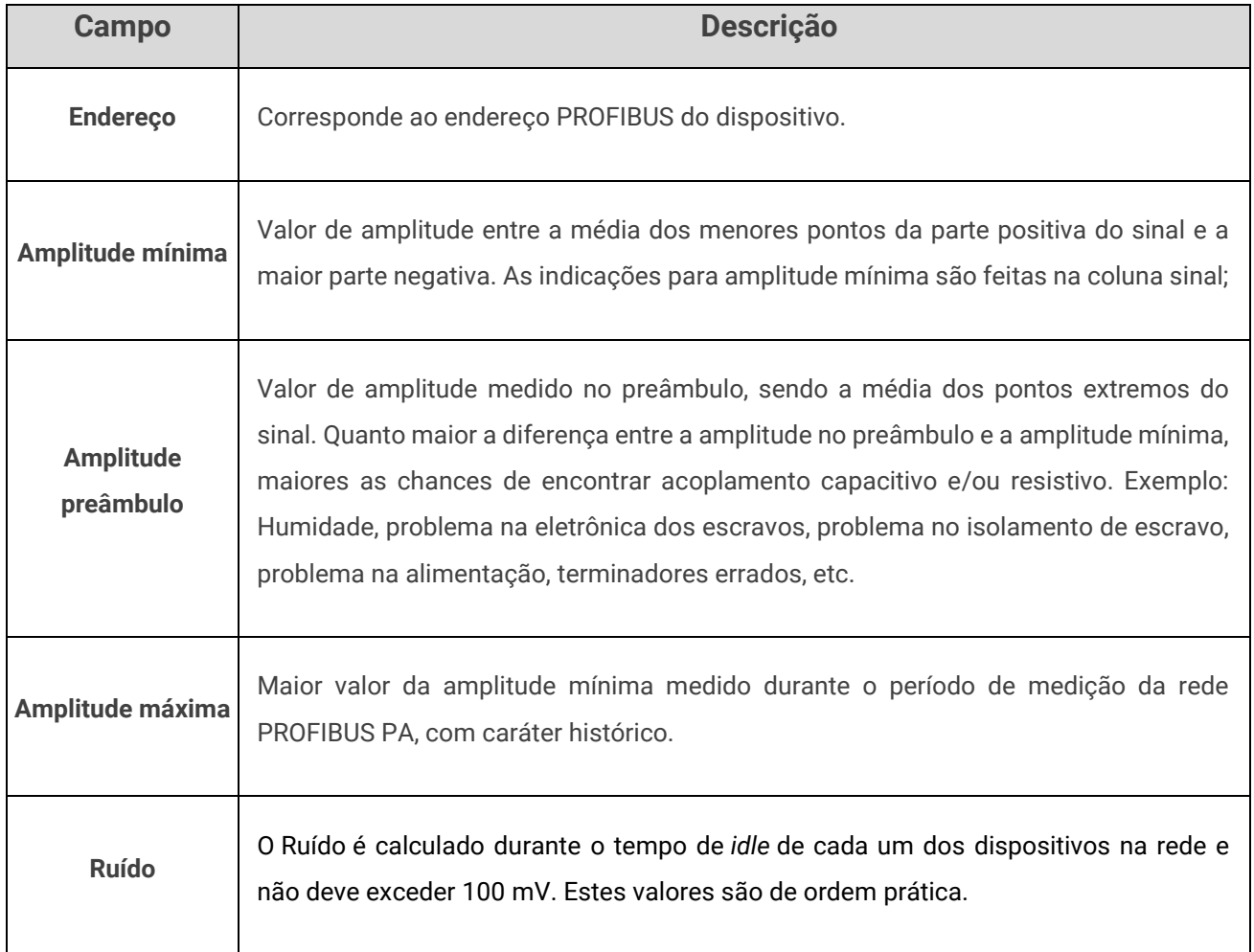

**Tabela 8:** Descrição das colunas da Live List

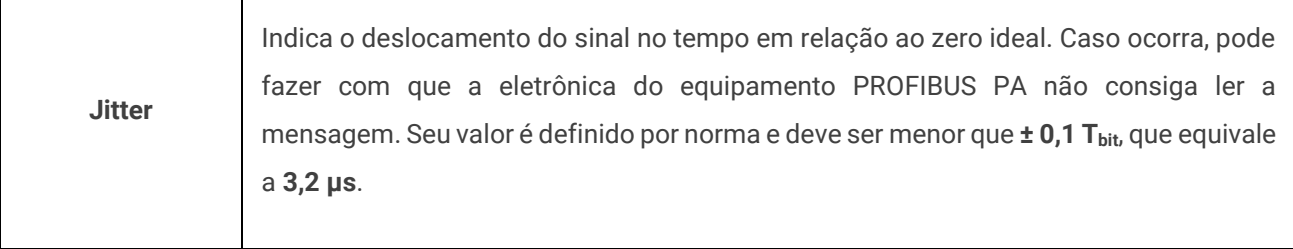

**Tabela 9:** Descrição dos sinais dos dispositivos

<span id="page-61-0"></span>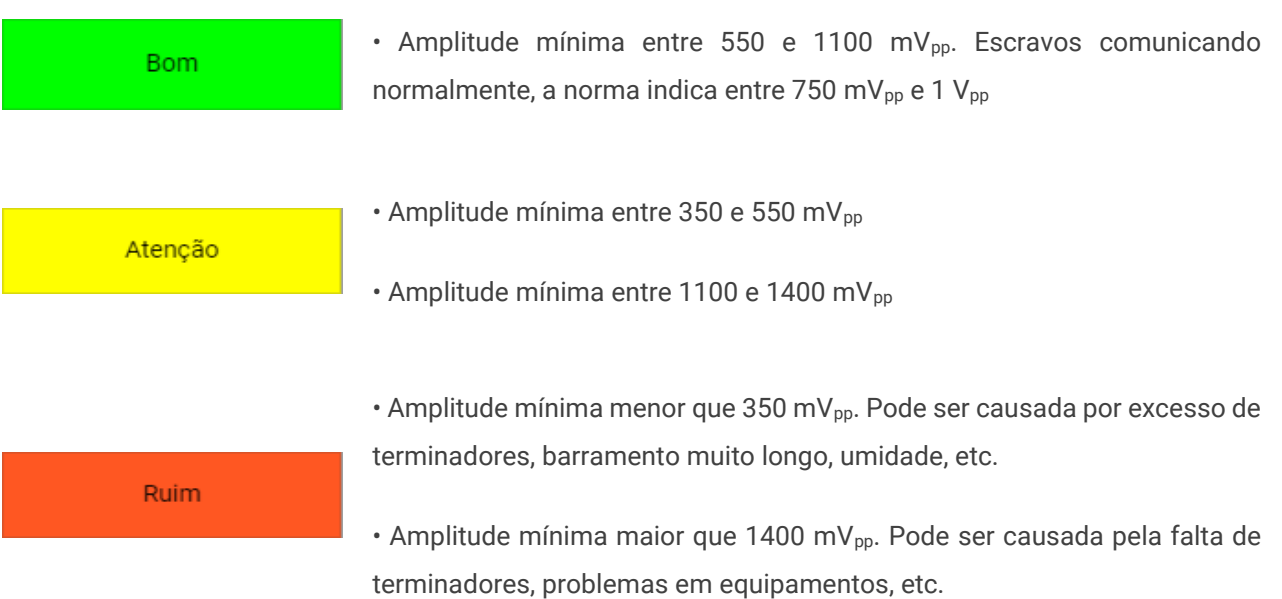

Vale lembrar que caso o TS Analisador não encontre resposta do escravo, o software manterá todas as medições da última captura e irá clarear o tom da cor do Sinal. Isso é feito para indicar que o software não está atualizando os dados daquele dispositivo. A figura abaixo ilustra como ficam os tons claros de cada sinal:

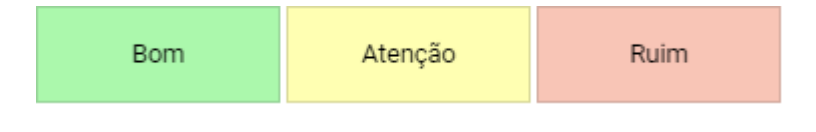

**Figura 47:** Sinais em tom claro

**OBS1:** Nesta tela só serão visualizados os escravos PA e o sinal do acoplador com o Mestre.

**OBS2:** Nesta tela temos explicações sobre os parâmetros, para ter acesso a elas basta clicar no ícone azul de "informação".

#### **3.2.2.2 TS Expert**

Nesta tela são apresentadas as informações referentes ao TS Expert da seção de Meio Físico PA. As imagens abaixo mostram todas as opções presentes na tela, enumeradas de 1 a 9:

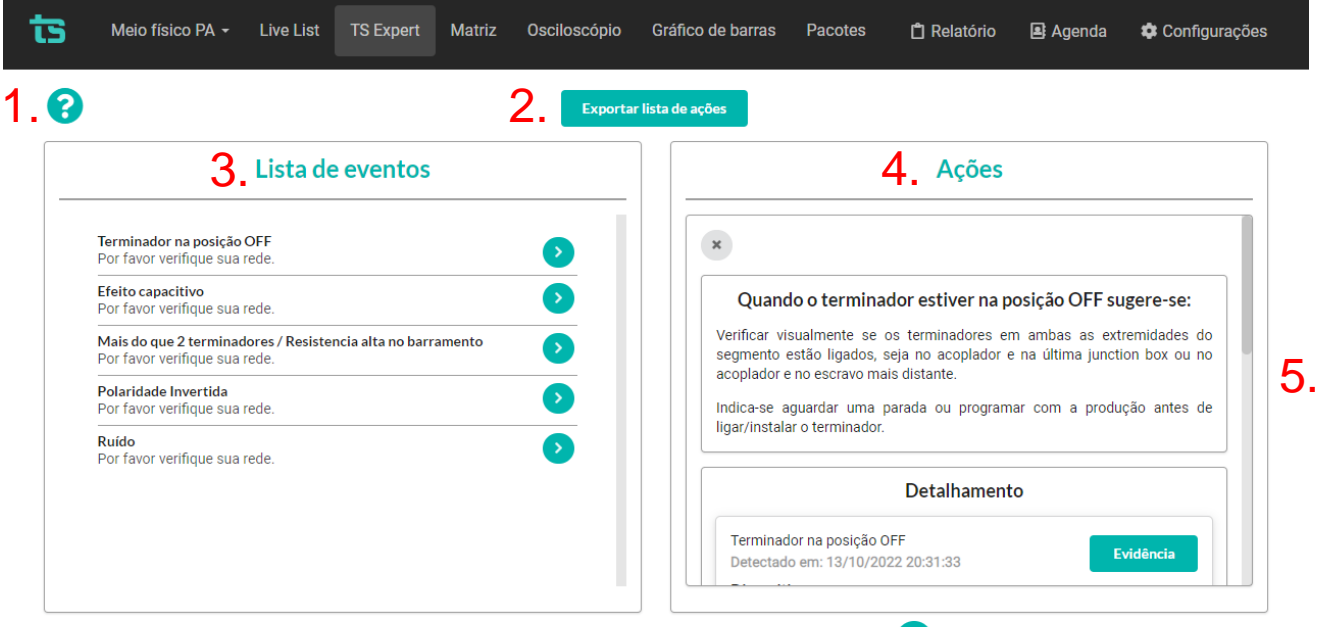

Atualizado pela última vez em: 13/10/2022 20:40:36 (Horário deste computador) (C

#### **Figura 48:** Tela TS Expert (Meio Físico DP) (Itens 1 a 5)

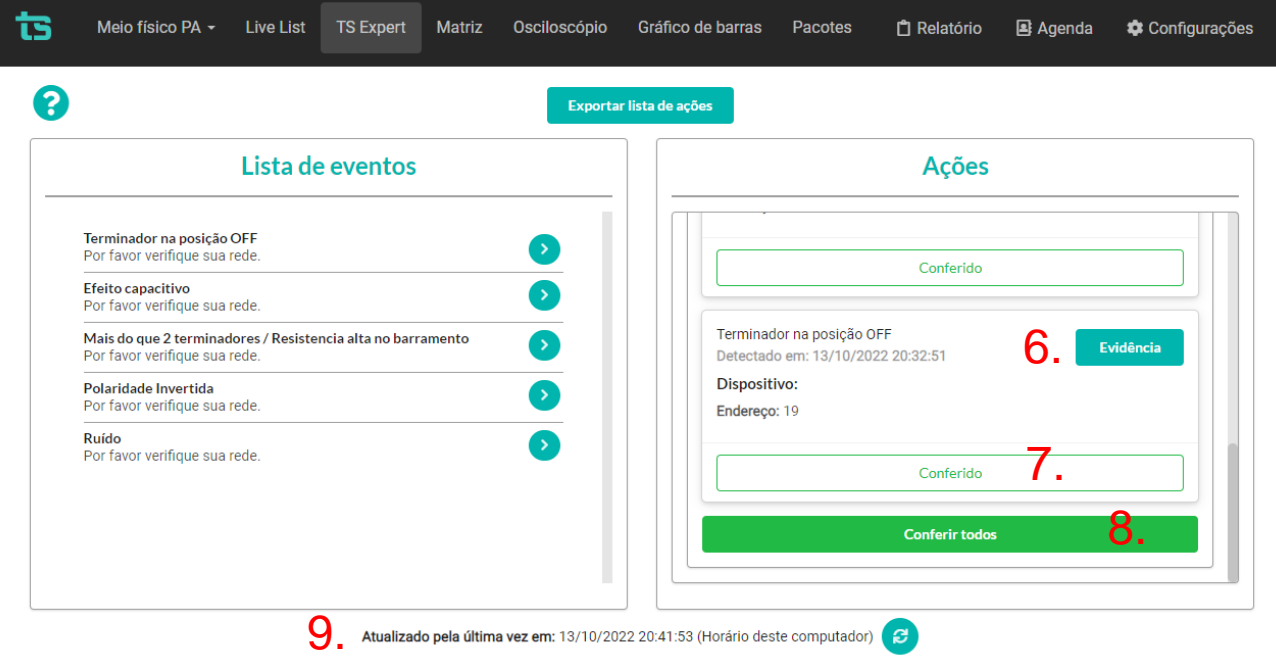

**Figura 49:** Tela TS Expert (Meio Físico DP) (Itens 6 a 9) .

**1 - Ícone de ajuda:** Ao passar o mouse por cima do ícone são apresentadas algumas informações básicas sobre o TS Expert e seu funcionamento.

**2 - Exportar lista de ações:** Ao apertar este botão o TS Expert irá gerar um arquivo no formato PDF contendo todos os eventos atualmente detectados, assim como as sugestões de correção para cada tipo diferente de evento. Após gerar o arquivo, o usuário poderá fazer download e salvá-lo no computador.

**3 - Lista de eventos:** Esta lista mostra todas categorias de eventos em que pelo menos um evento do tipo foi detectado pelo TS Expert. Para ver mais detalhes sobre os eventos que foram detectados basta pressionar o botão **e os detalhes serão mostrados em** "Ações" ao lado direito da tela.

As possíveis categorias de eventos detectáveis pelo TS Expert são:

Na tela de configurações do TS Expert do Meio Físico DP eventos detectáveis são:

- Terminador na posição OFF;
- Efeito capacitivo;
- Mais do que 2 terminadores / Resistencia alta no barramento;
- Polaridade Invertida;
- Ruído.

**4 - Lista de ações**: Ao pressionar o botão, conforme mencionado no item anterior, o usuário terá acesso a sugestões de possíveis ações a serem tomadas para corrigir os eventos. Além disso, será possível ver individualmente cada um dos eventos detectados com informações sobre:

- Quando foi detectado;
- Qual dispositivo gerou o evento;
- Informações adicionais, dependendo do tipo de evento.

**5 - Sugestões:** O TS Expert apresenta, para cada categoria diferente de evento, uma lista com sugestões de possíveis ações a serem tomadas para corrigir as anomalias.

**6 - Botão de evidência:** Ao clicar neste botão o usuário poderá ver uma imagem da forma de onda do dispositivo no momento em que o evento foi capturado pelo TS Expert. A Figura 50 mostra um exemplo disso.

**7 - Botão conferido:** Ao clicar neste botão, caso o evento tenha sido realmente solucionado, o TS Expert irá remove-lo da lista. No entanto, se o TS Expert detectar que a anomalia ainda persiste não será possível conferir o evento e uma mensagem será mostrada na tela para avisar o usuário.

**8 - Botão conferir todos:** Ao clicar neste botão, será feita uma tentativa de conferir todos os eventos da categoria de uma só vez. Caso o TS Expert reconheça que não existem mais anomalias em nenhum evento, ele irá remover todos os eventos da lista. No entanto, caso ele detecte que ainda há a presença de anomalia em ao menos um evento, será mostrada uma mensagem na tela com quais eventos ainda permanecem ativos, e os demais serão conferidos e removidos da lista.

**9 - Atualizado pela última vez:** Mostra quando as informações da tela do TS Expert foram atualizadas pela última vez. Sair da tela do TS Expert e voltar atualiza automaticamente as informações. Outra maneira de atualizar as informações é clicar no botão ø

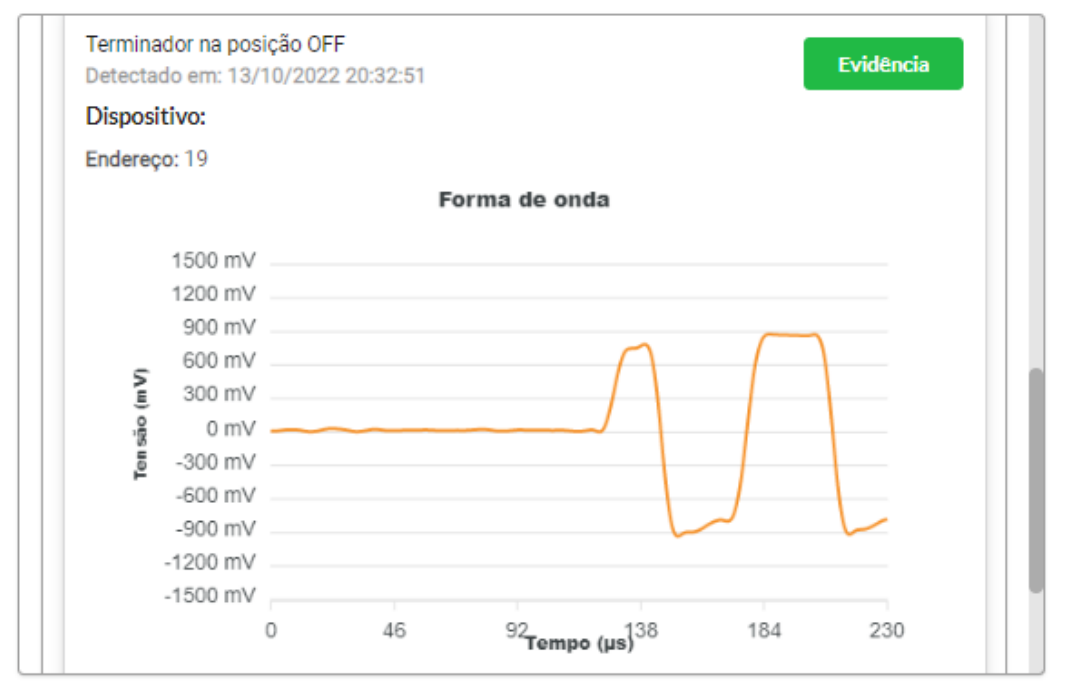

**Figura 50:** Forma de onda do dispositivo no momento da detecção do evento

#### **3.2.2.3 Matriz**

| <u>ទ</u> េ  | Meio físico PA - Live List |              | <b>TS Expert</b>        | Matriz       | Osciloscópio | Gráfico de barras | Pacotes | <b>门 Relatório</b> | <b>图 Agenda</b> | Configurações |
|-------------|----------------------------|--------------|-------------------------|--------------|--------------|-------------------|---------|--------------------|-----------------|---------------|
|             | $\pmb{0}$                  | $\mathbf{1}$ | $\overline{\mathbf{2}}$ | $\mathbf{3}$ | 4            | ${\bf 5}$         | 6       | $\overline{7}$     | $\pmb{8}$       | 9             |
| $\mathbf 0$ |                            |              | Atenção                 |              |              |                   |         |                    |                 |               |
| 10          |                            |              |                         |              |              |                   |         |                    |                 |               |
| 20          |                            |              |                         |              |              | <b>Bom</b>        |         |                    |                 |               |
| 30          |                            |              |                         |              |              | Bom               |         |                    |                 |               |
| 40          |                            |              |                         |              |              |                   |         |                    |                 |               |
| 50          |                            |              |                         |              |              |                   |         |                    |                 |               |
| 60          |                            |              |                         |              |              |                   |         |                    |                 |               |
| 70          |                            |              |                         |              |              |                   |         |                    |                 |               |
| 80          |                            |              |                         |              |              |                   |         |                    |                 |               |
| 90          |                            |              |                         |              |              |                   |         |                    |                 |               |
| 100         |                            |              |                         |              |              |                   |         |                    |                 |               |
| 110         |                            |              |                         |              |              |                   |         |                    |                 |               |
| 120         |                            |              |                         |              |              |                   |         |                    |                 |               |

**Figura 51:** Tela Matriz (Meio Físico PA)

Possibilita uma visão geral das amplitudes dos sinais de cada um dos dispositivos na rede PROFIBUS. Nesta tela só serão visualizados os escravos PA e o sinal do acoplador com o Mestre.

#### **3.2.2.4 Osciloscópio**

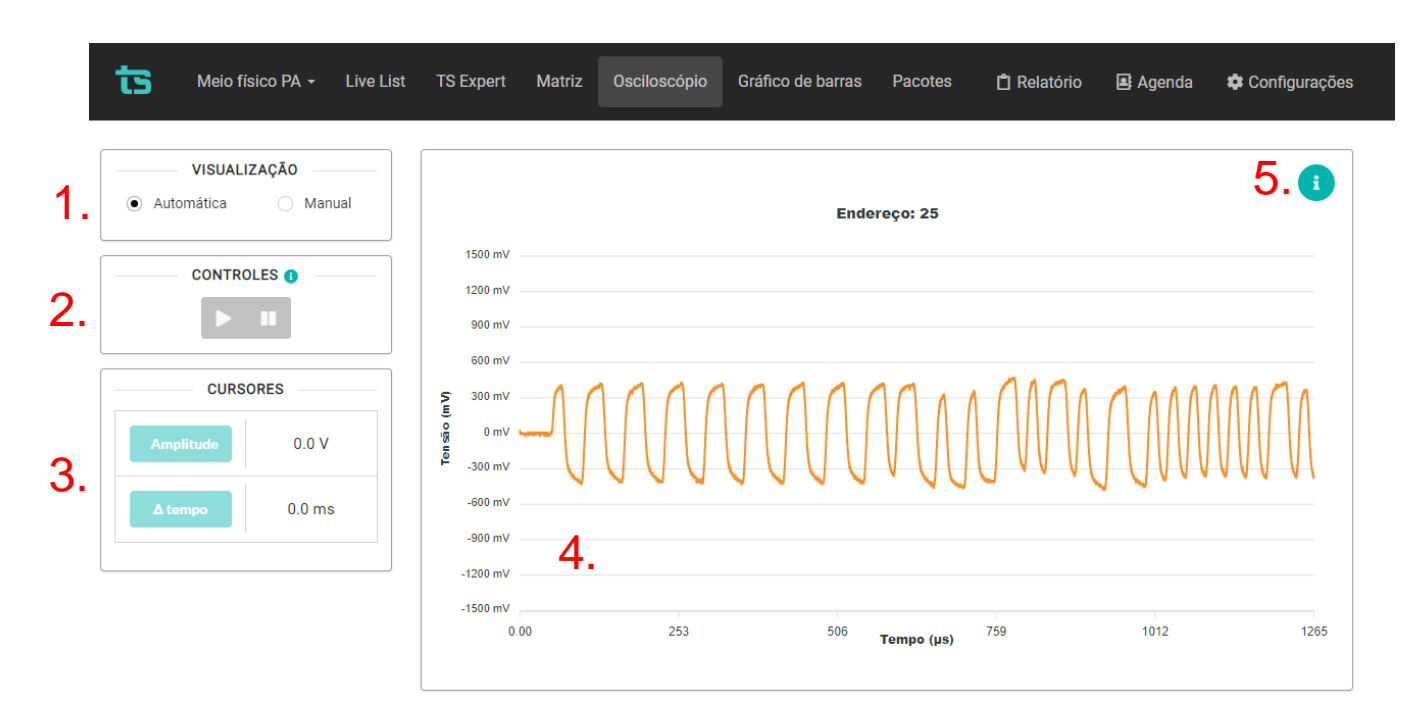

**Figura 52:** Tela Osciloscópio (Meio Físico PA)

A tela de osciloscópio do Meio Físico PA possui as seguintes opções:

#### **1. Modo de visualização:**

- o **Visualização automática:** O software mostrará a forma de onda de cada um dos dispositivos em ordem crescente de endereço, mudando o dispositivo apresentado na tela a cada 1,5 segundos;
- o **Visualização manual:** Possibilita o usuário definir um endereço fixo e só atualizar este endereço. Nesta opção é possível utilizar os controles para os cursores de amplitude e tempo;
- **2. Controles:** Permite iniciar/pausar a captura da forma de onda de um dispositivo específico quando a visualização manual está escolhida.
	- o **Obs 1:** Para liberar os controles é preciso selecionar a visualização manual e escolher um dispositivo;
	- o **Obs 2:** Após apertar PLAY, a forma de onda é atualizada a cada 500 milissegundos;

- **3. Cursores:** Podem ser utilizados para medir a amplitude do sinal entre dois pontos da forma de onda, ou a variação de tempo entre dois pontos. A Figura 53 e a Figura 54 mostram o uso dos cursores.
	- o **OBS:** Só é possível utilizar os cursores quando a visualização manual está selecionada e o controle está em modo de pausa;
- **4. Forma de onda:** Área da tela onde é apresentada a forma de onda;
- **5. Formas de onda características:** Ao clicar neste botão serão mostradas na tela imagens com exemplos de formas de onda tipicamente encontradas ao realizar uma análise de meio físico PA, conforme mostrado na Figura 55. Essas imagens são meramente ilustrativas e servem apenas como um guia visual para auxiliar a identificação problemas comuns.

| Meio físico PA $\sim$ Live List<br>าร                                                                                                    | <b>TS Expert</b><br><b>Matriz</b>                                                                                                    | Osciloscópio<br>Gráfico de barras          | <b>门 Relatório</b><br>Pacotes                                                    | Configurações<br>图 Agenda                                                        |
|----------------------------------------------------------------------------------------------------|----------------------------------------------------------------------------------------------------|--------------------------------------------|----------------------------------------------------------------------------------|----------------------------------------------------------------------------------|
| VISUALIZAÇÃO<br>$\odot$ Manual<br>Automática<br>Endereço: 25<br>$\overline{\phantom{a}}$<br><b>CONTROLES</b><br>п<br><b>CURSORES</b><br>376.13 mV<br>Amplitude<br>$0.0 \,\mu s$<br>$\Delta$ tempo | 1500 mV<br>1200 mV<br>900 mV<br>600 mV<br>300 mV<br>Tensão (mV)<br>0 <sub>m</sub><br>$-300$ mV<br>$-600$ mV<br>$-900$ mV<br>$-1200$ mV<br>-1500 mV<br>0.00 | $\cdot$<br>$\overline{\phantom{a}}$<br>253 | <b>Endereço: 25</b><br>$\overline{\phantom{a}}$<br>┯<br>506<br>759<br>Tempo (µs) | $\mathbf i$<br><b>OOQ @ A ±</b><br>٦<br>$\overline{\phantom{a}}$<br>1012<br>1265 |
|                                                                                                    |                                                                                                    |                                            |                                                                                  |                                                                                  |

**Figura 53:** Botão Amplitude

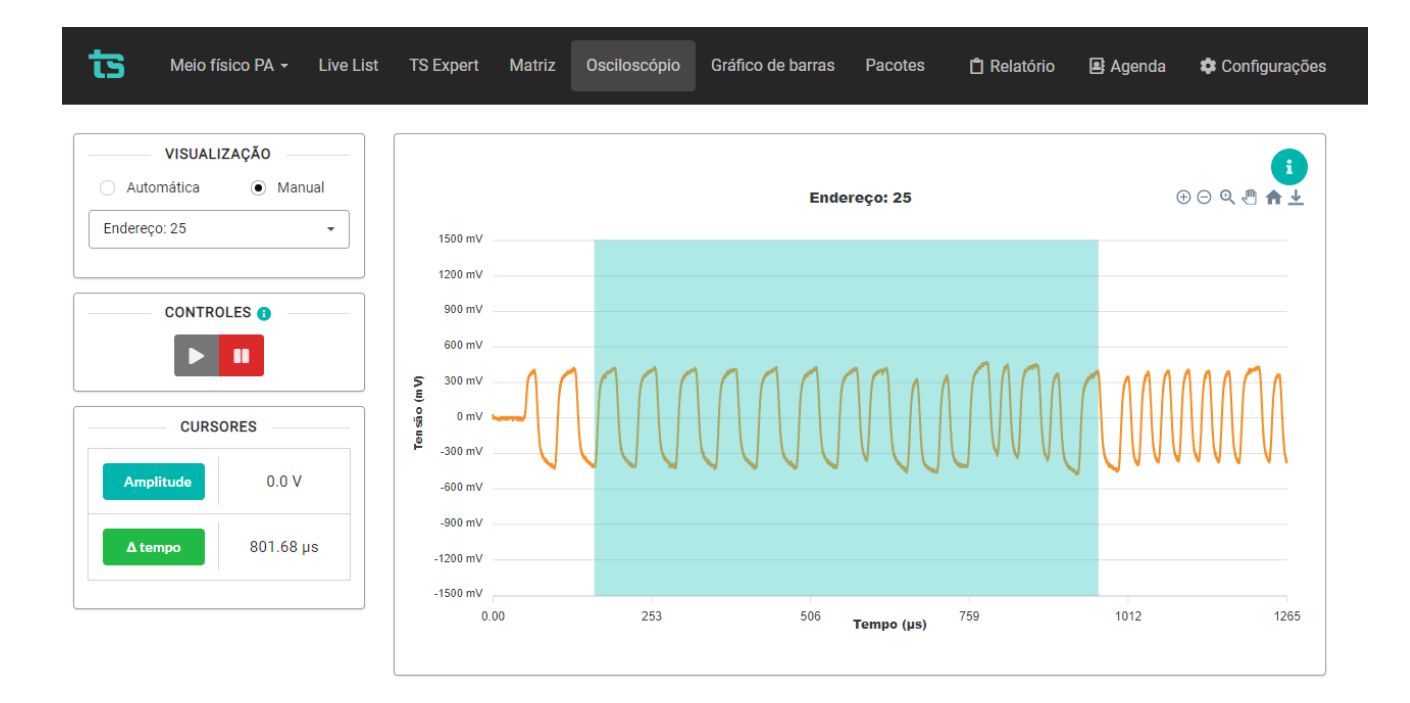

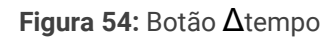

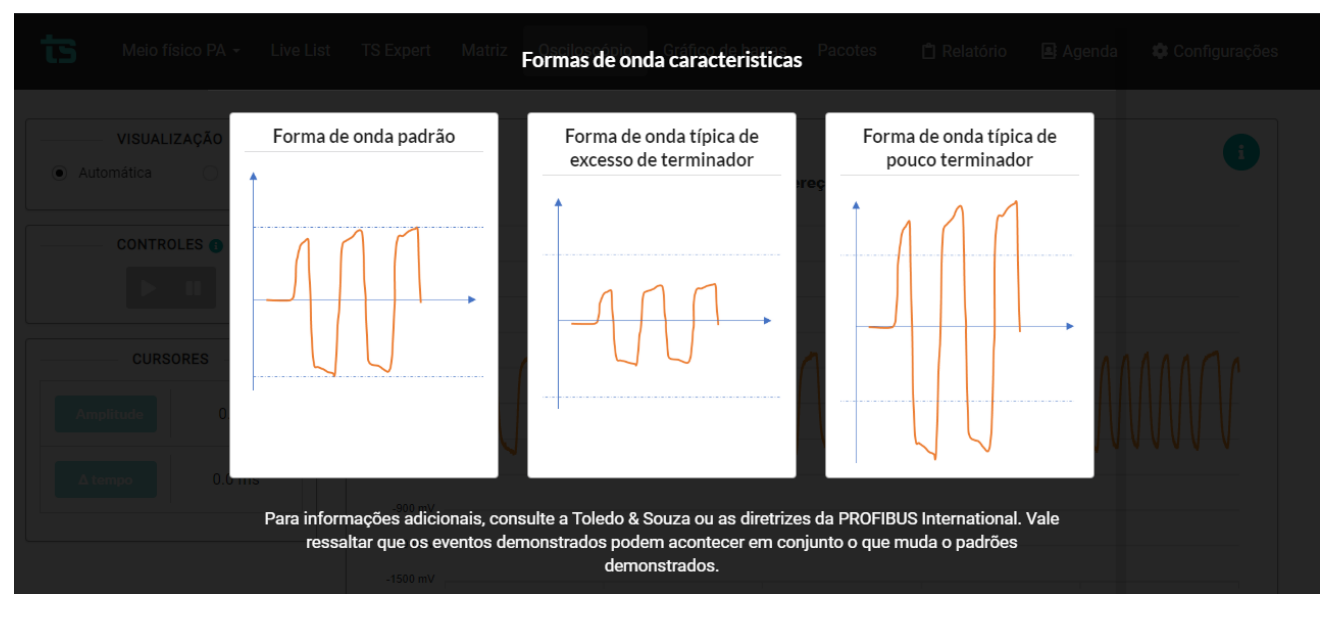

**Figura 55:** Exemplos de formas de onda

#### **3.2.2.5 Gráfico de barras**

Nesta tela temos 3 opções no dropdown "Gráfico": Amplitude, Ruído e Jitter.

Na figura abaixo temos informações da amplitude dos sinais PROFIBUS PA em formato de gráfico de barras.

- **Variação:** Pode-se visualizar o gráfico de barras da amplitude mínima, da amplitude atual, ou da amplitude máxima dos dispositivos.
- **Classificar por:** Pode-se ordenar o gráfico por:
	- Endereço crescente
	- Amplitude, ruído ou jitter crescente
	- Amplitude, ruído ou jitter decrescente.

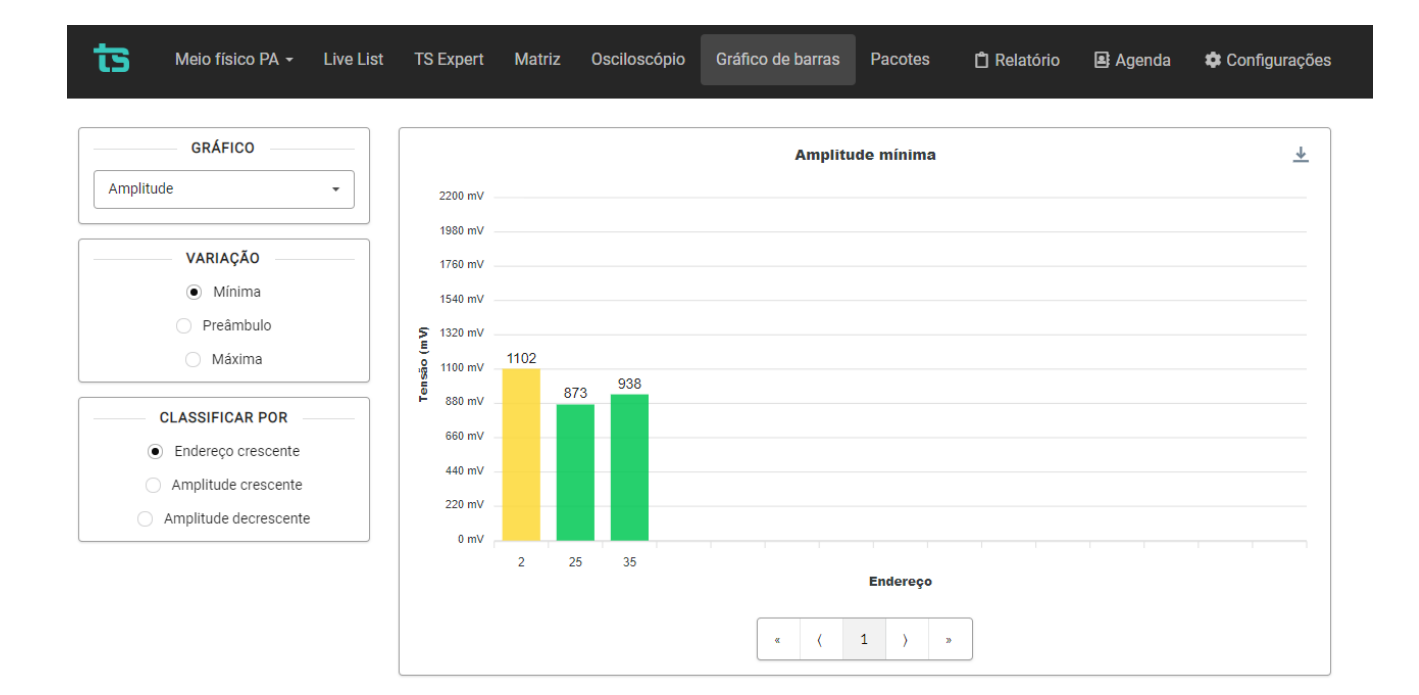

**Figura 56:** Tela Gráfico de barras (Amplitude)

៊ែ Mein físicn  $PA -$ **Live List** Osciloscópio Gráfico de barras Pacotes **TS Expert** Matriz **门** Relatório **图 Agenda** Configurações GRÁFICO  $\underline{\Downarrow}$ **Ruído Mínimo** Ruído  $\overline{\phantom{a}}$  $300 \text{ mV}$ 270 mV **VARIAÇÃO**  $240 m$  $\odot$  Mínimo  $210 \text{ mV}$ ◯ Atual **P**<br>E 180 mV ○ Máximo **Tensão**  $150 m$  $120 \text{ mV}$ **CLASSIFICAR POR**  $90 \text{ mV}$  $\odot$  Endereço crescente 60 mV Ruído crescente  $30 mV$ Ruído decrescente  $\overline{11}$  $11$  $\overline{11}$  $0.001$  $\bar{2}$ 25 35 Endereco  $\mathbf{1}$  $\rightarrow$  $\bar{\mathbf{z}}$  $\bar{\alpha}$  $\epsilon$ 

Abaixo os gráficos de Ruído que podem ser classificados de forma igual ao de amplitude.

**Figura 57:** Tela Gráfico de barras (Ruído)

Abaixo os gráficos de *Jitter* que podem ser classificados de forma igual ao de amplitude.

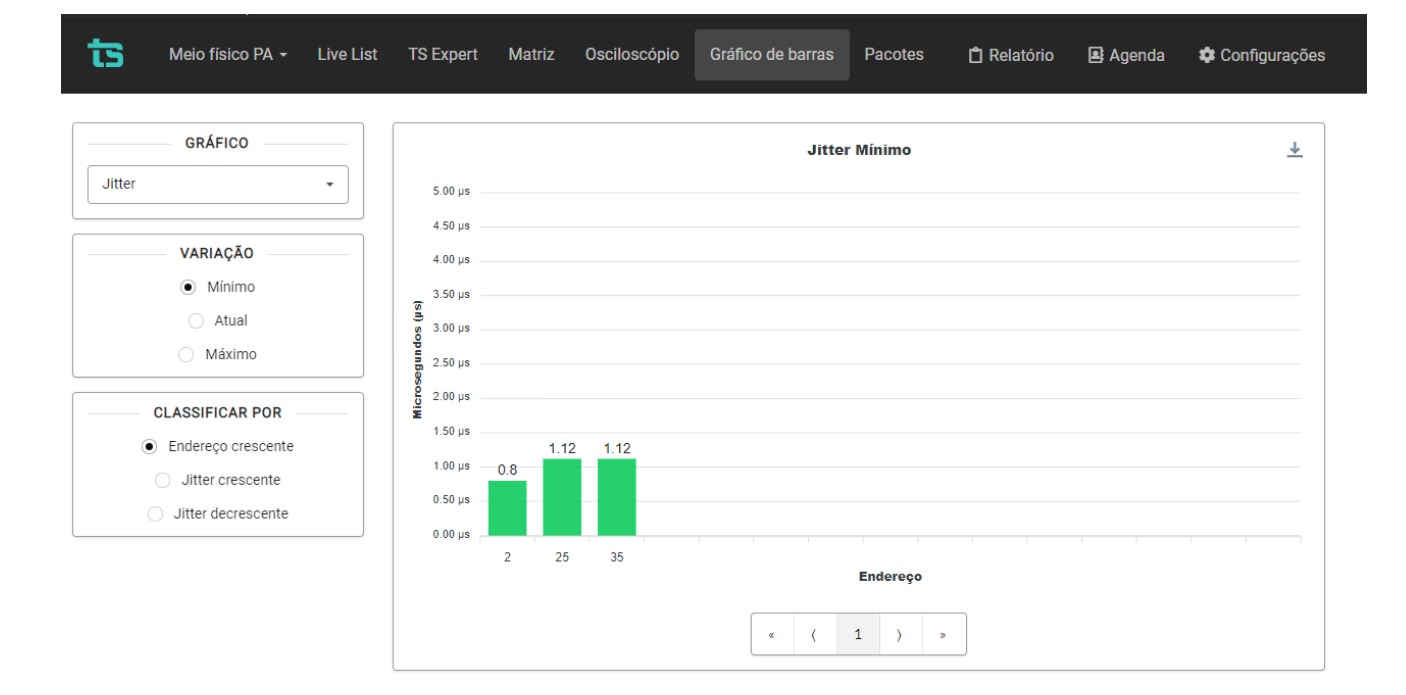

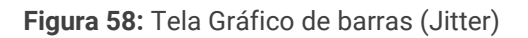

#### **3.2.2.6 Pacotes**

Esta tela tem como função permitir capturas pontuais dos pacotes de comunicação PROFIBUS PA.

|    | ัเร                     | Meio físico PA - | <b>Live List</b>    | <b>TS Expert</b><br><b>Matriz</b>  | Osciloscópio<br>Gráfico de barras                           | Pacotes          | <b>La</b> Relatório<br><b>图 Agenda</b><br>Configurações |
|----|-------------------------|------------------|---------------------|------------------------------------|-------------------------------------------------------------|------------------|---------------------------------------------------------|
|    | <b>Capturar pacotes</b> |                  |                     | 2.                                 | Filtrar por remetente, destinatário, função ou interpreta Q |                  | 3<br><b>Exportar pacotes</b>                            |
|    | <b>N°</b>               | Remetente        | <b>Destinatário</b> | Função                             | Interpretação                                               | <b>Primitive</b> | Pacote completo                                         |
|    | $\mathbf{0}$            | $\overline{2}$   | 4                   | SRD high(Send and request<br>data) | Slave diagnostic request                                    | Request          | 68 05 05 68 84 82 6d 3c 3e ed 16                        |
|    | $\mathbf{1}$            | $\overline{2}$   | 50                  | Request FDL status with<br>reply   |                                                             | Request          | 10 32 02 49 7d 16                                       |
| 4. | $\overline{2}$          | $\overline{2}$   | $\overline{2}$      | Token                              |                                                             | Request          | dc 02 02                                                |
|    | 3                       | $\overline{2}$   | 16                  | SRD high(Send and request<br>data) |                                                             | Request          | 68 05 05 68 10 02 5d 00 00 6f 16                        |
|    | $\overline{4}$          |                  |                     | Ack                                |                                                             | Response         | e <sub>5</sub>                                          |
|    | 5                       | $\overline{2}$   | 25                  | SRD high(Send and request<br>data) |                                                             | Request          | 10 19 02 5d 78 16                                       |
|    | 6                       | 25               | $\mathcal{L}$       | Low priority response to           |                                                             | <b>Deenonee</b>  | At ha ft no no no no da kon no no no ab po sa bo ho sa  |
|    |                         |                  |                     | $\mathbf{1}$                       | $\overline{2}$<br>3<br>-5<br>$\overline{4}$<br>$\mathbf{u}$ | 28               |                                                         |

**Figura 59:** Tela Pacotes (Meio Físico PA)

As funcionalidades presentes na tela são as seguintes:

**1 - Botão capturar pacotes:** Ao apertar este botão será iniciada a captura de pacotes.

**2 - Barra de pesquisa:** A barra de pesquisa permite filtrar pacotes pelo remetente (quem enviou o pacote), destinatário (quem recebeu o pacote), função do pacote e interpretação.

**3 - Botão exportar pacotes:** Ao apertar este botão os dados da tabela de pacotes serão salvos em um arquivo de formato .csv, que o usuário poderá baixar e visualizar em algum programa de edição de planilhas, tal como Microsoft Excel, por exemplo

**4 - Tabela de pacotes:** A descrição dos dados apresentados segue na [Tabela 4.](#page-43-0)

**5 - Páginas da tabela:** Apenas 50 pacotes são mostrados por vez na tela, aqui é possível selecionar páginas para ver os pacotes mais antigos, de 50 em 50.
## tsToledo:Souza

## **Tabela 10:** Descrição dos campos de Pacotes

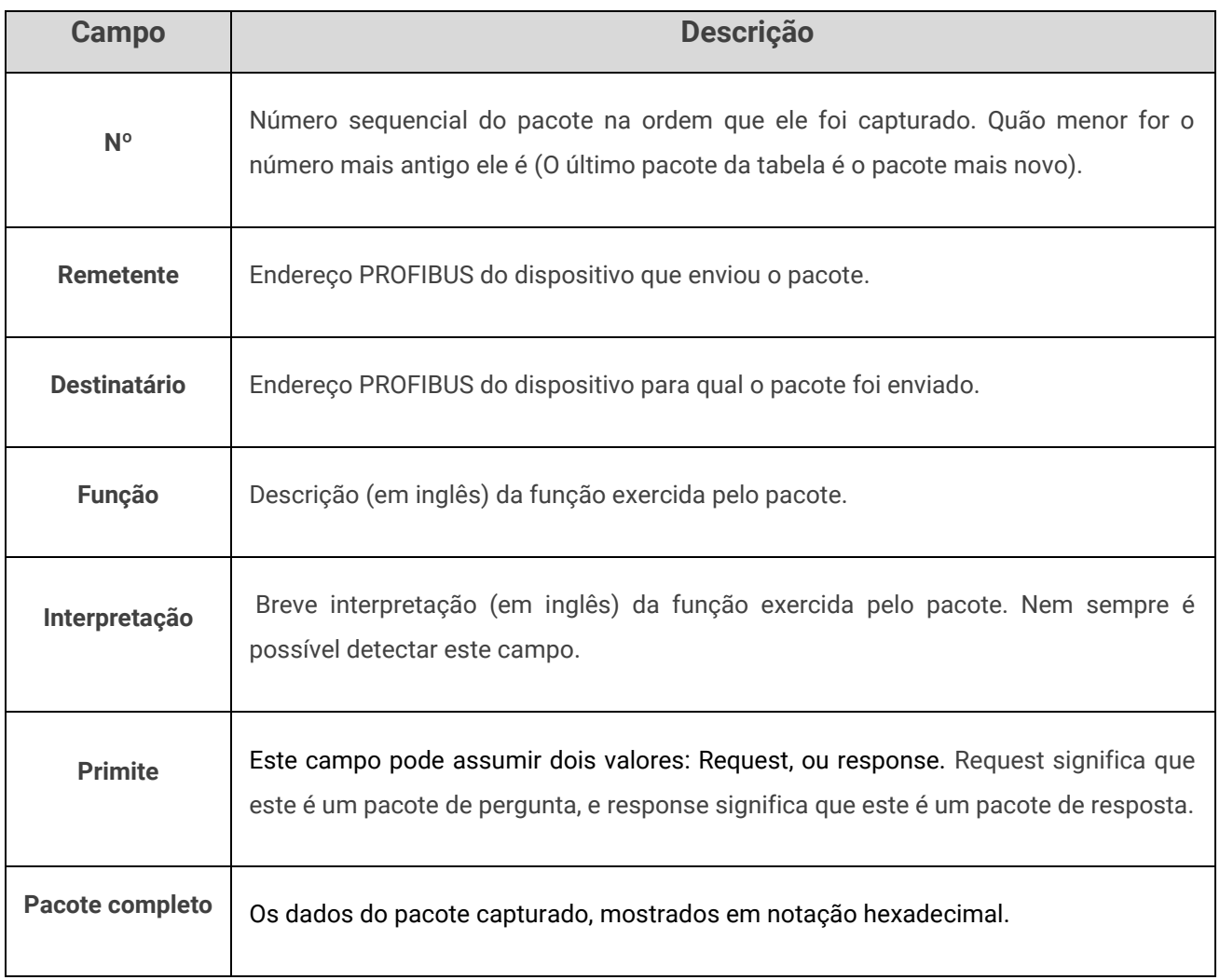